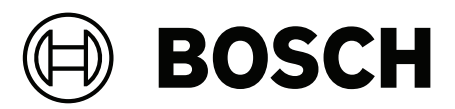

# **Intelligent Video Analytics (IVA) Pro**

**ru** Руководство по конфигурации

## **Содержание**

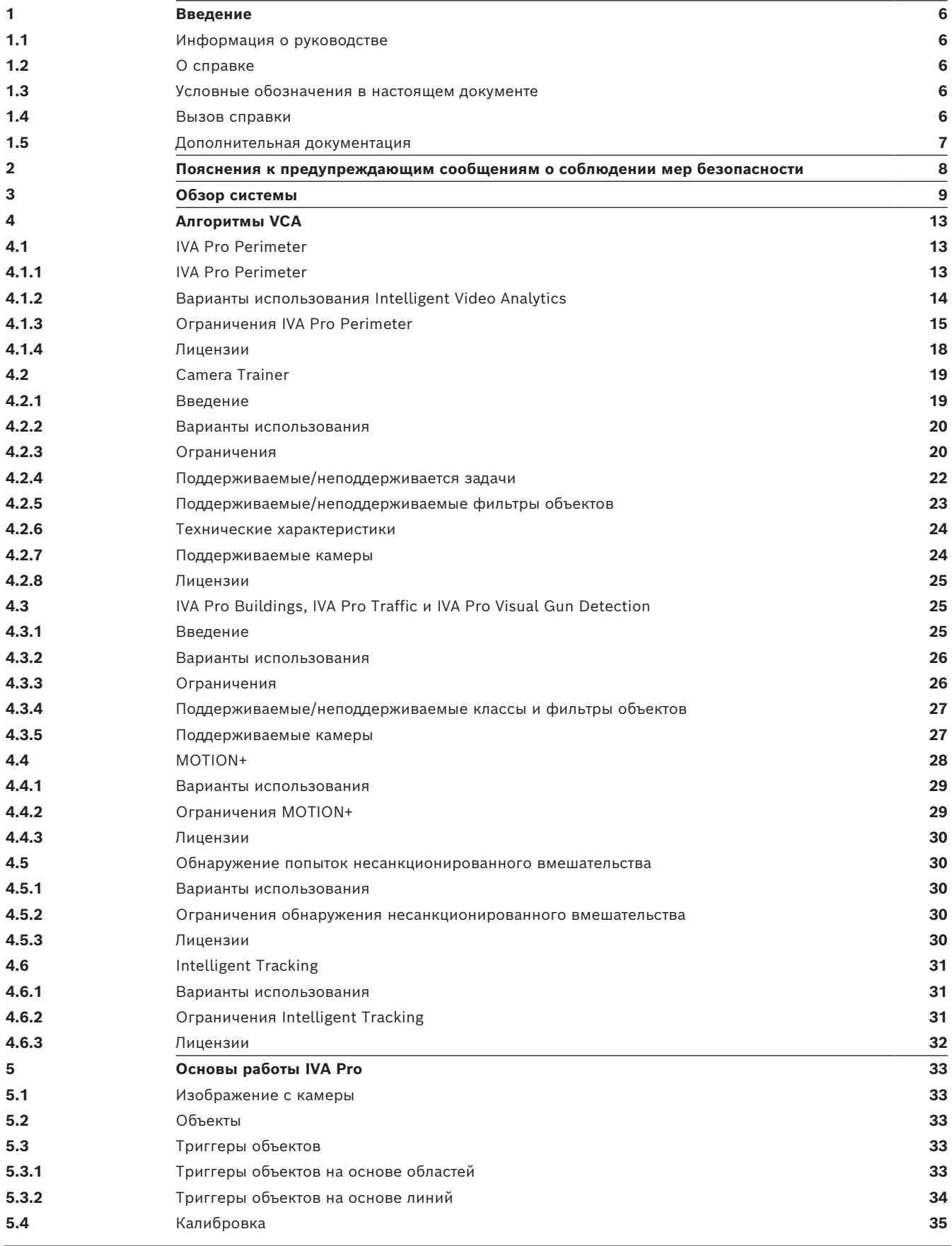

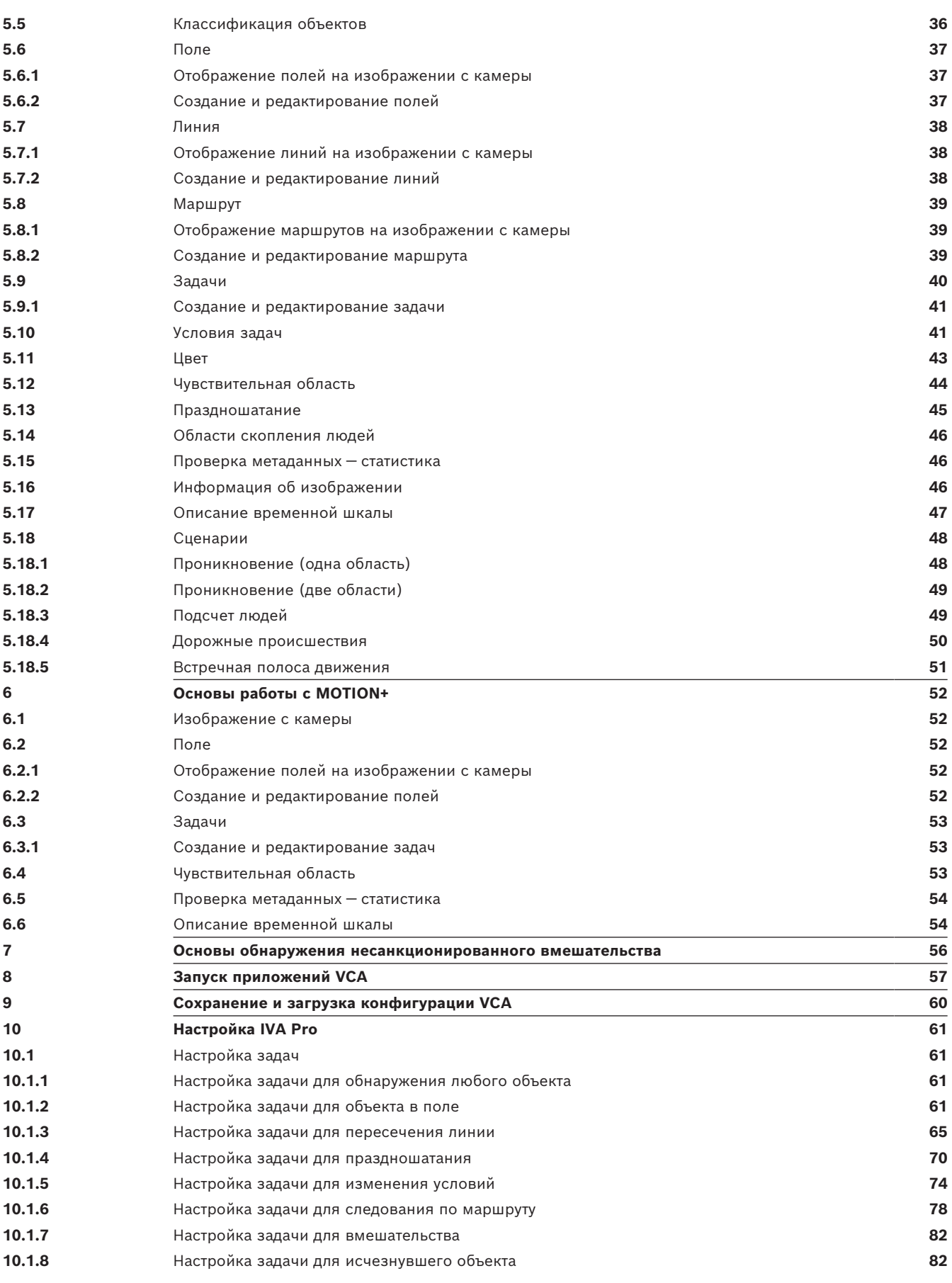

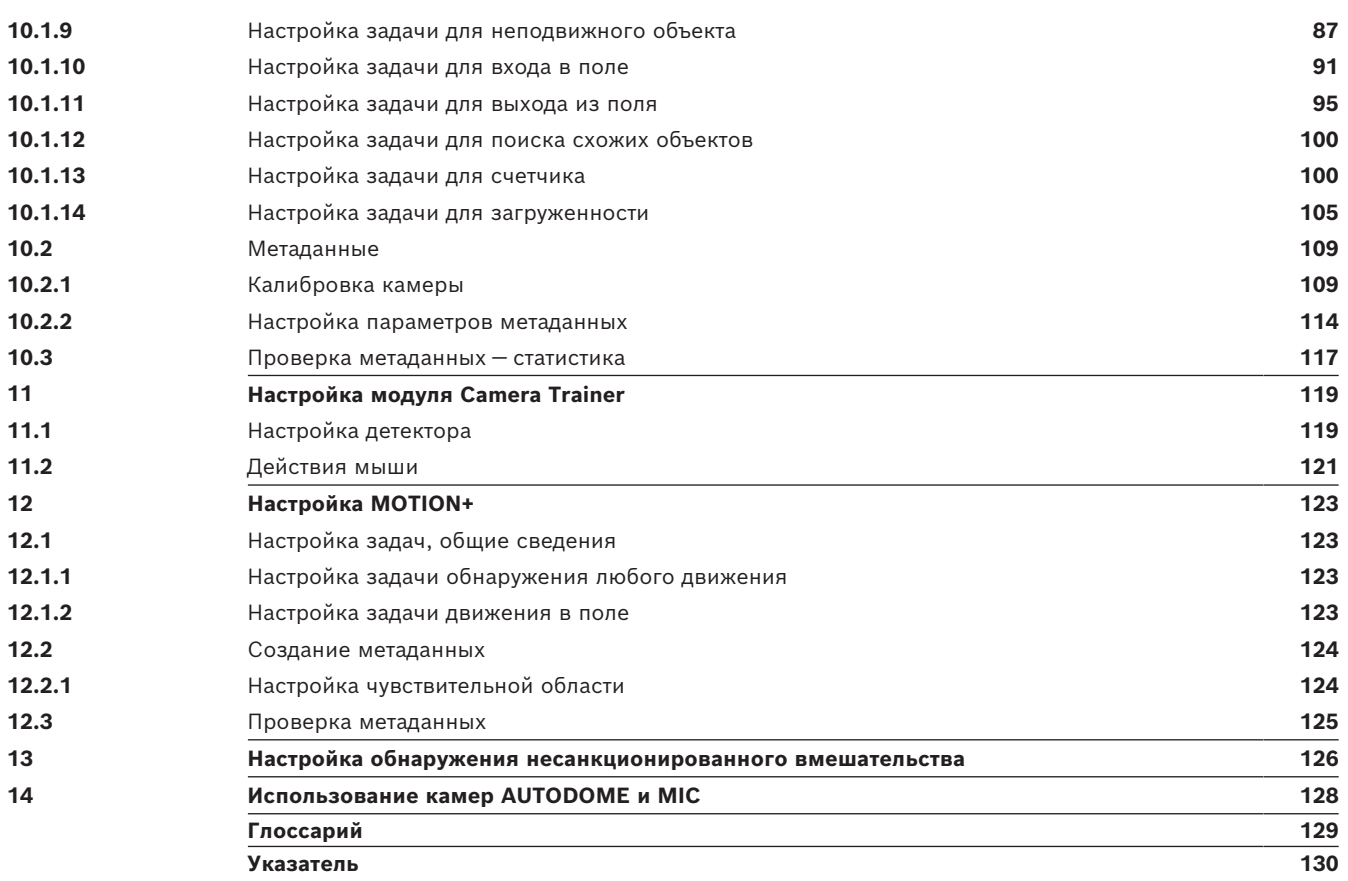

## **1 Введение**

## **1.1 Информация о руководстве**

<span id="page-5-1"></span><span id="page-5-0"></span>Настоящее руководство предназначено для лиц, отвечающих за настройку программного обеспечения анализа видеоданных компании Bosch и управление им. В нем представлены общие сведения об анализе видеоданных и инструкции по настройке программного обеспечения.

**i**

#### **Замечание!**

Применимые версии микропрограммы и Configuration Manager Информация в этом руководстве относится к версиям микропрограммы 9.0 и 8.91, а также к версии Configuration Manager 7.71.

## **1.2 О справке**

<span id="page-5-2"></span>Настоящее справочное руководство предназначено для лиц, отвечающих за настройку программного обеспечения анализа видеоданных компании Bosch и управление им. В нем представлены общие сведения об анализе видеоданных и инструкции по настройке программного обеспечения.

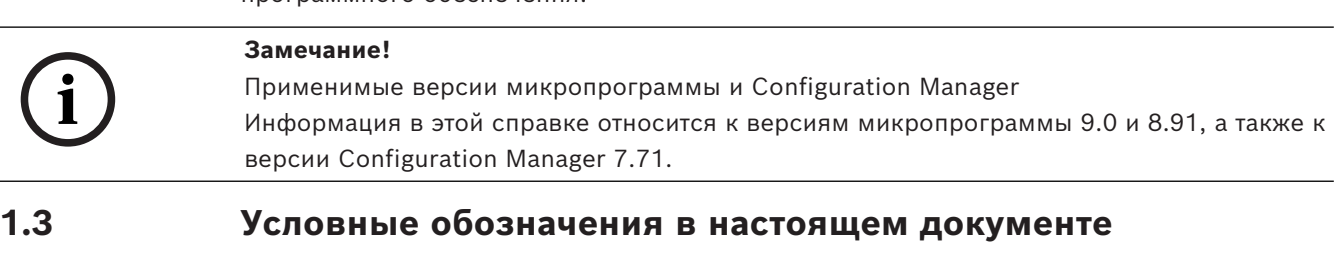

<span id="page-5-3"></span>В настоящем руководстве для привлечения внимания к отдельным ситуациям используются следующие символы и обозначения:

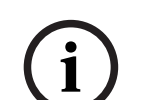

#### **Замечание!**

Данный символ обозначает специальные возможности и указывает на полезные советы и сведения о более легком и удобном использовании программного обеспечения.

Термины, встречающиеся в программе, например параметры меню, команды или текст в интерфейсе пользователя, выделены **полужирным шрифтом**.

## **1.4 Вызов справки**

<span id="page-5-4"></span>Используйте справку в программе. В нем представлены общие сведения об анализе видеоданных и инструкции по настройке программного обеспечения. Вызов справки в Configuration Manager

1. Нажмите клавишу F1.

или

В меню **Справка** нажмите «Справка».

Откроется диалоговое окно справки.

- 2. Если левая сторона окна скрыта, нажмите кнопку **Показать**.
- 3. Для получения подробных сведений щелкните соответствующие разделы справки.

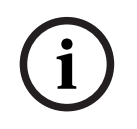

#### **Замечание!**

Откройте справку в программе, чтобы получить информацию об использовании справки, например о поиске и печати информации.

## **1.5 Дополнительная документация**

#### <span id="page-6-0"></span>**Дополнительная информация**

Для получения дополнительной информации, загрузки программного обеспечения и документации посетите страницу соответствующего продукта на веб-сайте www.boschsecurity.com.

## **2 Пояснения к предупреждающим сообщениям о соблюдении мер безопасности**

<span id="page-7-0"></span>В настоящем руководстве для привлечения внимания к отдельным ситуациям используются следующие символы и обозначения.

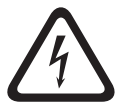

#### **Опасно!**

Высокая степень риска: данный символ указывает на возможность возникновения опасной ситуации, например «Опасное напряжение» внутри изделия. Несоблюдение соответствующих указаний может привести к поражению электрическим током, серьезным травмам или даже к смертельному исходу.

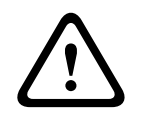

#### **Внимание!**

Средняя степень риска: обозначает потенциально опасную ситуацию. Несоблюдение соответствующих указаний может привести к травмам малой или средней тяжести. Обращает внимание пользователя на важные инструкции, касающиеся эксплуатации устройства.

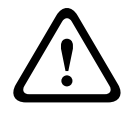

#### **Внимание!**

Низкая степень риска: обозначает потенциально опасную ситуацию. Несоблюдение соответствующих указаний может привести к повреждению оборудования или данного устройства.

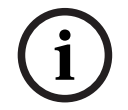

#### **Замечание!**

Данный символ обозначает информацию или корпоративную политику, которая прямо или косвенно относится к безопасности персонала или защите оборудования.

## **3 Обзор системы**

#### <span id="page-8-0"></span>**Общая информация о IVA Pro**

Intelligent Video Analytics (IVA) представляет собой процесс автоматического анализа видеоизображений для выявления заранее заданных событий, таких как обнаружение движущихся объектов в контролируемой области или несанкционированный доступ к камере, и подачи соответствующих сигналов тревоги. Его также можно использовать для сбора статистических данных об обнаруженных объектах.

В камерах Bosch, в зависимости от их типа, используется следующий алгоритм:

– IVA Pro Perimeter Pack.

Распознавание вторжения на большом расстоянии в экстремальных погодных условиях на критически важных объектах. Обнаружение и отслеживание движущихся объектов.

(См. *[IVA Pro Perimeter, Страница 13](#page-12-2)*)

- IVA Pro Buildings Pack. Точное обнаружение, отслеживание и классификация людей и транспортных средств в оживленных сценах.
- IVA Pro Traffic Pack.

Обнаружение, классификация и определение местонахождения людей, транспортных средств, мотоциклов, велосипедов, грузовиков, автобусов в условиях интенсивного движения, днем или ночью, независимо от видимости.

- IVA Pro Visual Gun Detection. Точное обнаружение и классификация людей и оружия, которым они угрожают.
- Intelligent Tracking. Автоматическое управление PTZ-камерой для увеличения изображения любого выбранного объекта до максимально возможного, а также отслеживания этого объекта.
- IVA Pro Intelligent Tracking.

Автоматическое отслеживание на основе ИИ. Обеспечивает максимальную точность отслеживания в сценах с большим количеством людей или транспортных средств. Обнаружение и отслеживание объектов на основе ИИ во время движения PTZкамеры.

- MOTION+. Базовое обнаружения изменений ячеек в сетке. Может использоваться для активации записи.
	- (См. *[MOTION+, Страница 28](#page-27-0)*)
- Регистрация несанкционированного доступа. Обнаружение создания помех для камеры, ее поворота от контролируемой зоны наблюдения, сильного освещения и базовое обнаружение бездействующих/ удаленных объектов.

(См. *[Обнаружение попыток несанкционированного вмешательства, Страница 30](#page-29-1)*)

#### **Метаданные**

[Метаданные](#page-128-1) — это информация, собираемая алгоритмами анализа видеоданных. В случае IVA Pro к ней относится любая информацию об обнаруженных и отслеживаемых объектах в контролируемой области, а именно:

- Тревожный сигнал и счетчик событий
- Положение объекта и его траектория движения
	- На изображении (2D)
	- Географическое местоположение/координаты на плоскости земли (3D)
- Форма объекта
- Рамка
- Контур
- Свойства объекта
	- Класс объекта (зависит от алгоритма, например: **Человек**, **Транспорт**, **Мотоцикл**, **Велосипед**, **Легковой автомобиль**, **Грузовик**, **Пистолет**)
	- Размер объекта (на изображении и в реальности)
	- Скорость и ориентация объекта
	- Гистограмма цвета объекта
	- Идентификатор объекта

Для MOTION+ степень изменения каждой ячейки в сетке MOTION+ включается в метаданные.

#### **Пример:**

Отдельные потоки видео и метаданных. Поток метаданных включает в себя контур обнаруженного автомобиля.

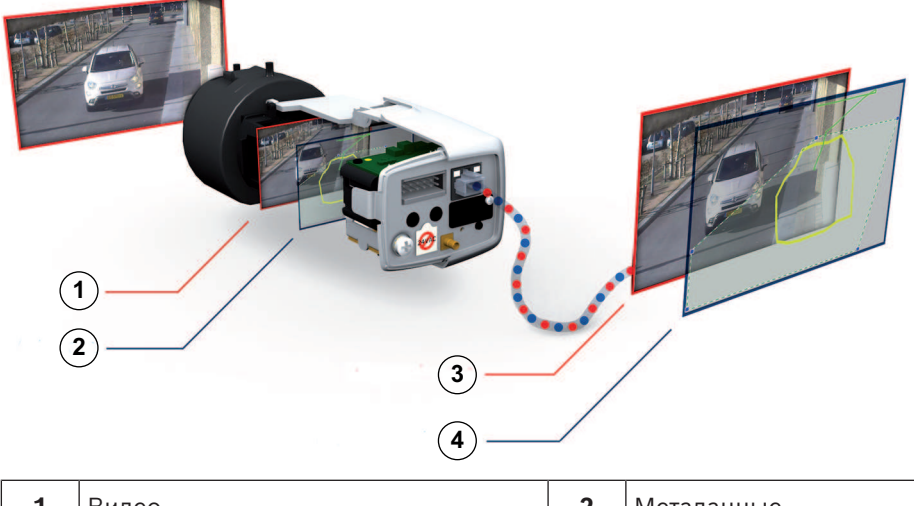

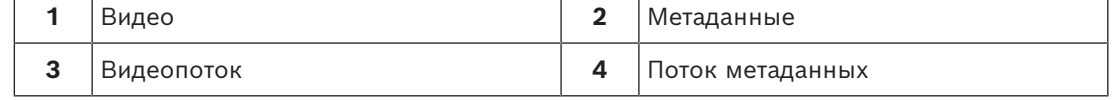

#### **Инновационные интеллектуальные функции**

Система IVA Pro доступна во многих моделях камер и кодеров Bosch. Концепция инновационных интеллектуальных функций обеспечивает поиск нужного видеофрагмента в записанных данных на основе анализа видеоданных. За счет того, что для потоковой передачи или записи выбирается только видео в случае срабатывания тревожного события, достигается экономия пропускной способности сети и дискового пространства.

Сигналы об условиях тревоги передаются при помощи релейного выхода на устройстве или подключения тревожного сигнала видеопотока к декодеру или системе управления видео. Сигналы тревоги могут также передаваться в систему управления видео для запуска расширенных сценариев тревоги.

Помимо создания тревожных сигналов IVA Pro создает метаданные, описывающие способ интерпретации содержимого анализируемой сцены. Эти метаданные передаются по сети и также могут быть записаны вместе с видеопотоком. Метаданные включают в себя географическое местоположение объектов и положение отслеживаемых объектов в координатах на карте.

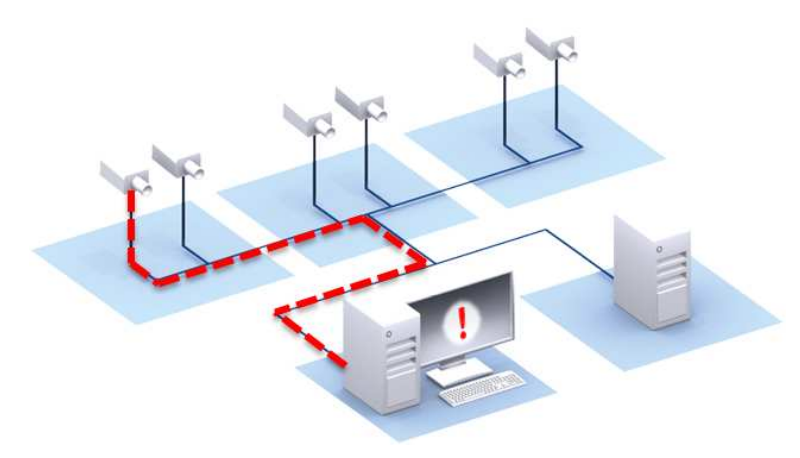

#### **Forensic Search**

Записанные метаданные можно использовать в BVMS или Bosch Video Client для обширного поиска в видеозаписях. При этом правила поиска можно изменять после съемки, то есть когда записи уже сделаны. Для каждого поиска можно определить и настроить новые задачи, чтобы соответствующим образом выполнять поиск и оценку записанных метаданных.

Функция поиска в архиве Forensic Search очень эффективна и позволяет экономить время оператору. Поиск в больших видеоархивах занимает всего несколько секунд.

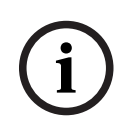

#### **Замечание!**

Метаданные невозможно изменить после их создания. Для аналитического поиска можно использовать, изменять и оптимизировать любую задачу, основанную на оценке метаданных. Однако сами метаданные изменить невозможно.

#### **Сложность конфигурации по требованию**

В минимальных конфигурациях IVA Pro выдает сигнал тревоги при появлении любого объекта в сцене. Также поддерживаются более сложные настройки: в графическом интерфейсе пользователя можно настроить до 16 независимых задач; для каждой задачи можно ограничить круг объектов, вызывающих сигнал тревоги, на основе их свойств. Для коррекции перспективы и получения свойств объекта в метрической или британской системе мер можно добавить калибровку камеры. Для поддержки калибровки доступны полуавтоматические мастера калибровки. Для точной настройки и объединения предопределенных задач доступен редактор сценариев задач.

#### **Интуитивный графический интерфейс пользователя**

Настройку можно производить с помощью Configuration Manager. Новый графический интерфейс пользователя упрощает процесс настройки системы IVA Pro, предоставляет все необходимые для этого инструменты, а также обеспечивает распознавание и определение количества объектов. Все параметры конфигурации отображаются в виде наложения и могут быть изменены напрямую для удобной настройки и поиска. Распознанный объект обводится на экране желтым контуром, а траектория его движения обозначается зеленым цветом. Если объект и его движение соответствуют условиям правил, определенным для одной из задач обнаружения, генерируется тревожное событие, а контур объекта становится красным. Кроме того, бездействующий объект отмечается значком [I], а удаленный объект — значком [X].

#### **Качество VCA**

Качество анализа видеоданных значительно зависит от условий окружающей среды, таких как:

– Условия видимости, например день, ночь, туман или препятствия

- Вибрация камер на столбах из-за ветра
- Движение листвы на ветру
- Отражения и тени

Дополнительные сведения см. в полном списке ограничений для каждого поддерживаемого метода анализа видеоданных.

#### **См.**

- *– [Ограничения IVA Pro Perimeter, Страница 15](#page-14-0)*
- *– [Ограничения MOTION+, Страница 29](#page-28-1)*
- *– [Ограничения обнаружения несанкционированного вмешательства, Страница 30](#page-29-3)*

## **4 Алгоритмы VCA**

## **4.1 IVA Pro Perimeter**

<span id="page-12-1"></span><span id="page-12-0"></span>IVA Pro Perimeter обнаруживает движущиеся объекты и отслеживает их с ходом времени. Доступно множество тревожных сигналов и статистических задач для анализа движения объектов в зоне наблюдения, в том числе местоположения, направления и скорости, а также свойств объектов, таких как размер, скорость, тип и цвет.

### **4.1.1 IVA Pro Perimeter**

<span id="page-12-2"></span>IVA Pro от Bosch — это надежная система для распознавания вторжения на большом расстоянии в экстремальных погодных условиях или других видов анализа видеоданных высокой точности, созданная специально для критически важных объектов. Эта технология представляет собой современный интеллектуальный метод анализа видеоданных, использующий усовершенствованный алгоритм обнаружения, отслеживания и анализа для надежного определения движущихся объектов при одновременном подавлении паразитных помех, вызывающих ложные тревоги. В Intelligent Video Analytics используется алгоритм адаптации к сложным условиям, таким как изменения освещения и погодные условия (дождь, снег, облака, листья на ветру). Она также автоматически компенсирует искажения от сотрясения камеры. Система способна выполнять дополнительные задачи, в частности такие, как обнаружение пересечения объектом нескольких линий, отслеживание маршрута движения, обнаружение праздношатания, обнаружение оставленных и удаленных предметов, обнаружение движения по встречному направлению, оценку плотности скопления и подсчет людей. Объекты можно фильтровать по размеру, скорости, направлению, соотношению сторон и цвету. Новейшие детекторы на основе искусственного интеллекта позволяют обнаруживать людей, легковые автомобили, грузовики, автобусы, мотоциклы и велосипеды, обеспечивая высокую эффективность даже в условиях плотного движения или большого скопления объектов. В откалиброванных камерах система автоматически различает типы объектов: **Человек**,

#### **Транспорт**, **Bike**, **Легковой автомобиль** и **Грузовик**.

Это позволяет регистрировать всю информацию об объекте и изменять правила даже после того, как запись произведена, для выполнения полностью настраиваемого поиска в архиве.

#### **Вычитание фона в IVA Pro Perimeter**

В IVA Pro Perimeter используется технология вычитания фона для получения изображения переднего плана без фона с целью дальнейшей обработки.

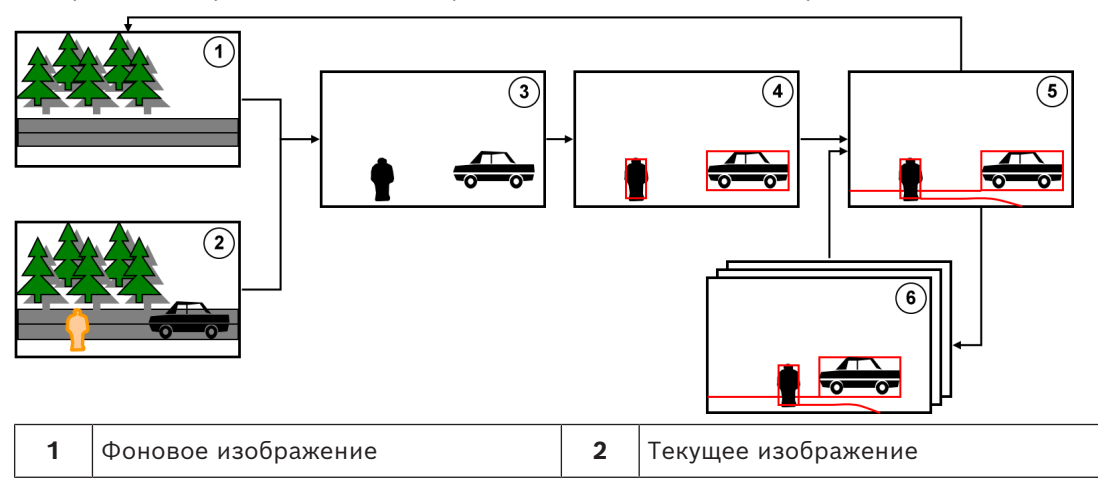

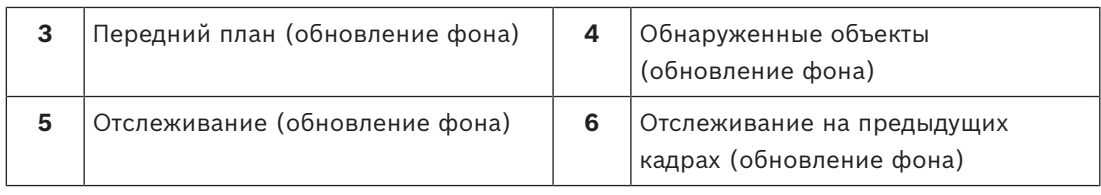

#### **4.1.2 Варианты использования Intelligent Video Analytics**

<span id="page-13-0"></span>Intelligent Video Analytics подходит для критически важных приложений и предоставляет надежные результаты даже в самых суровых условиях окружающей среды. Intelligent Video Analytics подходит для использования в следующих случаях.

- Охрана периметра:
	- Критическая инфраструктура
	- Аэропорты и отрасли
	- Правительственные здания
	- Тюрьмы
	- Патрулирование границ
- Видеонаблюдение за гаванями, каналами и береговой линией
- Защита ценных предметов (тревога при касании или извлечении выставочных экспонатов в музее)

#### **Специальные режимы отслеживания**

IVA Pro включает специальные режимы отслеживания, оптимизированные для следующих действий:

- Обнаружение вторжения
- Подсчет людей в помещении
- Защита имущества (функция «не прикасайтесь!»)
- Отслеживание судов

#### **Тревоги и статистические задачи**

Доступны следующие задачи тревог и статистического анализа:

- Распознавание объектов в пределах одной области (включая вход в область и выход из нее) или до трех областей в указанном порядке
- Распознавание пересечения нескольких линий (до трех), объединенных в определенную последовательность
- Распознавание объектов, движущихся по маршруту
- Распознавание праздношатания в зоне, определенной на основе радиуса и времени
- Распознавание объектов, бездействующих в течение заданного периода времени
- Распознавание удаленных объектов
- Распознавание объектов, чьи свойства, такие как размер, скорость, направление и соотношение сторон, изменяются в течение заданного периода времени (например, падающий объект)
- Подсчет объектов, пересекающих виртуальную линию
- Подсчет объектов в пределах определенной области и формирование тревоги, если достигнут заранее заданный порог значения
- Распознавание толпы определенного уровня в предварительно определенном поле
- Распознавание заданного направления и скорости движения даже в местах большого скопления объектов (например, человек движется в неправильном направлении)
- Распознавание объектов, движущихся против общего потока объектов в пределах определенного участка, даже в местах большого скопления объектов
	- Функция фронтального захвата лиц

– Объединение задач при помощи сценариев

#### **Фильтры**

Для повышения эффективности систему IVA Pro можно настроить на игнорирование заданных областей и объектов небольшого размера. В случае откалиброванных камер IVA Pro автоматически различает типы объектов: люди, транспортные средства, велосипеды, машины и грузовики. Кроме того, такие параметры объекта, как размер, скорость, двунаправленное движение, соотношение сторон и цвет могут использоваться в любом сочетании для точного определения именно тех объектов, которые вас интересуют. Статистика свойств объекта сохраняется для точной настройки фильтров объектов. Свойства объекта также можно задать, выбрав похожий объект на видеоизображении.

#### **4.1.3 Ограничения IVA Pro Perimeter**

<span id="page-14-0"></span>В этой главе описываются ограничения, которые следует учитывать при использовании IVA Pro Perimeter.

#### **Ограничения отслеживания объектов**

- Из-за отражений объекты и движение могут не обнаруживаться или число обнаруженных объектов или движений может быть слишком большим. Ложные тревоги может быть вызваны следующими причинами.
	- Отражающие поверхности на заднем плане
	- Стекла (застекленные фасады зданий)
	- Водные поверхности на заднем плане
	- Лучи света, движущиеся в темноте
- Неожиданное включение прожекторов, движение света фар или отблески факелов могут быть неверно приняты за объект.
- Большие области отраженного света также могут привести к ложному определению движущихся объектов. Однако свет, отраженный, например, от падающих капель дождя, статистически игнорируется за счет небольшого размера капель и единообразной природы их движения.
- Алгоритм распознает движение листвы из-за ветра принимается как слабый, непрерывный и единообразный ветер. Если такое движение пересекается с объектами, возможны ложные и пропущенные обнаружения. Чтобы избежать этого, необходимо правильно настроить положение камеры.
- Сильный ветер, гроза и сильные порывы с разных направлений, особенно на переднем плане зоны наблюдения, могут вызывать ложные тревоги.
- Внезапное появление резких теней облаков, деревьев и зданий может быть принято за объекты. Алгоритм распознает нерезкие тени.
- Контур объекта при сильном солнечном освещении с резкой тенью может включать в себя тень объекта. Это следует учитывать при настройке фильтров соотношения сторон и размера объекта. Алгоритм распознает нерезкие тени.
- Для надежного определения движения и обнаружения его источника необходим неизменный задний план. Чем больше движения происходит на заднем плане, тем сложнее выделить движущийся объект на фоне. Например, человек, идущий на фоне живой изгороди, которая колышется на ветру, вероятнее всего, не будет обнаружен.
- Если объекты невозможно отличить друг от каждого других или от фона, не может быть обнаружено движение отдельного объекта, например определенных лиц в большой толпе или бездействующий объект в большой толпе.
- Достоверность отслеживания медленно движущиеся объекты может быть снижена.
- Если объекты находятся слишком близко друг к другу или двигаются рядом друг с другом, может возникнуть эффект слияния. Он проявляется как общий контур, охватывающий несколько объектов. Это означает, что в зоне наблюдения появляется новый крупный объект, а предыдущий обнаруженный и отслеживаемый объект будут утеряны со всеми последствиями для выбранных задач обнаружения. То же эффект происходит, если объект разделяется на несколько объектов. Чтобы избежать этого, проверьте зону наблюдения камеры, оптимизируйте положение камеры и настройте программное обеспечение соответствующим образом.
- Обнаружение и анализ объектов, попадающих на изображение, задерживается, пока не будет обнаружен значительный размер и движение. Чтобы избежать этого, следует отцентровать все оценки на изображении. При использовании программы Intelligent Video Analytics параметр чувствительности позволяет найти оптимальный компромисс между быстрым обнаружением объектов и меньшим количеством ложных тревог из-за незначительного движения.
- При использовании функции **Нажать объект в поле** качество результатов измерения (размера, скорости, соотношения сторон) сильно зависит от правильной калибровки. Обратите внимание, что цветовой фильтр, используемый в этой функции, связан с контуром объекта. В большинстве случаев эти контуры включают в себя дополнительную окружающую среду, в том числе фон (например, асфальт на дороге). Для получения лучших результатов для нужного объекта рекомендуется удалить нежелательные цвета на гистограмме.

#### **Минимальный размер объекта и разрешение обработки**

Алгоритм IVA Pro Perimeter использует различные разрешения обработки на разных устройствах и для разных соотношений сторон изображения. Далее представлены разрешения обработки для различных соотношений сторон видео.

- Intelligent Video Analytics, трехмерное отслеживание включено, шумоподавление ВЫКЛЮЧЕНО/СРЕДНЕЕ,
- для двигающихся/начавших движение/остановившихся объектов
	- $1:1 640 \times 640$
	- $4:3 640x480$
	- $16:9 640 \times 360$
- Intelligent Video Analytics, трехмерное отслеживание выключено или СИЛЬНОЕ шумоподавление или размещенные/унесенные объекты
	- $1:1 320 \times 320$
	- $4:3 320 \times 240$
	- $16:9 320 \times 180$

В режиме коридора высота и ширина меняются местами. Алгоритм IVA Pro Perimeter может достоверно обнаруживать объекты площадью не менее 20 кв. пикселей при этом внутреннем разрешении, например 3x8 пикселей для человека.

#### **Ограничения автоматической классификации типа объектов**

**Примечание.** Для классификации объектов необходима калибровка камеры. Должен быть выбран режим.

- Ползущие или перекатывающиеся люди неотличимы от животных. Только прямоходящие или стоящие люди классифицируются как люди.
- При съемке людей и мотоциклов или велосипедов спереди их легко можно спутать. Мотоцикл или велосипед, снятый спереди, будет классифицирован правильно, только если он двигается достаточно быстро. В противном случае он будет быть классифицирован как человек.
- Система не делает различия между велосипедами и мотоциклами.
- Небольшие объекты величиной в несколько пикселей (например, на дальнем расстоянии от камеры) могут быть классифицированы неверно.
- Все объекты изначально считаются неизвестными. Они классифицируются только с течением времени, если системе удается достаточно достоверно определить класс объекта.

#### **Ограничения конфигурации цветов**

Если вы ищете именно движущиеся объекты с определенными цветовыми характеристиками, то помните следующее.

- Объект практически никогда не отображается на изображении с неизменными цветовыми характеристиками. Пиксели на внешней границе обнаруживаемого объекта часто содержат цветовую информацию из фона, а не самого объекта. Такие объекты, как автомобили, состоят из множества различных частей (кузов, стекла, колеса). Каждая часть объекта отображается отдельным цветом. Например, крылья — красным, а колеса — черным.
- Цветовые характеристики объекта также зависят от условий освещения. Если условия освещения изменяются, то меняется и цвет отслеживаемого объекта. Объекты на улице отображаются в различных оттенках, в зависимости от времени суток и погодных условий.
- При изменении положения или направления движения объекта также могут измениться и его цветовые характеристики. Например, автомобили чаще классифицируются по цвету сбоку, но не сзади. При съемке людей спереди оттенок изображения определяется цветом лица. Если же

человек поворачивается спиной, цветовые характеристики определяются цветом волос или головного убора.

#### **Ограничения режима Трехмерное отслеживание**

**Примечание.** Требуется выполнить калибровку зоны наблюдения. Если зона наблюдения надлежащим образом не откалибрована, то при отслеживании могут быть получены неверные результаты.

- Все объекты должны быть установлены на одной горизонтальной плоскости. Наличие нескольких этажей, пролетов и вертикального движения объекта может привести к неверным результатам.
- Требуется высота утановки камеры более 2,5 метров. Высота установки камеры более 3 метров обеспечивает наилучшие результаты.
- Объекты, которые полностью находятся выше линии горизонта, , например летающие объекты, не обнаруживаются. В режиме **Трехмерное отслеживание** движение объекта ограничено горизонтальной плоскостью.

#### **Ограничения Трехмерное отслеживание людей**

**Примечание.** Для классификации объектов необходима калибровка камеры. Должен быть включен режим **Трехмерное отслеживание людей**.

- Для вида сверху высота установки камеры должна быть более 3 метров. Высота установки камеры более 4 метров обеспечивает наилучшие результаты.
- Выберите объектив камеры с диаметром 7–14 % процентов ширины экрана и 8– 16 % высоты экрана.
- Другие движущиеся объекты, отражения на земле, мигание света, изменение условий освещения, тени, троллейбусы, люди с багажом или зонтами могут привести к неверным результатам подсчета.
- Дети, находящиеся близко к другим людям, не могут быть обнаружены.

– Если соответствующее число людей в зоне наблюдения превышено, создается все больше кадров без метаданных. Отслеживание будет продолжаться, пока это возможно.

Число людей в сцене, которых можно отслеживать в режиме реального времени: – Приблизительно 20 для Intelligent Video Analytics

- Подсчет линий на границе зоны обзора может не работать.
- **Трехмерное отслеживание людей** недоступно при слабом освещении.
- Люди и объекты схожего размера не различаются (например, чемоданы, тележки).
- Люди с багажом могут посчитаться как несколько человек.

#### **Ограничение подсчета**

– Частично скрытые объекты и объекты, которые невозможно эффективно отследить из-за скорости, фона или размера, могут привести к ошибкам подсчета.

#### **Ограничения панорамных камер**

- Алгоритмы используются только в круглом отображении. Результаты будут преобразуются в панорамное представление.
- Калибровка камеры будет возможна, но мастер калибровки будет недоступен.

#### **Ограничения определение географического местоположения**

**Примечание.** Требуется калибровка камеры. Для обеспечения более высокой производительности активируйте режим **Трехмерное отслеживание**.

- Отслеживание возможно только на одной горизонтальной плоскости.
- Для отображения географического местоположения на карте требуется программа просмотра.

#### **Ограничения обнаружения неподвижных и удаленных объектов**

- Обнаружение **Размещенные объекты**/**Взятые объекты** будет самым надежным, если этот объект гораздо меньше объекта, который совершает с ним манипуляции.
- Если кто-то ставит или убирает велосипед, велосипед будет распознан как поставленный/взятый объект или как объект, который начал/прекратил движение, потому что велосипед по размеру схож с человеком. Поэтому если вас интересует эта информация, необходимо проверять все бездействующие/удаленные объекты.
- Автомобили всегда должны распознаваться как объекты, которые начали/ прекратили движение, так как они гораздо больше, чем люди, которые в них садятся или выходят из них.
- При использовании Intelligent Video Analytics в местах с интенсивным фоновым движением обнаруживаются только остановившиеся объекты. Активация обнаружения всех остальных типов бездействующих/удаленных объектов в этих областях возможна только путем деактивации подавления шума.

#### **Ограничения отслеживания водных транспортных средств**

- Этот режим отслеживания не подходит для слежения за людьми, двигающимися вдоль пляжа.
- Не поддерживаются такие ситуации, как шлюзы, где после открывания ворот вода резко поступает в шлюз, образуя белую пену.
- Высокие волны могут привести к ложным тревогам.
- Две лодки, находящиеся поблизости и следующие друг за другом, будут обнаружены как одна лодка.

#### **4.1.4 Лицензии**

<span id="page-17-0"></span>IVA Pro Perimeter включается по умолчанию в любую поддерживающую IVA Pro камеру серии 7000 и выше, а также является лицензируемой опцией для камер серии 5000.

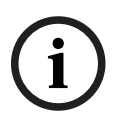

#### **Замечание!**

Актуальную микропрограмму можно получить в службе технической поддержки или на странице загрузки на нашем веб-сайте.

Вы можете обновить микропрограмму в режиме веб-браузера на устройстве или при помощи программы Configuration Manager.

## **4.2 Camera Trainer**

#### <span id="page-18-0"></span>**См.**

*– [Настройка модуля Camera Trainer, Страница 119](#page-118-0)*

#### **4.2.1 Введение**

<span id="page-18-1"></span>Модуль Camera Trainer разработан для улучшения возможностей программы Intelligent Video Analytics с помощью технологии машинного обучения.

По сравнению с программой IVA Pro Perimeter, модуль Camera Trainer может обнаруживать и классифицировать не только движущиеся, но и неподвижные объекты. И по сравнению с программой IVA Pro Perimeter модуль Camera Trainer может также отделять объекты, находящиеся близко друг к другу, причем не только людей, и хранить историю предыдущих перемещений.

Обычному программному обеспечению для машинного обучения, предназначенному для систем компьютерного зрения, обычно требуются тысячи положительных примеров целевых объектов и еще больше отрицательных примеров, чтобы распознавать определенную цель где угодно.

Однако одна камера наблюдает только за одной зоной, и нескольких сотен примеров может быть достаточно, чтобы определить, как учитывать определенный целевой объект в этой зоне обзора, независимо от освещения и погодных условий. Модуль Camera Trainer позволяет пользователям обучать камеру в интерактивном режиме для распознавания требуемых целевых объектов или состояний, если у объектов есть отличительная контурная структура.

## Bosch Security Systems Bosch Security Systems Brown Department of the same of the same of the same of the same of the same of the same of the same of the same of the same of the same of the same of the same of the same o **Интерактивное обучение детектора Обнаружение объекта Оценка** Для обучения детектора предоставьте несколько примеров требуемого целевого объекта или состояния, а также примеры, не похожие на целевой объект. Последовательно улучшайте результаты детектора, пока они не станут удовлетворительными . Загрузите обученный детектор в камеру. Камера обнаруживает объект и создает метаданные. Камера оценивает, формирует ли обнаруженный объект тревогу или увеличивает счетчик.

#### **Обзор процесса Camera Trainer**

#### **4.2.2 Варианты использования**

<span id="page-19-0"></span>По сравнению с программой IVA Pro Perimeter, функция Camera Trainer подходит для указанных ниже вариантов использования.

– Разделение объектов

Модуль Camera Trainer может эффективно разделять и обнаруживать объекты, находящиеся близко друг от друга, например припаркованные автомобили, грузовики, корабли и сосульки. Вы также можете обучить программу для обнаружения частей объекта, например ветрового стекла автомобиля.

– Длительное отслеживание

Модуль Camera Trainer непосредственно распознает объекты, которые не двигаются в течение продолжительного времени, что позволяет, например, обнаруживать автомобили, оставленные припаркованными на долгое время.

**Примечание.** Для надежного обнаружения движущихся объектов программа IVA Pro Perimeter переносит неподвижные объекты на задний план в течение нескольких минут, поэтому она не может использоваться для длительного наблюдения за объектами. В модуле Camera Trainer нет никакого фонового изображения, и он обнаруживает неподвижные объекты независимо от периода времени.

Изучение новых типов объекта

Модуль Camera Trainer также можно обучать на других, новых движущихся объектах, таких как торговые корзины или поезда.

**Примечание.** Программа IVA Pro Perimeter может классифицировать легковые автомобили, грузовики и велосипеды/мотоциклы, только если их можно визуально отделить от других объектов.

– Обнаружение состояния

Модуль Camera Trainer может использоваться для обнаружения состояния. Например, детектор можно обучить обнаруживать открытые или закрытые шлагбаумы на парковке, наводнения или сугробы с помощью хорошо видимой мерной линейки.

**Примечание.** Программа IVA Pro Perimeter может обнаруживать движущиеся объекты. Они не поддерживают обнаружение состояния.

#### **4.2.3 Ограничения**

<span id="page-19-1"></span>При использовании модуля Camera Trainer соблюдайте следующие ограничения.

– Конфигурация

Для настройки модуля Camera Trainer можно использовать только программу Configuration Manager. Настройка в веб-браузере невозможна.

– Сведения, связанные с зоной наблюдения

Модуль Camera Trainer можно обучить только для обнаружения объектов в определенной зоне наблюдения. Если вы обучили детектор на конкретной зоне наблюдения, объект, который требуется обнаруживать позднее, должен иметь такой же размер, перспективу, позу и фон.

**Такой же размер:** это означает, что расстояние до объекта, который вы хотите обнаруживать, должно таким же, так как размер объектов зависит от расстояния. **Такая же перспектива:** это означает, что не следует изменять положение камеры и зону обзора после обучения детектора. Оба изменения не позволяют системе обнаружить объект.

**Такая же поза:** это означает, что если вы обучаете детектор на объектах, которые снимаются спереди или сбоку, объект должен расположен точно так же, чтобы его можно было обнаружить.

**Такой же фон:** это означает, что объект следует отделить от фона. Например,

детектор, обученный для обнаружения автомобиля на улице, не может распознать лес. Если вам необходимо обнаруживать автомобиль в лесу, добавьте лес как отрицательный пример.

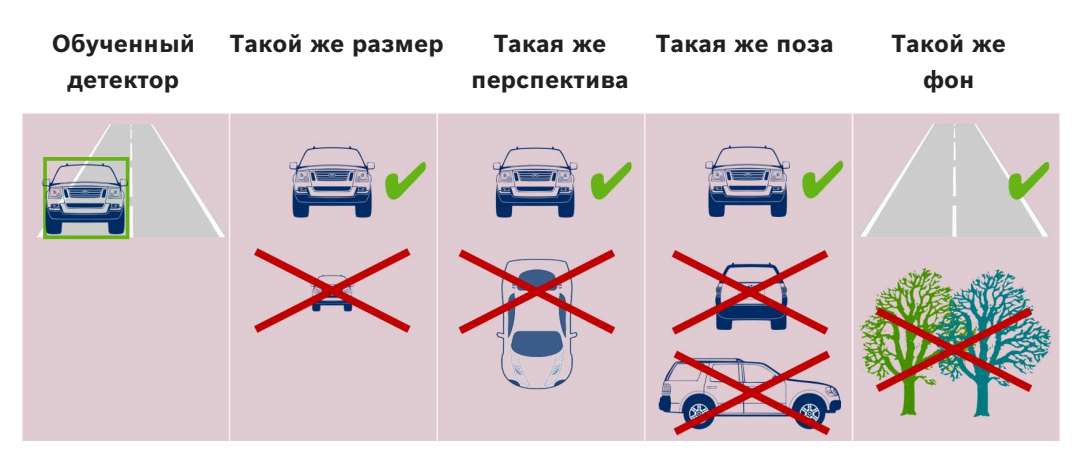

#### **Примечание.**

Вы можете улучшить результаты и устранить многие ограничения следующим образом.

- Добавьте дополнительные примеры для обучения детектора.
- Для поддержки различных расстояния, перспективы и позы обучите дополнительные детекторы для того же варианта использования. **Пример:** обучите второй детектор на объектах, которые находятся дальше. Убедитесь, что обе зоны обнаружения пересекаются, чтобы была возможность обнаружить объект два раза. Они представляют собой разные дорожки и не могут объединяться.
- Сильная схожесть объектов

Модуль Camera Trainer оценивает неровные края и информацию о текстурах. Поэтому система не может отличить объект, края которого слишком похожи на контур другого объекта.

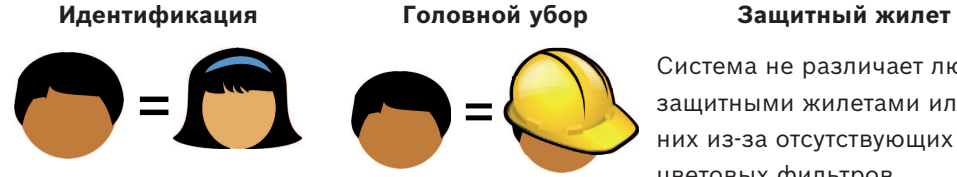

**Производитель/модель автомобиля Цвет автомобиля**

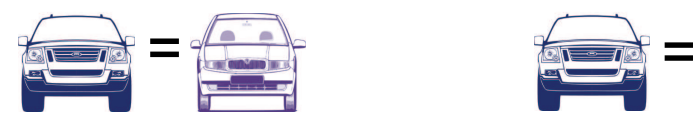

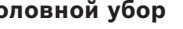

Система не различает людей с защитными жилетами или без них из-за отсутствующих цветовых фильтров.

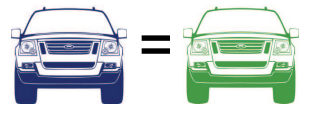

– Отсутствие цветовой дифференциации объектов Модуль Camera Trainer не может различать объекты разных цветов. Фильтр объекта **Цвет** недоступен.

– Отслеживание объекта

Для эффективного отслеживания объекты должны быть на 50 % наложены на последнее обнаруженное положение. Если после 5 кадров объект не найден, он будет удален.

– Отсутствие трехмерной объектов

Трехмерная оценка невозможна, поскольку для нее объекты должны быть расположены на одной горизонтальной плоскости. Однако с помощью модуля Camera Trainer можно обнаруживать части объектов, которые необязательно должны находиться на горизонтальной плоскости. Расстояние до этих объектов, определенное системой, будет больше фактического расстояния. Поэтому трехмерная оценка отключена для всех объектов Camera Trainer.

**Пример:** отсутствие оценки скорости, размера и определения географического местоположения.

Только для лиц, которые находятся на одной горизонтальной плоскости, однако горизонтальный шлагбаум расположен выше горизонтальной плоскости. Алгоритм модуля Camera Trainer не может обнаружить шлагбаум, так как тот находится над землей и система считает, что камера расположена дальше от него, чем на самом деле.

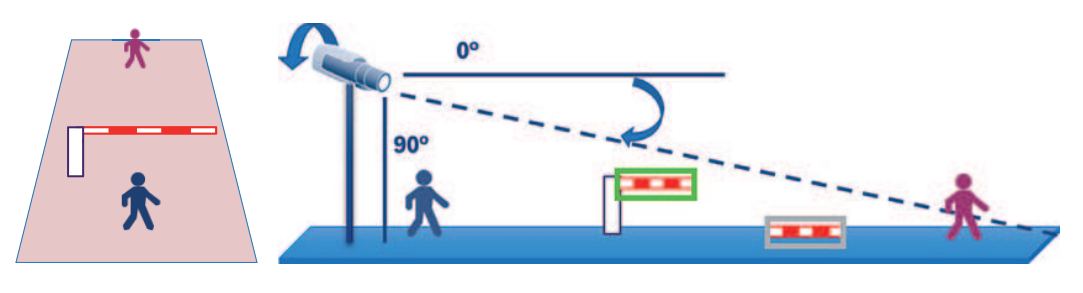

Горизонтальная плоскость

Фактичес Воспринимаем кое положен ие ое положение

- В режиме реального времени производительность (12,5/15 кадров/с в зависимости от базовой частоты кадров) не может быть гарантирована и может возникать пропуск кадров, если более 10 детекторов обучены на самой крупной доступной зоне или большее количество детекторов на зоне меньшего размера.
- Аналитический поиск
	- Задачи сигнализации/счетчика можно изменять
	- Обученные детекторы невозможно изменить

#### **4.2.4 Поддерживаемые/неподдерживается задачи**

#### <span id="page-21-0"></span>**Поддерживаемые задачи**

Модуль Camera Trainer поддерживает следующие задачи.

– **Объект в поле** См. *[Настройка задачи для объекта в поле, Страница 61](#page-60-3)* – **Вход в поле**

См. *[Настройка задачи для входа в поле, Страница 91](#page-90-0)*

– **Выход из поля**

См. *[Настройка задачи для выхода из поля, Страница 95](#page-94-0)*

– **Пересечение линии**

См. *[Настройка задачи для пересечения линии, Страница 65](#page-64-0)*

– **Праздношатание** См. *[Настройка задачи для праздношатания, Страница 70](#page-69-0)* – **Следование по маршруту** См. *[Настройка задачи для следования по маршруту, Страница 78](#page-77-0)* – **Счетчик** См. *[Настройка задачи для счетчика, Страница 100](#page-99-1)* – **Занятость** См. *[Настройка задачи для загруженности, Страница 105](#page-104-0)* – **Изменение условий** См. *[Настройка задачи для изменения условий, Страница 74](#page-73-0)* – **Поиск сходства** См. *[Настройка задачи для поиска схожих объектов, Страница 100](#page-99-0)* **Неподдерживаемые задачи** Модуль Camera Trainer не поддерживает следующие задачи. – **Бездействующий объект** <sup>1</sup> См. *[Настройка задачи для неподвижного объекта, Страница 87](#page-86-0)* – **Удаленный объект** <sup>1</sup> См. *[Настройка задачи для исчезнувшего объекта, Страница 82](#page-81-1)* – **Обнаружение скопления** <sup>2</sup> См. Настройка задачи для обнаружения скоплений людей – **Несанкционированный доступ** <sup>2</sup> См. *[Настройка задачи для вмешательства, Страница 82](#page-81-0)* – **Поток в поле** <sup>2</sup> См. Настройка задачи для потока в поле

### – **Противопоток в поле** <sup>2</sup>

См. Настройка задачи для встречного потока

1 Задачи **Бездействующий объект** / **Удаленный объект** связаны с обработкой фонового изображения в IVA Pro Perimeter. Так как обработка фона не требуется для обучения детектора, эти задачи не поддерживаются.

Если тревога требуется для объекта в конкретной зоне наблюдения, который слишком долго остается в одном и том же положении, используйте задачу **Объект в поле** и укажите достаточное время задержки.

Если объект в конкретной зоне наблюдения больше не находится в том же положении, необходимо использовать язык сценариев задач VCA.

2 Задачи **Обнаружение скопления**, **Несанкционированный доступ**, **Поток в поле** и **Противопоток в поле** не могут оценивать одиночные объекты и их расположение, однако позволяет получать статистику, оценивать оптический поток и другие свойства.

#### **См.**

*– [Задачи, Страница 40](#page-39-0)*

## **4.2.5 Поддерживаемые/неподдерживаемые фильтры объектов**

#### <span id="page-22-0"></span>**Поддерживаемые фильтры объектов**

Модуль Camera Trainer поддерживает следующие фильтры объектов.

- Класс
- Направление
- Размер<sup>1</sup>
- Соотношение сторон 1

1 Объекты в определенной зоне наблюдения имеют фиксированный размер и соотношение сторон. Поэтому фильтры **Размер** и **Соотношение сторон** имеют смысл, только если требуется отделить эти объекты от других.

#### **Неподдерживаемые фильтры объектов**

Модуль Camera Trainer не поддерживает следующие фильтры объектов.

- Скорость (нет трехмерного отслеживания земли)
- Цвет

**См.**

<span id="page-23-0"></span>*– [Условия задач, Страница 41](#page-40-1)*

- **4.2.6 Технические характеристики**
	- Детекторы: максимум 16
	- Объектов на детектор на кадр: максимум 100
	- Объектов на кадр (в том числе VCA): максимум 1024
	- Примеров на детектор: максимум 1024 положительных примера и 1024 отрицательных примера
	- Детекторы, работающие в режиме реального времени
		- Максимальный размер: приблизительно 10 детекторов
		- Минимальный размер: 16 детекторов
		- Разрешение изображения (доступное детектору)
			- 640 x 360/640 x 480/640 x 640
			- 320 x 180/320 x 240/320 x 320
	- Блоки детектора: 8 x 8 пикселей
	- Минимальные блоки детектора: 4 x 4 пикселей
	- Максимальное число блоков детектора: 64
		- **Примечание.** Если требуется более 64 блоков размером 8 x 8 пикселей, система автоматически переключается на изображение с низким разрешением 320 x 180.
	- Максимальная высота: 16 блоков (128 пикселей)
	- Максимальная ширина: 32 блока (256 пикселей)
	- Максимальный размер квадратного детектора: приблизительно 1/5 ширины изображения и 1/3 высоты изображения для соотношения сторон 16:9 **Примечание.** Возможны неквадратные детекторы.
	- Размер автоматически ограничивается в программе Configuration Manager.

#### **4.2.7 Поддерживаемые камеры**

<span id="page-23-1"></span>Модуль Camera Trainer доступен во всех цветных IP-камерах Bosch, использующих Intelligent Video Analytics на платформе CPP 6/7/7.3 с версией микропрограммного обеспечения 7.10 или более поздней. Тепловизионные камеры не поддерживаются (например, камеры DINION IP thermal 8000 и MIC IP fusion 9000 thermal channel). Камеры с поддержкой Camera Trainer:

Ниже приведен список всех камер, которые поддерживались на момент публикации данного руководства.

- CPP6
	- DINION IP starlight 8000 MP (NBN-80052)
	- DINION IP ultra 8000 UHD (NBN-80122)
	- FLEXIDOME IP panoramic 7000 (NIN-70122)
- CPP7
	- DINION IP starlight 7000 HD (NBN-73013, NBN-73023, NBN-74023)
	- FLEXIDOME IP starlight 7000 HD (NIN-73013, NIN-73023)

– CPP7.3

- MIC IP starlight 7000i (MIC-7502-Z30)
- MIC IP fusion 9000i (MIC-9502-Z30) color channel
- AUTODOME IP starlight 7000i (NDP-7512-Z3)
- FLEXIDOME IP starlight 8000i (NDE-8502, NDE-8503, NDE-8512)
	- FLEXIDOME IP ultra 8000i (NDE-8504)

**Примечание.** Камеры сторонних производителей (ONVIF) не поддерживаются.

#### **4.2.8 Лицензии**

<span id="page-24-0"></span>Для активации программы Camera Trainer требуется бесплатная лицензия. Активация лицензии в программе Configuration Manager

- 1. Запустите программу Configuration Manager.
- 2. Выберите камеру, откройте вкладку **Службы**, а затем щелкните вкладку **Лицензии**.
- 3. В поле **Ключ активации** введите ключ лицензии, а затем нажмите кнопку **Сохранить**.

Активированные лицензии отображаются в списке **Установленные лицензии**.

#### **Замечание!**

<span id="page-24-1"></span>Вы также можете активировать лицензию с помощью веб-браузера.

## **4.3 IVA Pro Buildings, IVA Pro Traffic и IVA Pro Visual Gun Detection**

#### **4.3.1 Введение**

**i**

<span id="page-24-2"></span>Модуль детектора автомобильного движения IVA Pro Traffic разработан для обнаружения и разделения транспортных средств даже при высокой плотности движения, когда транспортные средства невозможно визуально отделить от других объектов, например в пробках и скоплениях транспортных средств перед светофорами. Система обнаружения различает людей, мотоциклы, велосипеды, автомобили, грузовики и автобусы. Помимо движущихся транспортных средств, модуль IVA Pro Traffic также обнаруживает неподвижные или припаркованные транспортные средства, поэтому подходит для использования в интеллектуальных решениях для парковок.

Модуль IVA Pro Traffic представляет собой предварительно обученный детектор транспортных средств и людей и не требует дополнительного обучения.

Модуль IVA Pro Traffic обеспечивает повышенную дальность обнаружения по сравнению с модулем Camera Trainer, но меньшую по сравнению с программой Intelligent Video Analytics. Еще одним преимуществом является его нечувствительность к теням или свету фар.

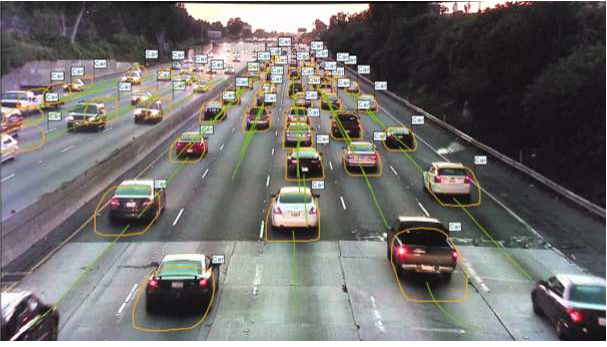

**Рис. 4.1:**

Модуль IVA Pro Buildings разработан для общего видеонаблюдения за людьми и транспортными средствами, в том числе за движущимися или неподвижными людьми и припаркованными транспортными средствами.

Модуль IVA Pro Visual Gun Detection работает на основе глубокого обучения и предназначен для автоматического обнаружения и классификации людей и огнестрельного оружия, которым угрожают. Он поддерживает стратегии повышения безопасности, например, в школах или правительственных зданиях.

#### **См.**

*– [Настройка IVA Pro, Страница 61](#page-60-0)*

#### **4.3.2 Варианты использования**

<span id="page-25-0"></span>IVA Pro Traffic можно использовать в следующих случаях:

- Туннели и автомагистрали
	- Сбор статистических данных о дорожном движении
	- Обнаружение заторов для автоматического контроля скорости
	- Обнаружение движения в неверном направлении
- Перекрестки
	- Обнаружение наличия транспортных средств и их номеров
- Интеллектуальные парковки
	- Обнаружение припаркованных транспортных средств

#### **4.3.3 Ограничения**

<span id="page-25-1"></span>IVA Pro Traffic

- Обнаружение людей, мотоциклов, велосипедов, автомобилей, грузовиков и автобусов.
	- Возможно ошибочное определение людей как мотоциклистов или велосипедистов и наоборот, особенно в представлении спереди.
	- Возможно ошибочное определение автобусов как грузовиков и наоборот.
- Необходимо уличное освещение.

Если видны только фары или задние огни транспортных средств, определение невозможно.

- Минимальная видимость объекта: 50 %
	- Объекты, скрытые более чем на 50 % могут быть не обнаружены.
- Определение скорости, географического местоположения и цвета доступно только в режиме **3D Traffic**.
- **Бездействующий объект**/**Удаленный объект** (Неподвижный объект/удаленный объект): возможно только обнаружение остановившихся объектов.

IVA Pro Buildings

- Необходимо уличное освещение. Если видны только фары или задние огни транспортных средств, определение невозможно.
- Минимальная видимость объекта: 50 %
	- Объекты, скрытые более чем на 50 % могут быть не обнаружены.
- Определение скорости, географического местоположения и цвета доступно только в режиме **3D Traffic**.

– **Бездействующий объект**/**Удаленный объект** (Неподвижный объект/удаленный объект): возможно только обнаружение остановившихся объектов.

IVA Pro Visual Gun Detection

- Минимальная видимость объекта: 50 %Объекты, скрытые более чем на 50 % могут быть не обнаружены.
- Минимальная видимость объекта: 1 с

#### **4.3.4 Поддерживаемые/неподдерживаемые классы и фильтры объектов**

#### <span id="page-26-0"></span>**Поддерживаемые классы объектов**

Модуль Traffic Detector поддерживает следующие классы объектов.

- Идентификация
- Транспортное средство
	- Велосипед
	- Велосипед
		- Мотоцикл
	- Машина
	- Грузовик
		- Автобус

Классы объектов имеют иерархию. Пример.

Велосипед — это и велосипед, и транспортное средство, а автобус — это и грузовик, и транспортное средство.

Фильтры классов объектов полностью поддерживают эту иерархию, а визуальные метки классов отображают только самый низкий уровень классификации, т. е. человек, велосипед, мотоцикл, машина, грузовик и автобус.

#### **Поддерживаемые фильтры объектов**

Модуль Traffic Detector поддерживает следующие фильтры объектов.

- Скорость (только в режиме **3D Traffic**)
- Географическое местоположение (только в режиме **3D Traffic**)
- Цвет (только в режиме **3D Traffic**)

#### **Неподдерживаемые фильтры объектов**

В режиме **2D Traffic** модуль Traffic Detector не поддерживает следующие фильтры объектов.

- Скорость
- Цвет
- Географическое местоположение
- Направление

#### **4.3.5 Поддерживаемые камеры**

<span id="page-26-1"></span>Модуль Traffic Detector доступен на следующих камерах:

- MIC inteox 7000i:
	- MIC-7602-Z30BR-OC
	- MIC-7602-Z30WR-OC
	- MIC-7602-Z30GR-OC
	- MIC-7604-Z12BR-OC
	- MIC-7604-Z12WR-OC
	- MIC-7604-Z12GR-OC
	- MIC-ITS1080P-GE30X7
- MIC-ITS1080P-WE30X7
- MIC-ITS1080P-BE30X7
- MIC-ITS1080P-B30X7
- MIC-ITS1080P-W30X7
- MIC-ITS1080P-G30X7
- MIC-ITS4K-BE12X7
- MIC-ITS4K-WE12X7
- MIC-ITS4K-GE12X7
- AUTODOME inteox 7000i:
	- NPD-7602-Z30-OC
	- VG5-ITS1080P-30X7

## **4.4 MOTION+**

<span id="page-27-0"></span>Функция [MOTION+](#page-128-2) доступна во всех IP-камерах Bosch.

#### **Обнаружение изменений с помощью MOTION+**

Система MOTION+ может определять и анализировать изменения сигнала на основе алгоритмов обработки изображений. Эти изменения могут возникать при движении в зоне обзора камеры.

Таким образом MOTION+ определяет изменения текущего изображения по сравнению с изображением, снятым на несколько секунд раньше.

Изменения объединяются в блоки обнаружения. Можно настроить, какое количество блоков обнаружения должны указывать на изменения за единицу времени прежде, чем будет создано тревожное событие.

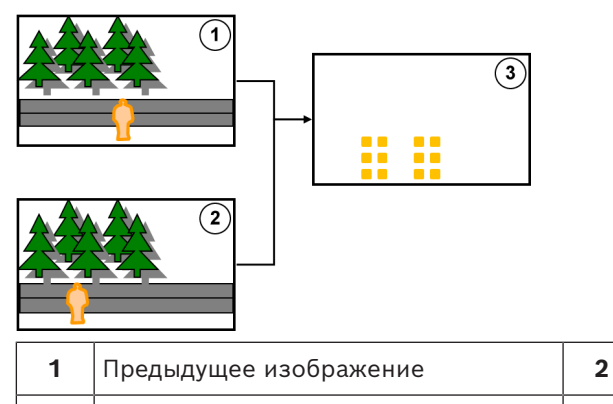

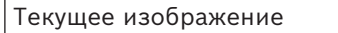

#### **Разрешение MOTION+**

**3** Обнаружение изменений

MOTION+ собирает информацию о пикселях в блоки обработки. Размер этих блоков во внутреннем разрешении, используемом для обработки, составляет 6 x 6 пикселей, при этом 1 пиксель пересекается со следующими блоками, или 8 x 8 пикселей без пересечения со смежными блоками, в зависимости от того, используется ли на устройстве микропрограммное обеспечение Intelligent Video Analytics версии до 6.10 и более ранних версий. Для версии 6.10 и более поздних версий все устройства используют растровый блок размером 8 x 8 пикселей. На границе изображения есть нечувствительная область шириной приблизительно в один блок.

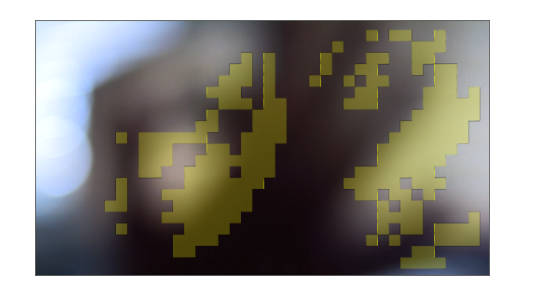

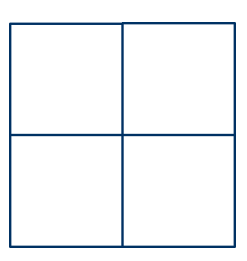

Блоки MOTION+ Растровый блок 6 x 6, пересечение 1 пиксель

Растровый блок 8 x 8, без пересечения

#### **4.4.1 Варианты использования**

<span id="page-28-0"></span>Система MOTION+ доступна на всех IP-камерах производства Bosch и подходит для записи на основе событий.

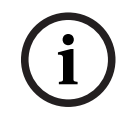

#### **Замечание!**

Для надлежащего обнаружения проникновения используйте программу IVA Pro Perimeter.

### **4.4.2 Ограничения MOTION+**

<span id="page-28-1"></span>Соблюдайте следующие ограничения при использовании MOTION+.

- Из-за отражений объекты и движение могут не обнаруживаться или число обнаруженных объектов или движений может быть слишком большим. Ложные тревоги может быть вызваны следующими причинами.
	- Отражающие поверхности на заднем плане
	- Стекла (застекленные фасады зданий)
	- Водные поверхности на заднем плане
	- Лучи света, движущиеся в темноте
- Неожиданное включение прожекторов, движение света фар или отблески факелов могут быть неверно приняты за объект.
- Большие области отраженного света также могут привести к ложному определению движущихся объектов. Однако свет, отраженный, например, от падающих капель дождя, статистически игнорируется за счет небольшого размера капель и единообразной природы их движения.
- Алгоритм распознает движение листвы из-за ветра принимается как слабый, непрерывный и единообразный ветер. Если такое движение пересекается с объектами, возможны ложные и пропущенные обнаружения. Чтобы избежать этого, необходимо правильно настроить положение камеры.
- Сильный ветер, гроза и сильные порывы с разных направлений, особенно на переднем плане зоны наблюдения, могут вызывать ложные тревоги.
- Внезапное появление резких теней облаков, деревьев и зданий может быть принято за объекты. Алгоритм распознает нерезкие тени.
- Контур объекта при сильном солнечном освещении с резкой тенью может включать в себя тень объекта. Это следует учитывать при настройке фильтров соотношения сторон и размера объекта. Алгоритм распознает нерезкие тени.
- Для надежного определения движения и обнаружения его источника необходим неизменный задний план. Чем больше движения происходит на заднем плане, тем сложнее выделить движущийся объект на фоне. Например, человек, идущий на фоне живой изгороди, которая колышется на ветру, вероятнее всего, не будет обнаружен.
- Если объекты невозможно отличить друг от каждого других или от фона, не может быть обнаружено движение отдельного объекта, например определенных лиц в большой толпе или бездействующий объект в большой толпе.
- Достоверность отслеживания медленно движущиеся объекты может быть снижена.

#### **4.4.3 Лицензии**

<span id="page-29-0"></span>MOTION+ автоматически активирована на всех соответствующих камерах. Лицензия не требуется.

## **Замечание!**

**i**

Актуальную микропрограмму можно получить в службе технической поддержки или на странице загрузки на нашем веб-сайте.

<span id="page-29-1"></span>Вы можете обновить микропрограмму в режиме веб-браузера на устройстве или при помощи программы Configuration Manager.

### **4.5 Обнаружение попыток несанкционированного вмешательства**

Встроенная функция обнаружения несанкционированного вмешательства позволяет обнаружить манипуляции с камерой. Тревожное событие может активироваться, если камера перемещается, частично закрыта, сильно расфокусирована, закрыта или покрашена.

Кроме того, все камеры DINION и FLEXIDOME CPP7 / CPP7.3 (кроме серии 3000), а также камеры MIC IP fusion 9000i в препозициях, настроенных с помощью программы Intelligent Video Analytics, поддерживают функцию **Camera Moved** (Камера изменила положение), которая определяет любые изменения углов поворота и наклона камеры.

#### **4.5.1 Варианты использования**

<span id="page-29-2"></span>Эту функцию можно использовать в следующих случаях.

- Обнаружение затемнения камеры
- Обнаружение смещения камеры с целевого объекта
- Обнаружение недостаточной общей освещенности
- Обнаружение неподвижных или удаленных объектов

## **4.5.2 Ограничения обнаружения несанкционированного вмешательства**

<span id="page-29-3"></span>Соблюдайте следующие ограничения.

- Функция **Регистрация несанкционированного доступа** недоступна в тепловизионных камерах.
- Функция **Camera Moved** (Камера изменила положение) не поддерживает изменения угла панорамирования и бокового изменения положения камеры.

#### **4.5.3 Лицензии**

<span id="page-29-4"></span>Лицензия не требуется. Функцию **Регистрация несанкционированного доступа** необходимо активировать в конфигурации VCA.

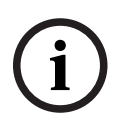

#### **Замечание!**

Актуальную микропрограмму можно получить в службе технической поддержки или на странице загрузки на нашем веб-сайте.

Вы можете обновить микропрограмму в режиме веб-браузера на устройстве или при помощи программы Configuration Manager.

## **4.6 Intelligent Tracking**

<span id="page-30-0"></span>Программное обеспечение Intelligent Tracking автоматически увеличивает выбранный объект Intelligent Video Analytics и отслеживает его камерой насколько это возможно. Для указанных ниже камер это означает следующее.

- Для камер AUTODOME/MIC IP 7000
- Программное обеспечение Intelligent Tracking автоматически увеличивает выбранный объект и отслеживает его.
- Для камерFLEXIDOME IP panoramic 7000 Программное обеспечение Intelligent Tracking доступно на виртуальном видеоизображении PTZ и управляет отключением развертки изображения.
- Для камер DINION/FLEXIDOME IP 7000/FLEXIDOME IP 8000 Программное обеспечение Intelligent Tracking может управлять потоком области интереса (ROI).

#### **Обнаружение движения с помощью кластеризации одинаковых движений и отслеживания**

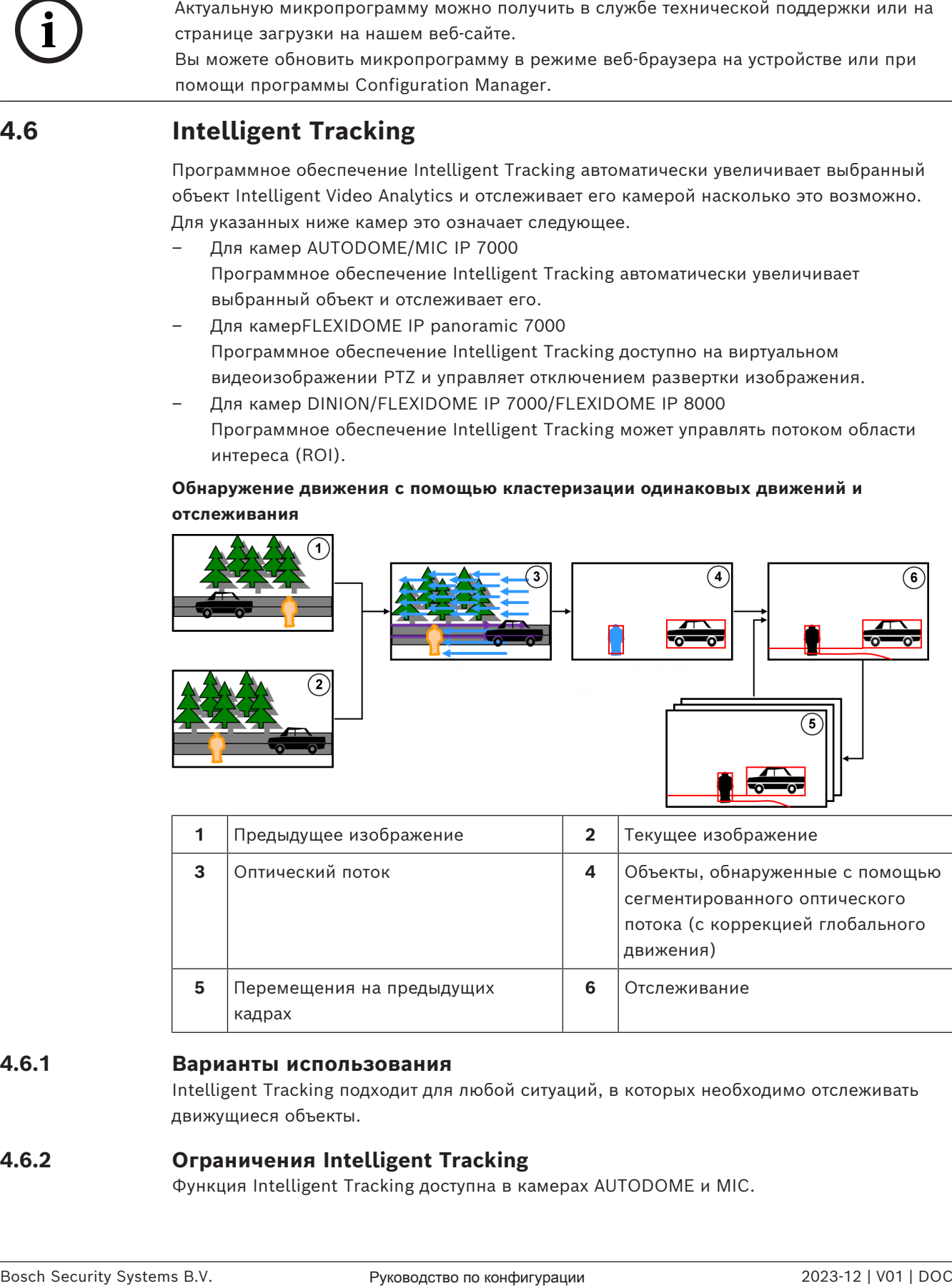

#### **5** Перемещения на предыдущих кадрах **6** Отслеживание

#### **4.6.1 Варианты использования**

<span id="page-30-1"></span>Intelligent Tracking подходит для любой ситуаций, в которых необходимо отслеживать движущиеся объекты.

#### **4.6.2 Ограничения Intelligent Tracking**

<span id="page-30-2"></span>Функция Intelligent Tracking доступна в камерах AUTODOME и MIC.

– Для запуска программного обеспечения Intelligent Tracking требуется Intelligent Video Analytics.

**Примечание.** MOTION+ и Intelligent Video Analytics Flow не могут запустить программное обеспечение Intelligent Tracking.

- Программное обеспечение Intelligent Tracking не может достоверно обнаруживать объекты в случае движения на фоне, например ветра в деревьях или двигающейся воды. По возможности маскируйте эти области.
- Камеры AUTODOME/MIC IP 7000
	- Если подозрительный объект отслеживается с помощью программного обеспечения Intelligent Tracking, другой подозрительный объект не будет обнаружен в областях, не попадающих в зоны обзора камеры в данный момент.
	- Если камере необходимо значительно увеличить изображение отдаленного подозрительного объекта, он может быть потерян при увеличении.
	- Объекты, которые движутся по направлению к камере, особенно с низкой перспективой, могут оказаться слишком маленькими для надежного отслеживания.
	- Программное обеспечение Intelligent Tracking не может обнаружить объекты на поверхности воды.

#### **4.6.3 Лицензии**

<span id="page-31-0"></span>Лицензия не требуется.

## **5 Основы работы IVA Pro**

<span id="page-32-1"></span><span id="page-32-0"></span>В этой главе вы найдете основную информацию по работе с IVA Pro Perimeter.

## **5.1 Изображение с камеры**

<span id="page-32-2"></span>Изображение с камеры - это область, снимаемая камерой.

## **5.2 Объекты**

Как правило, [объекты](#page-128-3) — это люди или транспортные средства, движущиеся в зоне видимости камеры. Объекты могут быть отфильтрованы в соответствии с определенными параметрами (размером, соотношением сторон, направлением движения, скоростью, местоположением, цветом). Если объект соответствует определенным параметрам, то может быть сформировано тревожное событие. Объекты, не соответствующие определенным вами параметрам, отфильтровываются и не формируют тревожное событие.

Обычно тревожное событие формируется исходя из базовой точки объекта. С помощью некоторых действий вы можете выбрать другую часть объекта.

## **5.3 Триггеры объектов**

<span id="page-32-3"></span>С помощью триггеров объектов вы можете выбрать точное время формирования тревожного события объектом. Основной для анализа служит виртуальный кадр (рамка) вокруг объекта или рассчитанная трехмерная базовая точка для **Трехмерное отслеживание** и **Трехмерное отслеживание людей**.

Поведение для подачи тревожного сигнала по умолчанию: **Базовая точка объекта** В зависимости от приложения, используются следующие типы триггеров объектов.

- Триггеры объектов, которые основаны на областях
- Триггеры объектов, которые основаны на линиях
- Триггеры объектов, которые основаны на маршрутах

#### **Замечание!**

**i**

Чтобы увидеть виртуальную рамку вокруг объекта, щелкните правой кнопкой мыши изображение с камеры, а затем выберите **Показ** > **Рамки объектов**. Для отображения траектории объекта щелкните правой кнопкой мыши изображение с камеры, а затем выберите **Показ** > **Траектории**.

#### **5.3.1 Триггеры объектов на основе областей**

<span id="page-32-4"></span>Триггеры объектов можно использовать во всех задачах, которые позволяют ограничивать область обнаружения каким-либо полем. Доступны следующие триггеры объектов:

– **Базовая точка объекта:** объект формирует тревогу, когда базовая точка объекта находится внутри чувствительной области.

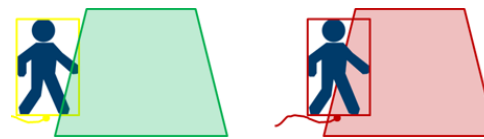

– **Центр объекта**: объект формирует тревогу, когда центр объекта находится внутри чувствительной области.

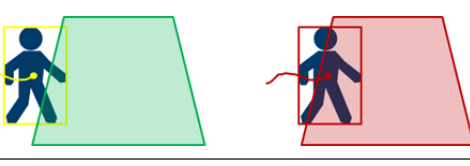

– **Край рамки объекта**: объект формирует тревогу, когда одна из границ виртуальной рамки вокруг объекта находится внутри чувствительной области.

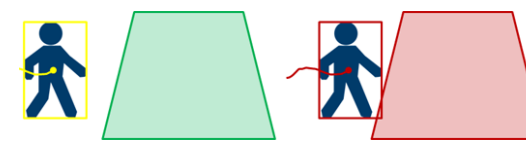

– **Вся рамка объекта**: объект формирует тревогу, когда вся виртуальная рамка вокруг объекта находится внутри чувствительной области.

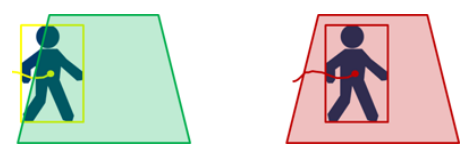

#### **Замечание!**

Выбирая задачу **Выход из поля**, помните, что при действии данной задачи тревога формируется после того, как объект покинет поле. Поэтому другие триггеры объектов будут действовать следующим образом:

Триггер объекта **Край рамки объекта** формирует тревожное событие, когда в поле нет ни одной границы объекта, что значит, объект полностью покинул поле. Триггер объекта **Вся рамка объекта** формирует тревожное событие, когда какая-либо

часть виртуальной рамки вокруг объекта оказывается вне поля.

#### **См.**

**i**

- *– [Настройка задачи для объекта в поле, Страница 61](#page-60-3)*
- *– [Настройка задачи для праздношатания, Страница 70](#page-69-0)*
- *– [Настройка задачи для изменения условий, Страница 74](#page-73-0)*
- *– [Настройка задачи для исчезнувшего объекта, Страница 82](#page-81-1)*
- *– [Настройка задачи для неподвижного объекта, Страница 87](#page-86-0)*
- *– [Настройка задачи для входа в поле, Страница 91](#page-90-0)*
- *– [Настройка задачи для выхода из поля, Страница 95](#page-94-0)*
- *– [Настройка задачи для загруженности, Страница 105](#page-104-0)*

#### **5.3.2 Триггеры объектов на основе линий**

<span id="page-33-0"></span>Триггеры объектов можно использовать во всех задачах, которые позволяют ограничивать обнаружения пересечением линий.

Доступны следующие триггеры объектов:

– **Базовая точка объекта:** объект формирует тревогу, когда базовая точка объекта пересекает линию.

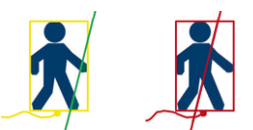

– **Центр объекта**: объект формирует тревогу, когда центр объекта пересекает линию.

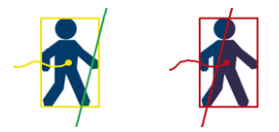

#### **См.**

- *– [Настройка задачи для пересечения линии, Страница 65](#page-64-0)*
- *– [Настройка задачи для счетчика, Страница 100](#page-99-1)*

## **5.4 Калибровка**

<span id="page-34-0"></span>[Калибровка камеры](#page-128-4) необходима, чтобы правильно обнаруживать объекты со следующими характеристиками.

- Фильтр объекта для размера и скорости в метрической или британской системе измерений.
- Фильтр объектов следующего типа (только для IVA Pro Perimeter):
	- **Человек**
	- **Транспорт**
	- **Мопед**
	- **Легковой автомобиль**
	- **Грузовик**
- Режим **Отслеживание периметра (3D)** (только для IVA Pro Perimeter), в котором объекты отслеживаются на плоскости земли.
- Режим **Отслеживание людей (3D)** (только для IVA Pro Perimeter), в котором все объекты интерпретируются как человек и отслеживаются на плоскости земли. Используйте этот режим отслеживания для подсчета людей (оптимального для вида сверху вниз).
- [Географическое местоположение](#page-128-5) отслеживаемых объектов.
- (IVA Pro Traffic):

**Отслеживание дорожного движения (3D)** отслеживает людей и транспортные средства на плоскости земли и извлекает данные о скорости, географическом местоположении и метрических размерах.

– Удвоенное максимальное расстояние обнаружения (только для IVA Pro Perimeter). Благодаря калибровке для каждого положения камеры создается зависимость между реальным размером объекта и размером, отображаемым на изображении с камеры. Например, вы можете указать программе, что на самом деле высота объекта на изображении с камеры составляет два метра.

В целях калибровки некоторые значения камеры настраиваются системой автоматически. Другие значения, в том числе [угол наклона,](#page-128-6) [угол крена](#page-128-7), [высота камеры](#page-128-8), [фокусное расстояние \(](#page-128-9)если меняется), необходимо настраивать вручную.

#### **Замечание!**

**i**

Для камер AUTODOME, MIC, CPP7 и CPP7.3 [угол поворота](#page-128-7) и [угол наклона](#page-128-6) устанавливаются автоматически.

Для камер AUTODOME, MIC и FLEXIDOME [фокусное расстояние у](#page-128-9)станавливается автоматически. Все эти значения можно также изменить вручную при необходимости. Чтобы применить изменения положения и ориентации камеры, закройте конфигурацию VCA и снова откройте ее.

**Угол наклона (°)** Если [угол наклона](#page-128-6) равен 0 °, то камера установлена параллельно земле. При [угле наклона](#page-128-6) 90 ° камера установлена вертикально и снимает изображение сверху. Чем меньше [угол наклона,](#page-128-6) тем менее точно будут рассчитаны размеры объектов и их скорость. Значения должны быть между 0 ° и 90 °. Эти расчеты невозможны при угле наклона  $0^{\circ}$ .

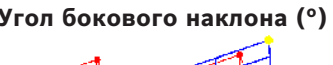

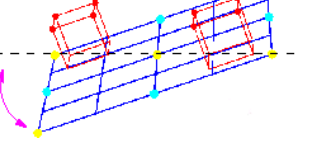

**Угол бокового наклона (°)** [Угол крена](#page-128-7) может отклоняться от горизонтали на значение до 45 градусов.

**Высота (м)** Обычно это [расстояние от земли](#page-128-8) до места установки камеры.

**Фокусное расстояние (мм)** [Фокусное расстояние](#page-128-9) зависит от объектива. Чем короче фокусное расстояние, тем шире зона обзора. Чем длиннее фокусное расстояние, тем меньше зона обзора и больше увеличение.

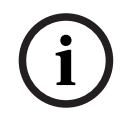

#### **Замечание!**

При изменении положения камеры следует произвести повторную калибровку.

#### **См.**

- *– [Калибровка камеры, Страница 109](#page-108-1)*
- <span id="page-35-0"></span>*– [Настройка параметров метаданных, Страница 114](#page-113-0)*

## **5.5 Классификация объектов**

[Классификация объектов](#page-128-10) упрощает использование программы Intelligent Video Analytics, автоматически определяя тип объекта согласно его стандартным значениям. В некоторых случаях необходимо различать объекты, например при наблюдении за воротами, в которые пропускаются только автомобили.

По классификации различаются следующие типы объектов:

- **Человек**
- **Транспорт**
	- **Мопед** (велосипед или мотоцикл)
	- **Легковой автомобиль**
	- **Грузовик**
- **Все классы объектов Camera Trainer** (при наличии лицензии)

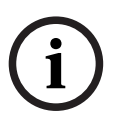

#### **Замечание!**

Чтобы использовать классификацию объектов, выполните калибровку камеры и выберите трехмерный режим отслеживания.

Чтобы видеть флажки классификации объектов, правой кнопкой мыши щелкните изображение с камеры, а затем **Показ** > **Флаг класса**.

#### **См.**

- *– [Калибровка, Страница 35](#page-34-0)*
- *– [Настройка задачи для объекта в поле, Страница 61](#page-60-3)*
- *– [Настройка задачи для пересечения линии, Страница 65](#page-64-0)*
- *– [Настройка задачи для праздношатания, Страница 70](#page-69-0)*
- *– [Настройка задачи для изменения условий, Страница 74](#page-73-0)*
- *– [Настройка задачи для следования по маршруту, Страница 78](#page-77-0)*
- *– [Настройка задачи для исчезнувшего объекта, Страница 82](#page-81-0)*
- *– [Настройка задачи для неподвижного объекта, Страница 87](#page-86-0)*
- *– [Настройка задачи для входа в поле, Страница 91](#page-90-0)*
- <span id="page-36-0"></span>*– [Настройка задачи для выхода из поля, Страница 95](#page-94-0)*

## **5.6 Поле**

[Зоны](#page-128-0) представляют собой многоугольники, охватывающие определенную область: например, вход или открытое пространство перед ограждением. Эти области создаются пользователем. Объекты, движущиеся внутри зоны, могут сформировать тревожное событие.

## **См.**

- *– [Настройка задачи для объекта в поле, Страница 61](#page-60-0)*
- *– [Настройка задачи для выхода из поля, Страница 95](#page-94-0)*
- *– [Настройка задачи для входа в поле, Страница 91](#page-90-0)*

## **5.6.1 Отображение полей на изображении с камеры**

## **Поля отображаются следующим образом:**

Поле, которое не используется ни в одной из задач, выделено серым цветом.

Поле, которое используется в какой-либо задаче, выделено зеленым цветом. Используемые поля можно редактировать, но нельзя удалять.

Поле, для которого в данный момент сформировано тревожное событие, выделено красным цветом.

## **5.6.2 Создание и редактирование полей**

Вы можете создать новое поле. Кроме того, поле можно в любое время отредактировать следующим образом:

- изменить размер поля;
- переместить поле;
- вставить или удалить узлы.

Чтобы создать новое поле, выполните следующие действия:

4 Нажмите изображение с камеры, чтобы создать первый угол поля. При каждом нажатии будет создан новый угол. Дважды щелкните поле, чтобы закончить работу с ним.

Чтобы изменить размер поля, выполните следующие действия:

- 1. Выберите поле.
- 2. Перетащите линию или углы (узлы) поля в желаемое положение на изображении с камеры.

Чтобы переместить поле, выполните следующие действия:

1. Выберите поле.

2. Перетащите поле целиком в желаемое положение на изображении с камеры. Чтобы вставить угол (узел), выполните следующие действия:

- 1. Выберите поле.
- 2. Правой кнопкой мыши щелкните линию, а затем **Вставить узел** или

Дважды щелкните линию. После этого узел будет добавлен автоматически. Чтобы удалить угол (узел), выполните следующие действия:

- 1. Выберите поле.
- <span id="page-37-0"></span>2. Щелкните правой кнопкой мыши узел, а затем нажмите **Удалить узел**.

## **5.7 Линия**

[Линию](#page-128-1) можно сравнить с виртуальным тросом. Если объект пересек указанную пользователем линию в определенном направлении, то может быть сформировано тревожное событие.

#### **См.**

*– [Настройка задачи для пересечения линии, Страница 65](#page-64-0)*

## **5.7.1 Отображение линий на изображении с камеры**

**Линии отображаются следующим образом:**

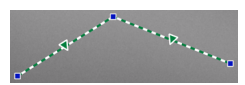

Линия, которая используется в какой-либо задаче, выделена зеленым цветом. Используемые линии можно редактировать, но нельзя удалять.

Треугольник обозначает направление, в котором нужно пересечь линию, чтобы сформировать тревожное событие. Если тревожное событие формируется при каждом пересечении линии в любом направлении, стрелка отсутствует.

Линия может состоять из нескольких сегментов.

Линия, которая не используется ни в одной из задач, затемнена.

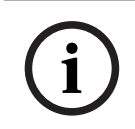

## **Замечание!**

Если линия встроена в задачу, можно выбрать направление, в котором ее нужно пересечь, чтобы сформировать тревожное событие.

## **5.7.2 Создание и редактирование линий**

Вы можете создать новую линию. Линию можно редактировать в любое время. следующим образом:

- вставить или удалить узлы;
- переместить узлы (изменить размер и направление);
- переместить линии.

Чтобы создать новую линию, выполните следующие действия.

- 4 Нажмите на изображение с камеры. При каждом нажатии создается новый узел линии. Дважды щелкните для завершения линии.
- Чтобы вставить узел, выполните следующие действия.
- 1. Выберите линию.

2. Щелкните правой кнопкой мыши линию или сегмент линии, а затем нажмите **Вставить узел**

или

дважды щелкните линию. После этого узел будет добавлен автоматически.

- Чтобы удалить узел, выполните следующие действия.
- 1. Выберите линию.
- 2. Щелкните правой кнопкой мыши узел, а затем нажмите **Удалить узел**.

Чтобы изменить размер и направление линии, выполните следующие действия.

1. Выберите линию.

2. Перетащите узел в желаемое положение.

- Чтобы переместить линию, выполните следующие действия.
- 4 Перетащите линию в желаемое положение.

## **5.8 Маршрут**

Если объект движется вдоль указанного пользователем [маршрута](#page-128-2) в определенном направлении, то может быть сформировано тревожное событие. Можно определить допустимые отклонения от этого маршрута, указав соответствующие значения допуска.

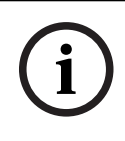

## **Замечание!**

Если маршрут встроен в задачу, можно выбрать направление, движение в котором по маршруту сформирует тревожное событие.

## **См.**

*– [Настройка задачи для следования по маршруту, Страница 78](#page-77-0)*

## **5.8.1 Отображение маршрутов на изображении с камеры Маршруты отображаются следующим образом:**

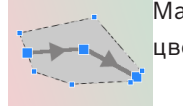

Маршрут, который не используется ни в одной из задач, выделен серым цветом.

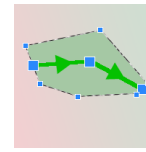

Маршрут, который используется в какой-либо задаче, выделен зеленым цветом. Используемые маршруты можно редактировать, но нельзя удалять. Треугольник обозначает направление, движение в котором по маршруту сформирует тревожное событие. Если тревожное событие формируется при каждом движении по маршруту в любом направлении, стрелка отсутствует.

## **5.8.2 Создание и редактирование маршрута**

Вы можете создать новый маршрут. Маршрут можно редактировать в любое время. следующим образом:

- вставить или удалить узлы.
- Перемещение узлов (изменение направления линии)
- Изменение диапазона допуска
- Перемещение маршрутов

Маршрут отображается в виде линии с заданным направлением. Линия имеет диапазон допуска, который отображается как область. Диапазон допуска осесимметричен по отношению к соответствующему отрезку центральной линии. Диапазон допуска можно расширить по отношению к каждому отдельному узлу.

Чтобы создать новый маршрут, выполните следующие действия:

4 Нажмите изображение с камеры. При каждом нажатии создается новый узел маршрута. Дважды щелкните для завершения маршрута.

Чтобы вставить узел, выполните следующие действия:

- 1. Выделите маршрут.
- 2. Правой кнопкой мыши щелкните линию, а затем **Вставить узел** или

Дважды щелкните линию. После этого узел будет добавлен автоматически. Чтобы удалить узел, выполните следующие действия:

- 1. Выделите маршрут.
- 2. Щелкните правой кнопкой мыши узел, а затем нажмите **Удалить узел**.

Чтобы изменить направление маршрута, выполните следующие действия:

- 1. Выделите маршрут.
- 2. Перетащите узел маршрута в желаемое положение.

Чтобы изменить диапазон допуска, выполните следующие действия:

- 1. Выделите маршрут.
- 2. Перетащите отметку рядом с узлом в желаемое положение.

Чтобы переместить маршрут, выполните следующие действия:

<span id="page-39-0"></span>4 Перетащите маршрут в желаемое положение.

## **5.9 Задачи**

[Задача](#page-128-3), как правило, приводит к формированию тревожного события. Тревожное событие анализируется в системе видеонаблюдения множеством способов. Например, система может начать видеозапись, запереть дверь или отправить сообщение по электронной почте.

К типичным событиям, которые могут сформировать тревогу, относятся следующие:

- Перемещение объекта в определенной области.
- Пересечение объектом одной или нескольких линий, например въезд автомобиля на автостоянку.
- Бесцельное движение объекта в определенной области (праздношатание).
- Перемещение объекта вдоль определенного маршрута.
- Оставлен предмет багажа (неподвижный объект).
- Объект исчез (кража).
- Вмешательство в камеру.

# **i**

**Замечание!**

Вы можете настроить задачи **Счетчик** и **Занятость** так, чтобы они не формировали тревожное событие, а подсчитывали количество происшествий.

## **Упрощенная конфигурация**

Визуализация задач, включая оповещение, соответствует текущей конфигурации независимо от того, загружена ли эта конфигурация в камеру. Это также позволяет оценивать конфигурации задач, используя записи первого потока в программе Configuration Manager.

Для оценки конфигураций задач, используя записи первого потока, выполните следующие действия.

- 1. Нажмите значок под видеоизображением с камеры, чтобы открыть временную шкалу записи.
- 2. Выберите начальную точку для оценки и начните запись с нее.

3. При этом проверьте, что конфигурация калибровки и метаданных записи актуальна, чтобы убедиться в том, что конфигурация задачи и конфигурация метаданных соответствуют друг другу.

#### **См.**

*– [Настройка задач, Страница 61](#page-60-1)*

## **5.9.1 Создание и редактирование задачи**

Чтобы создать новую задачу, выполните следующие действия.

4 Нажмите **Создать**, выберите задачу, а затем нажмите **OK**.

Чтобы переименовать задачу, выполните следующие действия:

Нажмите задачу, затем ее имя и измените его.

**Примечание.** Если тревожное событие сформировано этой задачей, то она отображается на красном фоне.

Чтобы отредактировать задачу, выполните следующие действия.

4 Выберите задачу, нажмите **Правка**, а затем измените настройки или

дважды щелкните значок слева от имени задачи, чтобы изменить задачу. Чтобы активировать задачу, выполните следующие действия:

4 В столбце **Тревожный сигнал** поставьте флажок справа от имени задачи.

- Чтобы переименовать задачу, выполните следующие действия.
- 4 Выберите задачу, а затем нажмите имя задачи и введите новое имя.

Чтобы удалить задачу, выполните следующие действия:

<span id="page-40-0"></span>4 Выберите задачу и нажмите **Удалить**.

## **5.10 Условия задач**

Вы можете точно указать свойство [\(условие](#page-128-4)) объекта, который должен сформировать тревожное событие. Объекты, свойства которых не совпадают с указанными, не формируют тревожного события.

С помощью свойства можно искать объекты, если такая функция активирована. Активировав эту функцию, вы сможете настроить диапазон свойства напрямую, либо с помощью предоставленной управляемой визуализации.

Также свойства можно перенять от отслеживаемого объекта — для этого выберите его. Выбранный объект будет помечен желтым флажком.

## **Область объекта (м²)**

Тревожное событие формируют только те объекты, размер которых (зона покрытия) соответствует введенным значениям.

#### **Соотношение сторон в/г**

Объекты, соотношение сторон которых соответствует введенным значениям, формируют тревожное событие.

Минимальное и максимальное соотношения графически отображаются на изображении в виде двух желтых треугольников. По умолчанию установлены значения, при которых все объекты формируют тревожное событие.

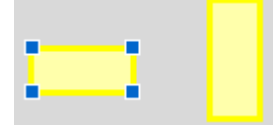

**i**

Соотношение представляет собой коэффициент между вертикальным и горизонтальным измерениями объекта на изображении с камеры. Фактическое соотношение сторон может от него отличаться.

Соотношение сторон транспортного средства изменяется при изменении направления его движения на 90°.

Люди, снимаемые сверху, всегда имеют одинаковое соотношение сторон на изображении, независимо от их фактического размера.

**Примечание.** Соотношение сторон изменится, если, например, человек упадет или встанет, за исключением режима **Трехмерное отслеживание людей**. В режиме **Трехмерное отслеживание людей** фигура человека остается в вертикальном положении.

### **Скорость (км/ч)**

Тревожное событие формируют только те объекты, скорость движения которых соответствует указанным значениям.

## **Замечание!**

Н

Скорость движения под прямым углом к камере может быть определена намного точнее скорости движения в направлении к камере или от нее. Скорость движения объектов, расположенных ближе к камере, может быть определена намного точнее скорости движения объектов, расположенных вдали.

> Объект движется под прямым углом к камере: скорость определяется точнее

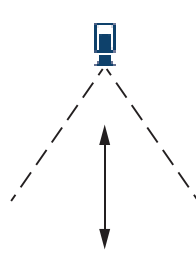

Объект движется в линии прямой видимости камеры: скорость определяется менее точно

## **Направление 1 (°) / Направление 2 (°)**

Тревожное событие формируют только те объекты, которые движутся в определенном направлении. Направление движение определяется с помощью угла.

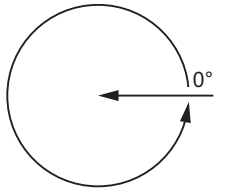

При угле 0° объект движется справа налево.

Отсчет производится против часовой стрелки.

Можно ввести дополнительное направление. Таким образом записывается движение в двух направлениях.

Направление графически отображается на изображении желтым круглым сегментом.

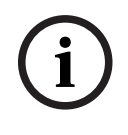

## **Замечание!**

<span id="page-42-0"></span>Используйте только фильтры скорости и направления движения для определения наиболее значимых движений. Выберите параметры для получения наиболее надежных результатов.

## **5.11 Цвет**

Bosch System District Context of the property is a marginal energy process in a marginal energy and the property of the system and the property of the system and the system and the system and the system and the system and Вы можете указать цветовые характеристики искомого объекта. Цветовые характеристики объекта используются главным образом при аналитическом поиске для обнаружения движущихся объектов по их цвету. Поскольку отображаемые объекты редко имеют один цвет, искомые цвета обнаруживаются путем анализа различных цветовых пропорций в соответствии с их частотой. Это означает, что, например, можно искать объекты, содержащие 25 % темно-красных пикселей и до 20 % светло-серых пикселей одновременно.

Цветовые характеристики, используемые для фильтрации, можно настраивать с помощью отмеченного объекта.

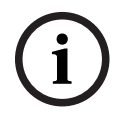

## **Замечание!**

Если размер объектов достигает лишь нескольких пикселей, то их цвет определить невозможно.

Цвета описаны с помощью цветовой модели HSV.

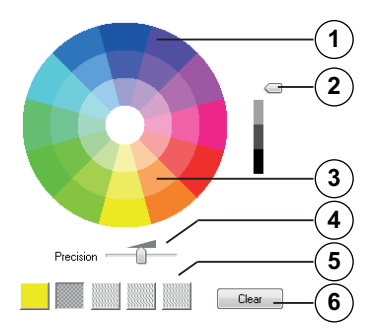

## **1** Цветовой цилиндр

Все цвета отображаются в трехмерном режиме. На рисунке цветовой цилиндр представлен в проекции сверху, где насыщенность уменьшается в направлении снаружи внутрь, а значение уменьшается сверху вниз.

В цветовом круге тона, используемые для поиска объектов, отображаются незатененными.

# **i**

## **Замечание!**

На рисунке представлен максимальный учитываемый спектр. При выборе нескольких цветов этот спектр принимается во внимание полностью только в том случае, если другие цвета в точности соответствуют их индивидуальным определениям. Чем выше отклонение, тем уже спектр, принимаемый во внимание при поиске отдельных цветов.

## **2** Ползунок для настройки яркости

С помощью этого ползункового регулятора можно выбрать степень яркости цвета. На экране отображается верхняя или нижняя части цветового цилиндра, в зависимости от положения ползункового регулятора.

**3** Цвета

Цвета, по которым можно выполнить поиск. Эти цвета представлены в полях под цветовым цилиндром.

## **4** Ползунок **Точность**.

Указывает, насколько точно цвета должны соответствовать характеристикам искомому объекту.

Ползунок в крайнем левом положении: выбранный цвет не определен. Ползунок в крайнем правом положении: выбранный цвет должен точно соответствовать цвету, который требуется обнаружить.

**Примечание.** Заданную с помощью ползунка точность можно использовать только для одного цвета, она может применяться для нескольких выбранных цветов. Это означает следующее.

– Один цвет использует весь диапазон точности, а другие цвета должны точно совпадать с искомыми.

или

- На все цвета приходится меньшая точность.
- **5** Содержит цвета, выбранные в цветовом цилиндре. Чем левее расположен цвет в квадратах, тем выше его доля в цветовых характеристиках объекта. Важность цвета в поиске, слева направо: 25 %, 20 %, 15 %, 10 % и 5 %. **Примечание.** Если выбрано много разных цветов с низкой точностью, практически все цвета будут вызывать ложные тревоги. Рекомендуется выбирать меньше цветов с большей точностью.

## **6 Очистить**

Удаляет выбранный цвет.

## **5.12 Чувствительная область**

С помощью масок VCA вы можете исключить ненужные объекты или области, которые не хотите отслеживать.

В таком случае обнаруживаться и формировать тревожное событие будут только объекты, которые двигаются за пределами масок VCA внутри [чувствительной области](#page-128-5) изображения с камеры. Объекты, движущиеся внутри масок VCA, не сформируют тревожное событие, даже если попали в поле зрения камеры.

В параметрах по умолчанию в чувствительную область входит изображение с камеры целиком.

**i**

#### **Замечание!**

Объект может быть обнаружен только в пределах чувствительных областей. Однако для обнаружения некоторых частей особенно большого объекта чувствительная область может быть увеличена.

Рекомендуем использовать маски VCA в следующих случаях:

- Железная дорога: проходящие поезда могут формировать нежелательные сигналы тревог.
- Улицы: пешеходы, движущиеся в общественных местах, не должны обнаруживаться детектором — для экономии вычислительных ресурсов и предотвращения ложных тревог.
- Соседние владения: области, в которых не ожидается появление движущихся объектов.

– Небо:

птицы или самолеты могут формировать ложные тревоги.

– Деревья, кустарники и флаги, колышущиеся на ветру.

**i**

## **Замечание!**

При использовании Intelligent Video Analytics для аналитического поиска в записанных изображениях, анализировать движение можно только в той области, которая была предварительно отмечена как чувствительная.

## **5.13 Праздношатание**

Эта задача формирует тревожное событие, если объект осуществляет незначительное перемещение в пределах определенной области в течение указанного периода времени. Эта область совпадает с полем на изображении с камеры.

Также вы можете настроить формирование тревоги только для объектов в рамках определенного поля обнаружения. Это поле не зависит от оцениваемого радиуса праздношатания.

Этот [радиус](#page-128-6) всегда акцентирован на рассматриваемом объекте. Радиус праздношатания двигается вместе с объектом, а случай праздношатания рассматривается заново согласно прежнему маршруту объекта.

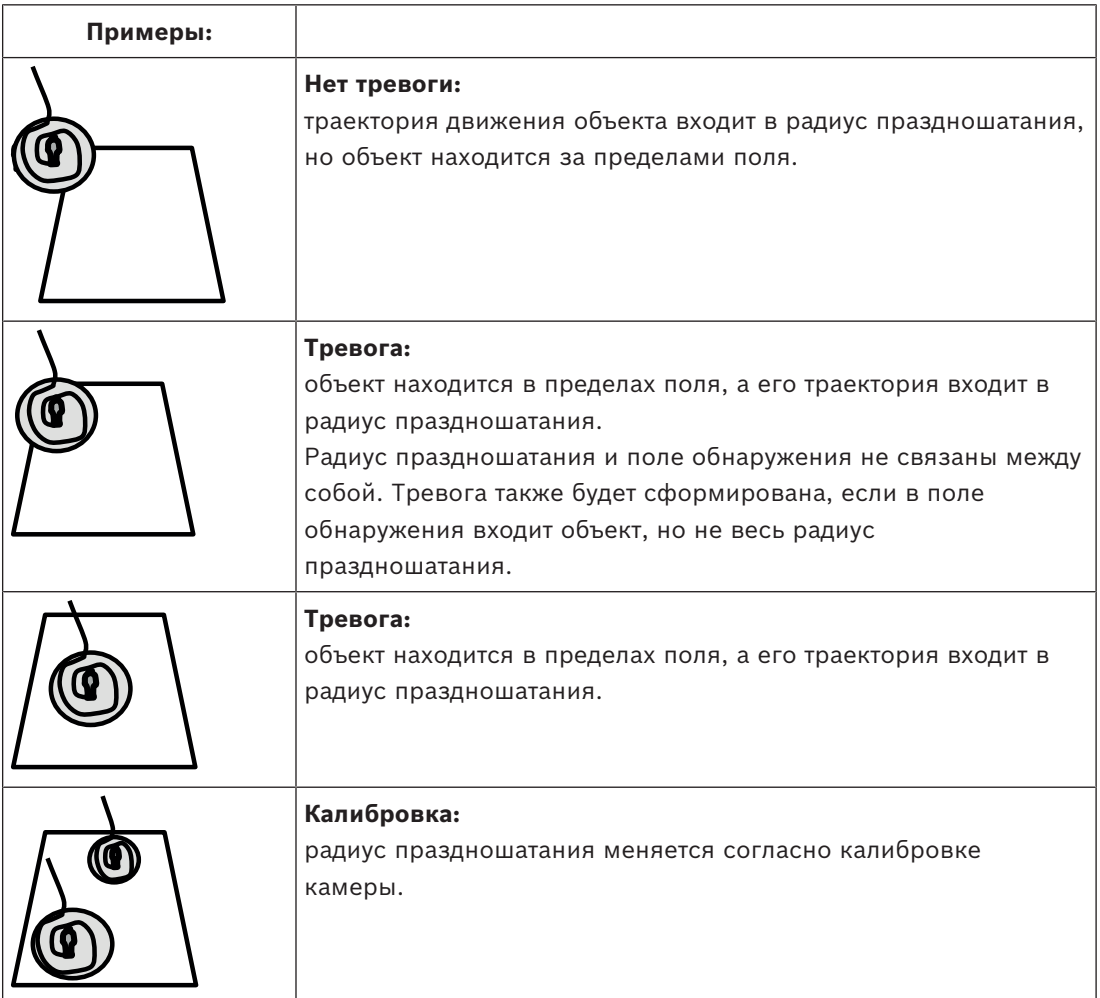

## **5.14 Области скопления людей**

Область скопления людей представляет собой ту часть видимого камерой изображения, где, предположительно, одновременно находится много людей. Объекты, движущиеся за пределами области скопления людей, не будут формировать тревожное событие, даже если попадут в поле зрения камеры.

Тревожное событие сформируют только объекты в пределах такой области. Если в пределах области скопления людей зафиксирована определенная плотность объектов, формируется тревожное событие.

## **5.15 Проверка метаданных — статистика**

Гистограммы со статистическими данными об обнаруженных движениях для выбранного поля или для всего экрана.

С помощью статистики вы сможете отслеживать свойства отмеченного объекта в течение продолжительного периода времени и следить за изменениями. Статистические данные помогают точнее настроить критерии фильтрации объектов. Например, вы можете обнаружить подозрительное скопление объектов, которое вопреки вашему желанию не сформировало тревожного события.

Создание статистических данных начнется, как только вы откроете окно. Чем дольше оно остается открытым, тем больше значений сохраняется в статистических данных. Статистика предлагает следующие гистограммы:

- **Область объекта (м²)**: скопление объектов внутри определенной области.
- **Соотношение сторон в/г**: скопление объектов с определенным соотношением сторон.
- **Скорость (км/ч)**: скопление объектов, движущихся на определенной скорости.
- **Направление (°)**: скопление объектов, движущихся в определенном направлении.
- **Цвет**: отображение цветовых характеристик.

## **5.16 Информация об изображении**

В зависимости от конфигурации IVA Pro Perimeter, дополнительная графика на изображении, например контуры объектов, может предоставить более подробную информацию.

Эти контуры объектов отображаются в реальном времени и всегда точно синхронизированы с движущимся объектом. Во время съемки в реальном времени метаданные запаздывают на один кадр от соответствующего изображения с камеры, поэтому контуры не всегда точно окружают объект.

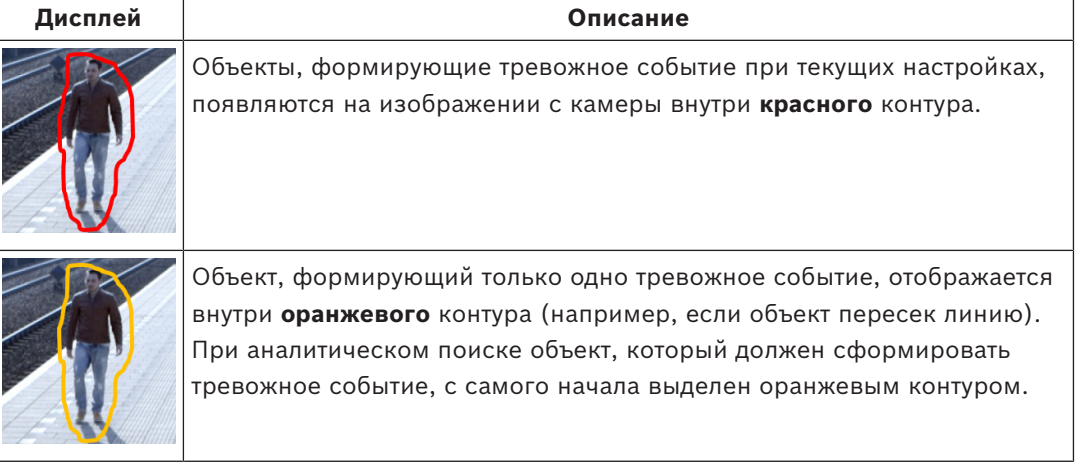

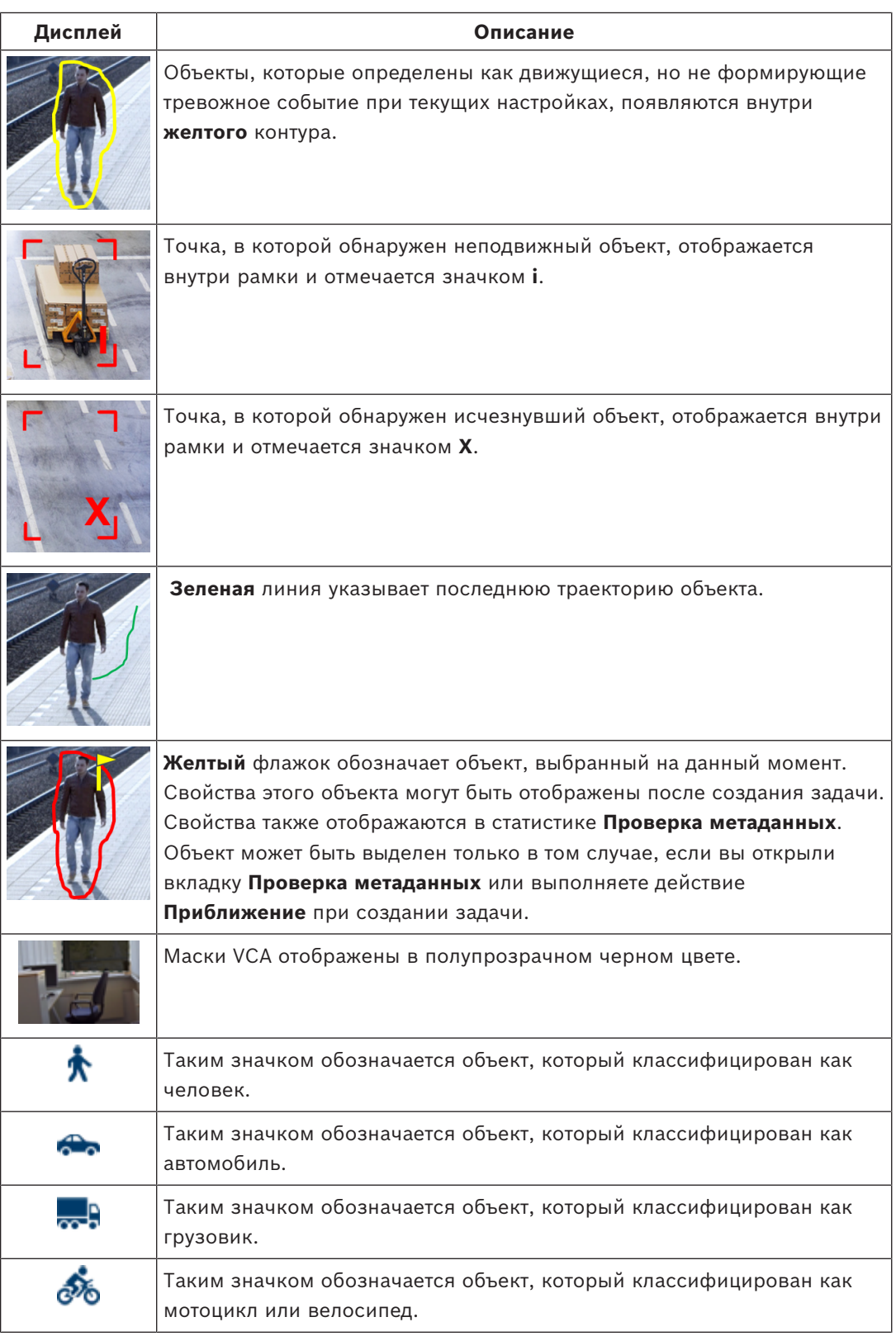

## **5.17 Описание временной шкалы**

Доступны следующие элементы временной шкалы:

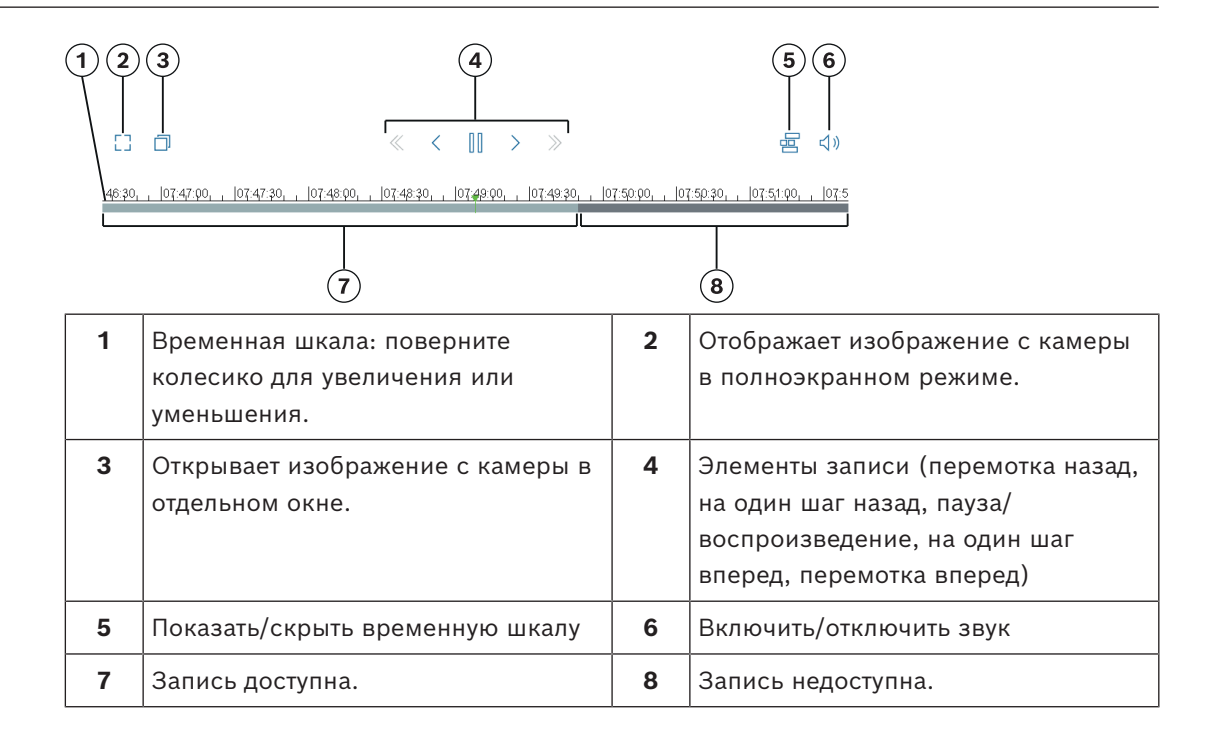

## **5.18 Сценарии**

Сценарии — это приложения с предварительно заданными параметрами, адаптированными к определенным вариантам использования. Все необходимые параметры — от задач до метаданных — устанавливаются системой автоматически. Доступны следующие сценарии:

- Проникновение (одна область)
- Проникновение (две области)
- Подсчет людей
- Дорожные происшествия
- Встречная полоса движения

## **Замечание!**

Для всех сценариев необходима калибровка камеры.

При использовании сценариев будет восстановлена конфигурация VCA по умолчанию для сценария.

Все значения (**Создание метаданных** и **Задачи**) можно изменить после активации параметров сценария по умолчанию.

Удалите задачи, которые не подходят для вашего варианта использования.

## **5.18.1 Проникновение (одна область)**

Этот сценарий обеспечивает обнаружение проникновения на средних расстояниях с очень высокой степень надежности. Он оптимизирован для обнаружения людей. Для других объектов следует удалить фильтры объекта **Соотношение сторон** и **Скорость**. При выборе сценария алгоритм автоматически адаптируется к параметрам следующим образом.

- Трехмерное отслеживание Для оценки перспективы и автоматического отклонения ложных тревог неподходящего для их расположения размера.
- Чувствительность 60 %

**i**

- Сильное шумоподавление Для сведения числа ложных тревог к минимуму и обеспечения самой высокой надежности в любых погодных условиях.
- Задача: **Объект в поле** (одна зона)
- Фильтр объекта: минимальное соотношение сторон 1,5, максимальное 10 Типично для обнаружения людей. Измените значение, если требуется обнаруживать другие объекты, например автомобили.
- Фильтр объекта: скорость более 2 км/ч Типично для обнаружения людей. Измените значение, если требуется обнаруживать другие объекты, например автомобили.
- Неподвижный объект/удаленные объекты отключено
- Регистрация несанкционированного вмешательства отключена

Чтобы активировать этот сценарий, выполните следующие действия.

- 1. На вкладке **Основное действие** выберите **Проникновение (одна область)**.
- 2. Нажмите кнопку **Применить** для активации сценария. Появляется сообщение о том, что для конфигурации VCA будет установлен сценарий по умолчанию.
- 3. Нажмите **Да**. Параметры будут применены автоматически.

## **5.18.2 Проникновение (две области)**

Этот сценарий подходит для обнаружения проникновения на больших расстояниях, например вдоль ограждений. Он оптимизирован для обнаружения людей. Для других объектов следует удалить фильтры объекта **Соотношение сторон** и **Скорость**. При выборе сценария алгоритма автоматически адаптируются к параметрам следующим образом.

- Трехмерное отслеживание Для оценки перспективы и автоматического отклонения ложных тревог неподходящего для их расположения размера.
- Чувствительность 60 %
- Среднее шумоподавлением

Позволяет в два раза увеличить максимальное расстояние обнаружения и использовать трехмерное отслеживание, при этом по-прежнему отклоняет множество ложных тревог.

- Задачи: **Слева направо** и **Справа налево** на основе задачи **Объект в поле** с двумя областями в соответствующие порядке.
- Фильтр объекта: минимальное соотношение сторон 1,5, максимальное 10 Типично для обнаружения людей. Измените значение, если требуется обнаруживать другие объекты, например автомобили.
- Фильтр объекта: скорость более 2 км/ч Типично для обнаружения лиц. Измените значение, если требуется обнаруживать другие объекты, например автомобили.
- Неподвижный объект/удаленные объекты отключено

– Регистрация несанкционированного вмешательства отключена

Чтобы активировать этот сценарий, выполните следующие действия.

- 1. На вкладке **Основное действие** выберите **Проникновение (две области)**.
- 2. Нажмите кнопку **Применить** для активации сценария. Появляется сообщение о том, что для конфигурации VCA будет установлен сценарий по умолчанию.
- 3. Нажмите **Да**. Параметры будут применены автоматически.

## **5.18.3 Подсчет людей**

Этот сценарий подходит для подсчета людей, пересекающих линии.

При выборе сценария алгоритма автоматически адаптируются к параметрам следующим образом.

- Трехмерное отслеживание людей Все объекты интерпретируются как люди. Это позволяет разделять людей, расположенных рядом друг с другом.
- Чувствительность 100 %
	- и
	- Шумоподавление выключено

Объекты, двигающиеся в перспективе сверху вниз, что рекомендуется для подсчета, а также объекты, расположенные очень близко к камере, проводят очень небольшое время в поле зрения камеры. Для их быстрого обнаружения не требуется выполнять сложные оценки траектории движения для подавления ложного обнаружения на комплексном фоне или в суровых климатических. Повышение чувствительности означает, что объекты будут обнаруживаться системой Video Analytics быстрее и на меньшем пройденном расстоянии. Функция шумоподавления использует дополнительный анализ траектории для подавления ложных объектов, что задерживает обнаружение. Поэтому она также отключена для сценария подсчета людей.

- Задача: **Счетчик** (пересечение линии)
- Линия: время задержки 0,1 секунды При снижении времени задержки до 0,1 секунды необходимо наблюдать за людьми только очень короткое время. Одного кадра до и одного кадра после пересечения линии достаточно для обнаружения пересечения линии. Время задержки 0 секунд никогда не следует использовать, так как человек стоящий на линии будет учитываться как множество людей, пересекающих линию.
- Остановленный объект: время задержки 300 секунд Увеличение времени задержки до 300 секунд означает, что все объекты, которые прекратили двигаться, будут отслеживаться еще 300 секунд до перевода на задний план и, таким образом, будут утрачены для алгоритма. Если в вашем сценарии люди регулярно стоят на месте более 300 секунд, увеличьте время задержки остановлена.
- Неподвижный объект/удаленные объекты отключено

– Регистрация несанкционированного вмешательства отключена

Чтобы активировать этот сценарий, выполните следующие действия.

- 1. На вкладке **Основное действие** выберите **Счетчик людей**.
- 2. Нажмите кнопку **Применить** для активации сценария. Появляется сообщение о том, что для конфигурации VCA будет установлен сценарий по умолчанию.
- 3. Нажмите **Да**. Параметры будут применены автоматически.

## **5.18.4 Дорожные происшествия**

Этот сценарий подходит для общих дорожных происшествий, таких как движение по встречной полосе, пешеходы на дороге, медленные и остановленные автомобили. При выборе сценария алгоритма автоматически адаптируются к параметрам следующим образом.

- Трехмерное отслеживание Для оценки перспективы, например оценки скорости, высокой надежности.
- Остановленный объект: время задержки 15 секунд
- Статический объект: время задержки 20 секунд
- Задачи: **движение в неверном направлении, пешеходы, медленные и остановленные транспортные средства** и **потерянный объект**
- Регистрация несанкционированного вмешательства отключена

Чтобы активировать этот сценарий, выполните следующие действия.

- 1. На вкладке **Основное действие** выберите **Дорожные происшествия**.
- 2. Нажмите кнопку **Применить** для активации сценария. Появляется сообщение о том, что для конфигурации VCA будет установлен сценарий по умолчанию.
- 3. Нажмите **Да**. Параметры будут применены автоматически.

## **5.18.5 Встречная полоса движения**

Этот сценарий подходит для обнаружения водителей, двигающихся в неверном направлении.

При выборе сценария алгоритма автоматически адаптируются к параметрам следующим образом.

- Трехмерное отслеживание
	- Для оценки перспективы, например оценки скорости, высокой надежности.
- Чувствительность 80 % Повышенная для более быстрого обнаружения автомобилей. Наличие сложного фона не предполагается.
- Среднее шумоподавление Для увеличения дальности обнаружения.
- Задача: **движение в неверном направлении**

Объект пересекает одну линию за другой. Пересечение обеих линий необходимого для надежной фильтрации ложных тревог, например в случае теней или слияния объектов.

– Линия: время задержки 0,1 секунды

При снижении времени задержки до 0,1 секунды необходимо наблюдать за автомобилями только очень короткое время. Одного кадра до и одного кадра после пересечения линии достаточно для обнаружения пересечения линии. Время задержки 0 секунд никогда не следует использовать, так как автомобиль стоящий на линии будет учитываться как множество автомобилей, пересекающих линию.

Чтобы активировать этот сценарий, выполните следующие действия.

- 1. На вкладке **Основное действие** выберите **Встречная полоса движения**.
- 2. Нажмите кнопку **Применить** для активации сценария. Появляется сообщение о том, что для конфигурации VCA будет установлен сценарий по умолчанию.
- 3. Нажмите **Да**. Параметры будут применены автоматически.

## **6 Основы работы с MOTION+**

В этой главе вы найдете основную информацию по работе с MOTION+.

## **6.1 Изображение с камеры**

Изображение с камеры - это область, снимаемая камерой.

## **6.2 Поле**

[Зоны](#page-128-0) представляют собой многоугольники, охватывающие определенную область: например, вход или открытое пространство перед ограждением. Эти области создаются пользователем. Объекты, движущиеся внутри зоны, могут сформировать тревожное событие.

#### **См.**

- *– [Настройка задачи обнаружения любого движения, Страница 123](#page-122-0)*
- *– [Настройка задачи движения в поле, Страница 123](#page-122-1)*

## **6.2.1 Отображение полей на изображении с камеры Поля отображаются следующим образом:**

Поле, которое не используется ни в одной из задач, выделено серым цветом.

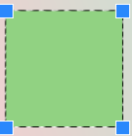

Поле, которое используется в какой-либо задаче, выделено зеленым цветом. Используемые поля можно редактировать, но нельзя удалять.

Поле, для которого в данный момент сформировано тревожное событие, выделено красным цветом.

## **6.2.2 Создание и редактирование полей**

Вы можете создать новое поле. Кроме того, поле можно в любое время отредактировать следующим образом:

- изменить размер поля;
- переместить поле;
- вставить или удалить узлы.

Чтобы создать новое поле, выполните следующие действия:

4 Нажмите изображение с камеры, чтобы создать первый угол поля. При каждом нажатии будет создан новый угол. Дважды щелкните поле, чтобы закончить работу с ним.

Чтобы изменить размер поля, выполните следующие действия:

- 1. Выберите поле.
- 2. Перетащите линию или углы (узлы) поля в желаемое положение на изображении с камеры.

Чтобы переместить поле, выполните следующие действия:

1. Выберите поле.

2. Перетащите поле целиком в желаемое положение на изображении с камеры. Чтобы вставить угол (узел), выполните следующие действия:

- 1. Выберите поле.
- 2. Правой кнопкой мыши щелкните линию, а затем **Вставить узел** или

Дважды щелкните линию. После этого узел будет добавлен автоматически. Чтобы удалить угол (узел), выполните следующие действия:

- 1. Выберите поле.
- 2. Щелкните правой кнопкой мыши узел, а затем нажмите **Удалить узел**.

## **6.3 Задачи**

Задача описывает события (например, движение объекта в определенной зоне), при обнаружении которых на изображении с камеры будет сформировано тревожное событие.

[Задача,](#page-128-3) как правило, приводит к формированию тревожного события. Тревожное событие анализируется в системе видеонаблюдения множеством способов. Например, система может начать видеозапись, запереть дверь или отправить сообщение по электронной почте.

## **См.**

*– [Настройка задач, общие сведения, Страница 123](#page-122-2)*

## **6.3.1 Создание и редактирование задач**

Чтобы создать новую задачу, выполните следующие действия.

4 Нажмите **Создать**, выберите задачу, а затем нажмите **OK**.

Чтобы переименовать задачу, выполните следующие действия:

Нажмите задачу, затем ее имя и измените его.

**Примечание.** Если тревожное событие сформировано этой задачей, то она отображается на красном фоне.

Чтобы отредактировать задачу, выполните следующие действия.

4 Выберите задачу, нажмите **Правка**, а затем измените настройки или

дважды щелкните значок слева от имени задачи, чтобы изменить задачу. Чтобы активировать задачу, выполните следующие действия:

4 В столбце **Тревожный сигнал** поставьте флажок справа от имени задачи.

Чтобы удалить задачу, выполните следующие действия:

4 Выберите задачу и нажмите **Удалить**.

## **6.4 Чувствительная область**

Чувствительная область — это часть изображения с камеры, где может быть обнаружено движение.

С помощью масок VCA вы можете исключить ненужные объекты или области, которые не хотите отслеживать.

В таком случае обнаруживаться и формировать тревожное событие будут только объекты, которые двигаются за пределами масок VCA внутри [чувствительной области](#page-128-5) изображения с камеры. Объекты, движущиеся внутри масок VCA, не сформируют тревожное событие, даже если попали в поле зрения камеры.

В параметрах по умолчанию в чувствительную область входит изображение с камеры целиком.

Рекомендуем использовать маски VCA в следующих случаях:

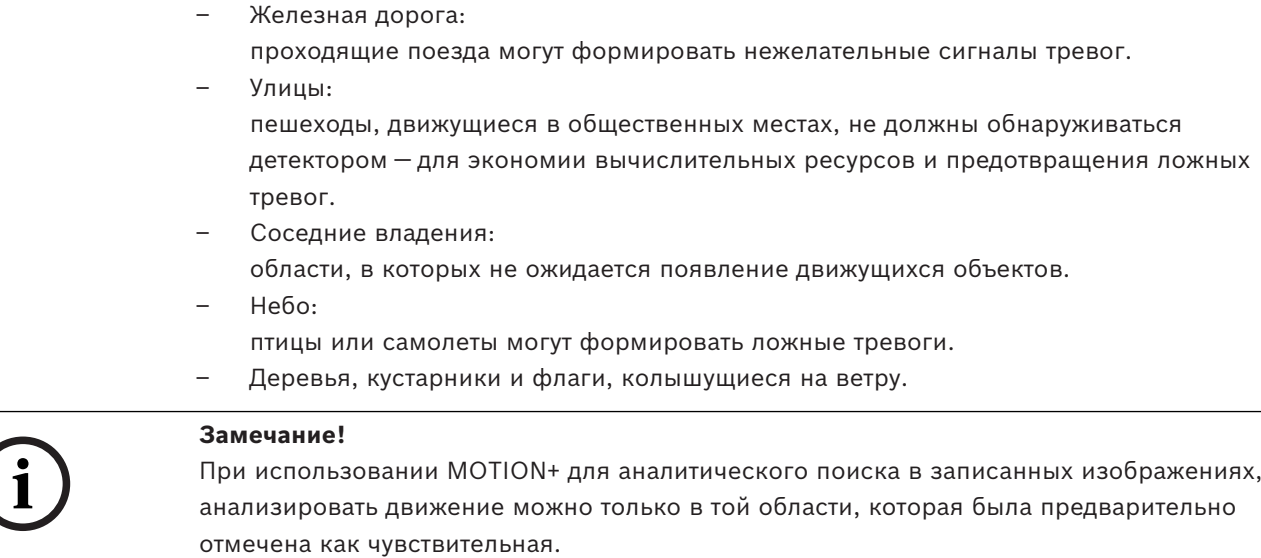

#### **См.**

*– [Настройка чувствительной области, Страница 124](#page-123-0)*

## **6.5 Проверка метаданных — статистика**

На вкладке **Проверка метаданных** содержатся гистограммы со статистическими данными об обнаруженных движениях для выбранного поля или для всего экрана. С помощью статистических данных можно дольше отслеживать свойства объектов и следить за изменениями. Это позволяет точнее настроить критерии фильтрации. Создание статистических данных начнется, как только вы откроете окно MOTION+. Чем дольше оно остается открытым, тем больше значений сохраняется в статистических данных.

На основе статистических данных строятся следующие гистограммы:

- **Гистограмма по кластеру ячеек (% от всего экрана)**
- **Гистограмма активности (% области)**

#### **См.**

- *– [Проверка метаданных, Страница 125](#page-124-0)*
- *– [Настройка задачи движения в поле, Страница 123](#page-122-1)*

## **6.6 Описание временной шкалы**

Доступны следующие элементы временной шкалы:

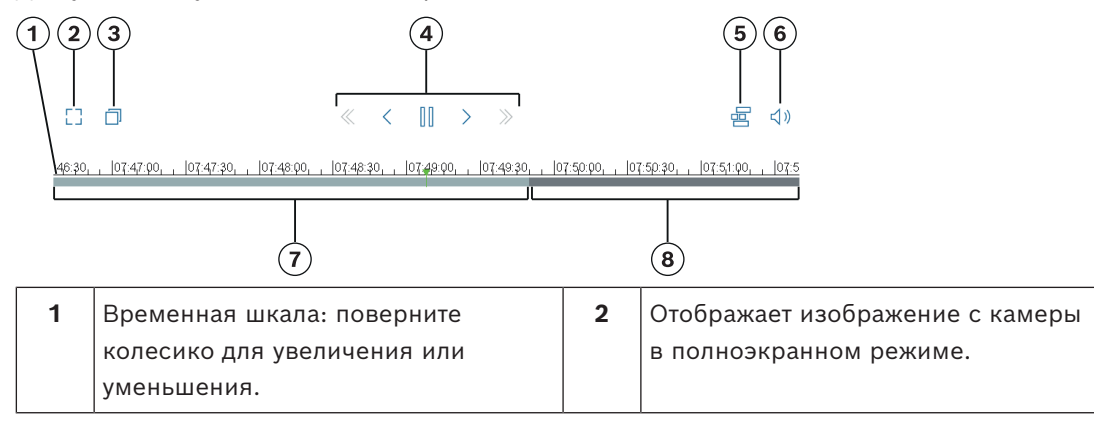

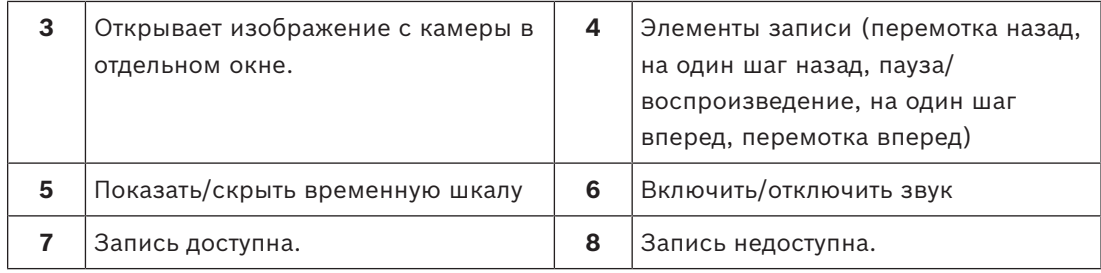

## **7 Основы обнаружения несанкционированного вмешательства**

В этой главе вы найдете основную информацию по работе с **Регистрация несанкционированного доступа**.

#### **Контрольное изображение**

Фиксированное видеоизображение с требуемым состоянием ориентации камеры и освещенности зоны, например.

#### **Перекрестная проверка**

Непрерывно сравнивание контрольного изображения с текущим видеоизображением. Если текущее видеоизображение в отмеченных областях отличается от контрольного изображения, включается сигнал тревоги. Это позволяет обнаружить попытки несанкционированного доступа, которые иначе не были бы обнаружены. Эту функцию можно использовать в следующих случаях.

- Обнаружение затемнения камеры
- Обнаружение смещения камеры с целевого объекта
- Обнаружение недостаточной общей освещенности
- Обнаружение неподвижных или удаленных объектов

#### **См.**

*– [Настройка обнаружения несанкционированного вмешательства, Страница 126](#page-125-0)*

**i**

## **8 Запуск приложений VCA**

Вы можете начать анализ видеоданных (VCA) следующим образом.

- Воспользуйтесь программой Configuration Manager.
- В зависимости от установленных лицензий могут быть доступны следующие приложения:
- MOTION+
- Обнаружение несанкционированного доступа
- IVA Pro Buildings
- IVA Pro Perimeter
- IVA Pro Traffic
- IVA Pro Visual Gun Detection

## **Замечание!**

В любом случае камера должна быть установлена в нужном положении. При работе с камерами AUTODOME и MIC сначала нужно указать отдельные препозиции и уже затем настраивать приложение VCA для каждой из них. Все установленные вами параметры взаимосвязаны с выбранным положением камеры. Это означает, что при каждом изменении положения камеры необходимо заново настраивать приложение VCA.

Configuration Manager можно установить на любой ПК с ОС Windows, который обменивается данными с соответствующим устройством по сети. Configuration Manager не требует лицензии и каких-либо дополнительных программ для анализа изображений в реальном времени.

Системные требования и принципы работы Configuration Manager описаны в руководстве для Configuration Manager.

## Запуск VCA

- 1. Запустите Configuration Manager.
- 2. На панели инструментов откройте вкладку **Мои устройства**, а затем выберите устройство, для которого вы хотите настроить VCA. В области **Вид** откройтевкладку **VCA**.

Откроется начальная страница VCA, а справа появится изображение с камеры.

3. В списке **Режим работы** выберите **Профиль #1** или **Профиль #2**. Примечание. Чтобы переименовать профиль, нажмите ...

Для камер AUTODOME доступно 16 профилей. Каждый профиль можно использовать для одной препозиции.

4. Только для камер AUTODOME: выберите запись в списке препозиций. Для каждой препозиции должно быть заранее определено соответствующее положение камеры. Этим препозициям могут быть уже присвоены индивидуальные имена.

Доступны только те препозиции, которые еще не привязаны к одному из профилей.

- 5. В списке **Сценарий** выберите требуемый предварительно заданный сценарий, а затем нажмите **Применить**, чтобы сделанный выбор вступил в силу. **Примечание.** Для всех сценариев требуется калибровка камеры.
	- **Проникновение (одна область)** Используйте этот сценарий для обнаружения проникновения на средних расстояниях.
	- **Проникновение (две области)** Используйте этот сценарий для обнаружения проникновения на больших расстояниях, например вдоль ограждений.

## – **Счетчик людей**

Используйте этот сценарий для подсчета людей, пересекающих линии.

#### – **Дорожные происшествия**

Используйте этот сценарий для общих дорожных происшествий, таких как движение по встречной полосе, пешеходы на дороге, медленные и остановленные автомобили.

#### – **Встречная полоса движения**

Используйте этот сценарий для транспортных средств, двигающихся в неверном направлении.

6. В списке **Тип анализа** выберите соответствующий тип VCA.

При изменении типа анализа параметры обнаружения движения и вмешательства принимают значения по умолчанию.

Сразу же после активации анализа создаются метаданные и, в зависимости от конфигурации, на изображение с камеры накладывается дополнительная информация (например, рамка объекта).

- 7. Выберите нужный режим отслеживания в списке **Параметры отслеживания**.
- IVA Pro Buildings:
	- **Базовое отслеживание (2D)**: обнаружение и отслеживание движущихся и неподвижных людей и транспортных средств. Калибровка не требуется.
- IVA Pro Perimeter:
	- **Отслеживание периметра (2D)**: стандартное отслеживание движущихся областей на плоскости изображения. Калибровка не требуется. Может быть использована для сцены, которая включает несколько этажей, лестницу и т. п. По возможности объекты разделены, а фигуры сглаживаются автоматически.
	- **Отслеживание периметра (3D)**: трехмерное отслеживание объектов на плоскости земли. Объекты по возможности разделяются. Формы объектов автоматически сглаживаются, а для стоящих людей подбирается трехмерная модель фигуры.

Это позволяет улучшить обнаружение и отслеживание в сценах с одной основной плоскостью земли. Например, режим **Отслеживание периметра (3D)** не может быть использован для сцены, которая состоит из нескольких этажей или лестницы.

#### **Примечание.**

Режим **Отслеживание периметра (3D)** начинает действовать только после калибровки камеры. Для обнаружения и отслеживания объектов на горизонтальной плоскости и определения фактического размера объектов требуется калибровка. Не следует использовать режим **Отслеживание периметра (3D)**, если камера установлена на высоте менее 2,50 м (оптимальная высота: выше 3 м).

– **Отслеживание людей (3D)**: все объекты воспринимаются как люди и разделяются соответствующим образом. На людей накладываются трехмерные фигуры. Эта функция оптимизирована для обнаружения и отслеживания людей сверху и в закрытых помещениях.

#### **Примечание.**

Режим **Отслеживание людей (3D)** начинает действовать только после калибровки камеры. Для обнаружения и отслеживания объектов на горизонтальной плоскости и определения фактического размера объектов требуется калибровка.

Если выбран режим **Отслеживание людей (3D)**, соотношение сторон человека не меняется, даже если он упадет или сядет. В режиме **Отслеживание людей (3D)** фигура человека остается в вертикальном положении.

- **Отслеживание кораблей (2D)**: отслеживание, оптимизированное для обнаружения объекта над поверхностью воды, например водного судна.
- **Режим музея (2D)**: отслеживание, оптимизированное для обнаружения любого движения вблизи музейного экспоната и активизации тревожного события, например, если человек находится слишком близко к экспонату или притрагивается к нему. Объекты не разделяются между собой. **Примечание.** Рекомендуется использовать **Режим музея (2D)** совместно с триггером пересечения **Край рамки объекта**.
- IVA Pro Traffic:
	- **Отслеживание дорожного движения (2D)**: обнаружение и отслеживание движущихся и неподвижных людей, легковых автомобилей, грузовиков, автобусов, велосипедов и мотоциклов. Калибровка не требуется.
	- **Отслеживание дорожного движения (3D)**: обнаружение и отслеживание движущихся и неподвижных людей, автомобилей, грузовиков, автобусов, велосипедов и мотоциклов. Добавляет трехмерную обработку для определения скорости, географического местоположения и метрических размеров. Требуется калибровка.
	- IVA Pro Visual Gun Detection:
		- **Визуальное отслеживание оружия (2D)**: обнаружение и отслеживание людей и оружия. Калибровка не требуется.
- 8. Настройте тип VCA с помощью следующих вкладок.
	- **Задачи**
	- **Метаданные**
	- **Проверка метаданных**
	- **Регистрация несанкционированного доступа**

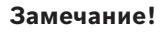

Если используется конфигурация VCA камеры, то другие пользователи не смогут одновременно настроить VCA этой камеры. Только первый пользователь может выполнять настройку. Другие пользователи получат сообщение о том, что настройка невозможна.

**i**

**i**

## **9 Сохранение и загрузка конфигурации VCA**

Программа Configuration Manager позволяет сохранить и загрузить конфигурацию VCA.

#### **Замечание!**

Мы рекомендуем регулярно сохранять конфигурацию для резервного копирования на внешний диск.

Например, вы сможете загрузить файл резервной копии конфигурации в случае потери данных.

#### **Сохранение конфигурации VCA**

Чтобы сохранить конфигурацию VCA, выполните следующие действия.

- 1. В программе Configuration Manager выберите нужную камеру.
- 2. Выберите вкладку **VCA** и нажмите вкладку **Основное действие**.
- 3. Нажмите **Сохранить...**.

Откроется диалоговое окно **Сохранить как**.

- 4. Выберите необходимую папку.
- 5. Нажмите **Сохранить**, чтобы сохранить конфигурацию.

## **Загрузка конфигурации VCA**

Чтобы загрузить существующую конфигурацию VCA, выполните следующие действия.

- 1. В программе Configuration Manager выберите нужную камеру.
- 2. Выберите вкладку **VCA** и нажмите вкладку **Основное действие**.
- 3. Нажмите **Загрузка...**. Откроется диалоговое окно **Открыть**.
- 4. Выберите требуемую резервную копию, а затем нажмите **Открыть.** Появится диалоговое окно **VCA**.
- 5. Выберите, следует ли загрузить всю конфигурацию VCA или только ее компоненты, отмеченные флажками в диалоговом окне.
- 6. Нажмите **ОК** для загрузки конфигурации.

# **10 Настройка IVA Pro**

<span id="page-60-1"></span>В этой главе описаны порядок настройки и параметры для IVA Pro Perimeter.

## **10.1 Настройка задач**

## В Configuration Manager: вкладка **VCA** > **Профиль #1** или **Профиль #2** и IVA Pro Perimeter > вкладка **Задачи**

Задачи всегда создаются или редактируются с помощью мастера. При использовании мастера для этих целей вы можете просматривать изображение с камеры и применять команды, например, для создания, редактирования или удаления полей. С помощью VCA Task Script Editor опытные пользователи могут точнее настраивать задачи в соответствии со своими индивидуальными целями.

По цвету контура объекта можно определить, будет ли объект формировать тревожное событие при данных настройках.

## **10.1.1 Настройка задачи для обнаружения любого объекта**

 В Configuration Manager: вкладка **VCA** > **Профиль #1** или **Профиль #2** и IVA Pro Perimeter > вкладка **Задачи**

При первом запуске IVA Pro Perimeter задача по умолчанию **Определение любого объекта** уже настроена. В рамках этой задачи будут обнаружены все объекты на изображении с камеры. Первоначальные общие параметры установлены таким образом, что ни один объект не исключается.

Конфигурация первой предустановленной задачи соответствует типу задачи **Объект в поле**.

## **10.1.2 Настройка задачи для объекта в поле**

<span id="page-60-0"></span> В Configuration Manager: вкладка **VCA** > **Профиль #1** или **Профиль #2** и IVA Pro Perimeter > вкладка **Задачи**

Эта задача формирует тревожное событие, если объект движется в пределах определенной области. Эта область совпадает с полем на изображении с камеры. **Примечание.** Эту задачу можно использовать для интеллектуального слежения. Чтобы выбрать эту задачу, выполните следующие действия.

- 1. На странице **Конфигурация задачи** нажмите кнопку **Создать**.
- 2. На странице **Создайте задачу** выберите **Объект в поле** и нажмите кнопку **Далее**.

## **Страница Определите поле**

1. Выберите область из списка или создайте новую.

Чтобы создать область, нажмите изображение с камеры — так будет создан первый угол области. С каждым нажатием будет создан новый угол. Дважды щелкните область, чтобы закончить работу с ней.

## **Примечание.**

- Вы также можете выбрать **На весь экран** или изменить существующее поле.
- Вы можете создать и объединить до трех областей.
- 2. В строке **Время задержки (с)** введите минимальный промежуток времени, в течение которого объект должен находиться в пределах поля до вызова тревоги. Для этого сначала выберите поле на изображении с камеры, а затем введите значение. При необходимости введите промежуток времени для каждого поля. **Примечание.** Если вы введете это значение, то объекты, которые постоянно приближаются и отдаляются от границы поля, не будут каждый раз формировать тревожные события.
- 3. В списке **Пусковой механизм пересечения** выберите триггер объекта.
- **Центр объекта**: объект формирует тревогу, когда центр объекта находится внутри чувствительной области.
- **Край рамки объекта**: объект формирует тревогу, когда одна из границ виртуальной рамки вокруг объекта находится внутри чувствительной области.
- **Вся рамка объекта**: объект формирует тревогу, когда вся виртуальная рамка вокруг объекта находится внутри чувствительной области.
- **Базовая точка объекта:** объект формирует тревогу, когда базовая точка объекта находится внутри чувствительной области.

#### **Страница Определите пусковой механизм**

Эта страница отображается, только если вы выбрали хотя бы две области на странице **Определите поле**.

Вы можете выбрать триггер для формирования тревоги, если объект находится в любой области или во всех областях в определенном порядке и за указанный период времени. Чтобы выбрать триггеры, выполните следующие действия.

- 1. Выберите один из следующих параметров в поле **Включить тревожное событие**:
	- **если тревога в одной из областей** Это формирует тревогу, если объект находится в любой области. или
	- **если объект в последней области и пересек предыдущие области** Это формирует тревогу, если объект пересек предыдущие области и входит в последнюю область.
- 2. Установите флажок **в пределах промежутка времени [с]** и введите минимальное и максимальное время. Эти параметры определяют период, в течение которого объект должен попасть в первую область, пересечь вторую область поле и войти в последнюю область.

## **Страница Фильтрация по классу объекта**

Вы можете указать, какие классы объектов не могут формировать тревогу. Установите нужные флажки. Доступны следующие классы:

- IVA Pro Buildings: **Человек**, **Транспорт**
- IVA Pro Perimeter (с трехмерным отслеживанием): **Человек**, **Транспорт**, **Легковой автомобиль**, **Грузовик**, **Велосипед или мотоцикл**
- IVA Pro Traffic: **Человек**, **Транспорт**, **Легковой автомобиль**, **Грузовик**, **Автобус**, **Велосипед или мотоцикл**, **Мотоцикл**, **Велосипед**
- IVA Pro Visual Gun Detection: Человек, Оружие
- Все **Все классы объектов Camera Trainer** при наличии лицензии

**Примечание.** Чтобы можно было выбрать классы объектов, сначала необходимо откалибровать камеру и активировать режим **Трехмерное отслеживание**.

## **Страница для фильтрации по размеру трехмерного объекта**

Вы можете указать, какие свойства объекта будут формировать тревожное событие. Объекты, свойства которых не соответствуют определенным здесь, не формируют тревожное событие.

1. Выберите контрольный объект на изображении с камеры. Для этого в списке **Наложение** нажмите **Объект**, а затем щелкните в пределах контура объекта на изображении с камеры.

Все значения фильтра объекта отобразятся рядом с соответствующими фильтрами объектов.

2. В поле **Высота [м]** введите минимальное и максимальное значения высоты. или

После установки фокуса на этом фильтре или выбора соответствующего наложения на изображении с камеры отобразятся 2 прямоугольника, визуализирующие минимальное и максимальное значения. При необходимости измените размер и положение прямоугольников, выделив их. Минимальное и максимальное значения изменятся соответствующим образом.

3. В поле **Ширина [м]** введите минимальное и максимальное значения ширины. или

После установки фокуса на этом фильтре или выбора соответствующего наложения на изображении с камеры отобразятся 2 прямоугольника, визуализирующие минимальное и максимальное значения. При необходимости измените размер и положение прямоугольников, выделив их. Минимальное и максимальное значения изменятся соответствующим образом.

4. В поле **Длина [м]** введите минимальное и максимальное значения высоты. или

После установки фокуса на этом фильтре или выбора соответствующего наложения на изображении с камеры отобразятся два прямоугольника, визуализирующие минимальное и максимальное значения. При необходимости измените размер и положение прямоугольников, выделив их. Минимальное и максимальное значения изменятся соответствующим образом.

5. В поле **Область объекта (м²)** введите минимальное и максимальное значения размера.

или

После установки фокуса на этом фильтре или выбора соответствующего наложения на изображении с камеры отобразятся 2 прямоугольника, визуализирующие минимальное и максимальное значения. При необходимости измените размер и положение прямоугольников, выделив их. Минимальное и максимальное значения изменятся соответствующим образом.

6. В поле **Соотношение сторон в/г** введите минимальное и максимальное значения. или

После установки фокуса на этом фильтре или выбора соответствующего наложения на изображении с камеры отобразятся 2 прямоугольника, визуализирующие минимальное и максимальное значения. При необходимости измените размер и положение прямоугольников, выделив их. Минимальное и максимальное значения изменятся соответствующим образом.

## **Страница Фильтрация по размеру объекта**

Вы можете указать, какие свойства объекта будут формировать тревожное событие. Объекты, свойства которых не соответствуют определенным здесь, не формируют тревожное событие.

1. Выберите контрольный объект на изображении с камеры. Для этого в списке **Наложение** нажмите **Объект**, а затем щелкните в пределах контура объекта на изображении с камеры.

Все значения фильтра объекта отобразятся рядом с соответствующими фильтрами объектов.

2. В поле **Высота [м]** введите минимальное и максимальное значения высоты. или

После установки фокуса на этом фильтре или выбора соответствующего наложения на изображении с камеры отобразятся 2 прямоугольника, визуализирующие

минимальное и максимальное значения. При необходимости измените размер и положение прямоугольников, выделив их. Минимальное и максимальное значения изменятся соответствующим образом.

3. В поле **Ширина [м]** введите минимальное и максимальное значения ширины. или

После установки фокуса на этом фильтре или выбора соответствующего наложения на изображении с камеры отобразятся 2 прямоугольника, визуализирующие минимальное и максимальное значения. При необходимости измените размер и положение прямоугольников, выделив их. Минимальное и максимальное значения изменятся соответствующим образом.

4. В поле **Область объекта (м²)** введите минимальное и максимальное значения размера.

или

После установки фокуса на этом фильтре или выбора соответствующего наложения на изображении с камеры отобразятся 2 прямоугольника, визуализирующие минимальное и максимальное значения. При необходимости измените размер и положение прямоугольников, выделив их. Минимальное и максимальное значения изменятся соответствующим образом.

5. В поле **Соотношение сторон в/г** введите минимальное и максимальное значения. или

После установки фокуса на этом фильтре или выбора соответствующего наложения на изображении с камеры отобразятся 2 прямоугольника, визуализирующие минимальное и максимальное значения. При необходимости измените размер и положение прямоугольников, выделив их. Минимальное и максимальное значения изменятся соответствующим образом.

## **Страница Фильтрация по движению объекта**

Вы можете указать, какие свойства объекта будут формировать тревожное событие. Объекты, свойства которых не соответствуют определенным здесь, не формируют тревожное событие.

1. Выберите контрольный объект на изображении с камеры. Для этого в списке **Наложение** нажмите **Объект**, а затем щелкните в пределах контура объекта на изображении с камеры.

Все значения фильтра объекта отобразятся рядом с соответствующими фильтрами объектов.

- 2. В поле **Скорость (км/ч)** введите минимальное и максимальное значения для скорости.
- 3. В полях **Направление 1 (°)**/**Направление 2 (°)** введите основное направление и отклонение (угол), чтобы указать направления движения объекта. Тревожное событие сформируют только потоки, движущиеся в указанных направлениях. На изображении с камеры направления представлены желтыми круглыми сегментами.

Также вы можете задать направление следующим образом:

- Наведите указатель мыши на желтый круглый сегмент и, удерживая кнопку мыши, поверните сегмент.
- Наведите указатель мыши на один из краев желтого круглого сегмента и, удерживая кнопку мыши, переместите край.

## **Страница Фильтрация по цветам объектов**

Определите цветовые характеристики целевого объекта напрямую или путем выбора контрольного объекта.

Чтобы определить цвета целевого объекта, выбрав контрольный объект, выполните следующие действия.

- 1. Выберите контрольный объект на изображении с камеры и щелкните в пределах контура объекта.
	- Цвета контрольного объекта отобразятся в поле **Выбрано**.
- 2. Нажмите кнопку **Применить**, чтобы использовать цвета контрольного объекта для фильтра по цвету.

Чтобы определить или изменить цвета целевого объекта напрямую, выполните следующие действия.

- 1. С помощью вертикального ползунка настройте степень яркости цветов.
- 2. Для поиска можно выбрать до пяти цветов. Для этого выберите квадрат, а затем нажмите требуемый цветовой сегмент.
- 3. С помощью ползунка **Отклонение** укажите, насколько точно цвета должны соответствовать цветам объекта.
- 4. При необходимости удалите выбранный цвет. Для этого выберите квадрат и нажмите **Очистить**. Если справа от удаленного цвета расположены другие цвета, они автоматически переместятся вверх и займут большую долю в цветовых характеристиках объекта.

#### **Страница Определение дополнительного таймера**

На этой странице можно определить дополнительный таймер для включения сигнализации.

- 1. В поле **Время задержки фильтра объекта [с]** введите минимальное время, в течение которого должны быть удовлетворены все определенные свойства объекта, прежде чем объект активирует сигнал тревоги.
- 2. При необходимости в поле **Время продления тревоги [с]** введите значение для продления времени состояния тревоги, чтобы исключить срабатывание нескольких тревог в течение короткого промежутка времени.

## **См.**

- *– [Триггеры объектов на основе областей, Страница 33](#page-32-0)*
- *– [Классификация объектов, Страница 36](#page-35-0)*
- *– [Поле, Страница 37](#page-36-0)*
- *– [Условия задач, Страница 41](#page-40-0)*
- *– [Цвет, Страница 43](#page-42-0)*

## **10.1.3 Настройка задачи для пересечения линии**

## <span id="page-64-0"></span> В Configuration Manager: вкладка **VCA** > **Профиль #1** или **Профиль #2** и IVA Pro Perimeter > вкладка **Задачи**

Эта задача формирует тревожное событие в случае пересечения объектом одной или нескольких виртуальных линий.

**Примечание.** Эту задачу можно использовать для интеллектуального слежения. Чтобы выбрать эту задачу, выполните следующие действия.

- 1. На странице **Конфигурация задачи** нажмите кнопку **Создать**.
- 2. На странице **Создайте задачу** выберите **Пересечение линии** и нажмите кнопку **Далее**.

#### **Страница Определите линии**

1. Выберите линию из списка или создайте новую. Чтобы создать линию, нажмите изображение с камеры, чтобы начать с начала линии, затем снова нажмите, чтобы изменить направление. Дважды щелкните линию, чтобы закончить работу с ней.

**Примечание.** Вы можете создать и объединить до трех линий.

2. В поле **Время задержки (с)** введите минимальное время наблюдения за объектом перед пересечением линии и после пересечения линии для активации тревоги. Для этого сначала выберите линию на изображении с камеры, а затем введите значение. При необходимости введите промежуток времени для каждой линии.

**Примечание.** Если вы введете эти значения, то объекты, которые все время движутся в направлении к линии и от нее, не будут каждый раз формировать тревожные события.

3. В списке **Направление** выберите направление, в котором объект должен пересечь линию, чтобы сформировать тревожное событие. Для этого сначала выберите линию на изображении с камеры, а затем нажмите один из следующих пунктов: **Вперед**: объект формирует сигнал тревоги, если линия пересечена в направлении стрелки на рисунке.

**Назад**: объект формирует сигнал тревоги, если линия пересечена в направлении, противоположном стрелке на рисунке.

**Любой**: объект формирует сигнал тревоги, если линия пересечена в любом направлении.

При необходимости введите промежуток времени для каждой линии.

- 4. В списке **Пусковой механизм пересечения** выберите триггер объекта.
- **Центр объекта**: объект формирует тревогу, когда центр объекта пересекает линию.
- **Базовая точка объекта:** объект формирует тревогу, когда базовая точка объекта пересекает линию.

#### **Страница Определите пусковой механизм**

Эта страница отображается, только если вы выбрали хотя бы две линии на странице **Определите линии**.

Вы можете выбрать триггер для формирования тревоги в случае пересечения объектом одной или всех линий в указанном порядке и за указанный период времени. Чтобы выбрать триггеры, выполните следующие действия.

- 1. Выберите один из следующих параметров в поле **Включить тревожное событие**:
	- **при пересечении одной из линий** Это формирует тревогу, если объект пересекает любую линию. или
	- **при пересечении всех линий в установленном порядке**

Это формирует тревогу, если объект пересекает все линии в определенном порядке.

2. Установите флажок **в пределах промежутка времени [с]** и введите минимальное и максимальное время. Это позволяет указать период, в течение которого объект должен пересечь все линии в заданном порядке.

#### **Страница Фильтрация по классу объекта**

Вы можете указать, какие классы объектов не могут формировать тревогу. Установите нужные флажки. Доступны следующие классы:

- IVA Pro Buildings: **Человек**, **Транспорт**
- IVA Pro Perimeter (с трехмерным отслеживанием): **Человек**, **Транспорт**, **Легковой автомобиль**, **Грузовик**, **Велосипед или мотоцикл**
- IVA Pro Traffic: **Человек**, **Транспорт**, **Легковой автомобиль**, **Грузовик**, **Автобус**, **Велосипед или мотоцикл**, **Мотоцикл**, **Велосипед**
- IVA Pro Visual Gun Detection: Человек, Оружие
- Все **Все классы объектов Camera Trainer** при наличии лицензии

**Примечание.** Чтобы можно было выбрать классы объектов, сначала необходимо откалибровать камеру и активировать режим **Трехмерное отслеживание**.

#### **Страница для фильтрации по размеру трехмерного объекта**

Вы можете указать, какие свойства объекта будут формировать тревожное событие. Объекты, свойства которых не соответствуют определенным здесь, не формируют тревожное событие.

1. Выберите контрольный объект на изображении с камеры. Для этого в списке **Наложение** нажмите **Объект**, а затем щелкните в пределах контура объекта на изображении с камеры.

Все значения фильтра объекта отобразятся рядом с соответствующими фильтрами объектов.

2. В поле **Высота [м]** введите минимальное и максимальное значения высоты. или

После установки фокуса на этом фильтре или выбора соответствующего наложения на изображении с камеры отобразятся 2 прямоугольника, визуализирующие минимальное и максимальное значения. При необходимости измените размер и положение прямоугольников, выделив их. Минимальное и максимальное значения изменятся соответствующим образом.

3. В поле **Ширина [м]** введите минимальное и максимальное значения ширины. или

После установки фокуса на этом фильтре или выбора соответствующего наложения на изображении с камеры отобразятся 2 прямоугольника, визуализирующие минимальное и максимальное значения. При необходимости измените размер и положение прямоугольников, выделив их. Минимальное и максимальное значения изменятся соответствующим образом.

## 4. В поле **Длина [м]** введите минимальное и максимальное значения высоты. или

После установки фокуса на этом фильтре или выбора соответствующего наложения на изображении с камеры отобразятся два прямоугольника, визуализирующие минимальное и максимальное значения. При необходимости измените размер и положение прямоугольников, выделив их. Минимальное и максимальное значения изменятся соответствующим образом.

5. В поле **Область объекта (м²)** введите минимальное и максимальное значения размера.

или

После установки фокуса на этом фильтре или выбора соответствующего наложения на изображении с камеры отобразятся 2 прямоугольника, визуализирующие минимальное и максимальное значения. При необходимости измените размер и положение прямоугольников, выделив их. Минимальное и максимальное значения изменятся соответствующим образом.

6. В поле **Соотношение сторон в/г** введите минимальное и максимальное значения. или

После установки фокуса на этом фильтре или выбора соответствующего наложения на изображении с камеры отобразятся 2 прямоугольника, визуализирующие

минимальное и максимальное значения. При необходимости измените размер и положение прямоугольников, выделив их. Минимальное и максимальное значения изменятся соответствующим образом.

#### **Страница Фильтрация по размеру объекта**

Вы можете указать, какие свойства объекта будут формировать тревожное событие. Объекты, свойства которых не соответствуют определенным здесь, не формируют тревожное событие.

1. Выберите контрольный объект на изображении с камеры. Для этого в списке **Наложение** нажмите **Объект**, а затем щелкните в пределах контура объекта на изображении с камеры.

Все значения фильтра объекта отобразятся рядом с соответствующими фильтрами объектов.

2. В поле **Высота [м]** введите минимальное и максимальное значения высоты. или

После установки фокуса на этом фильтре или выбора соответствующего наложения на изображении с камеры отобразятся 2 прямоугольника, визуализирующие минимальное и максимальное значения. При необходимости измените размер и положение прямоугольников, выделив их. Минимальное и максимальное значения изменятся соответствующим образом.

3. В поле **Ширина [м]** введите минимальное и максимальное значения ширины. или

После установки фокуса на этом фильтре или выбора соответствующего наложения на изображении с камеры отобразятся 2 прямоугольника, визуализирующие минимальное и максимальное значения. При необходимости измените размер и положение прямоугольников, выделив их. Минимальное и максимальное значения изменятся соответствующим образом.

4. В поле **Область объекта (м²)** введите минимальное и максимальное значения размера.

или

После установки фокуса на этом фильтре или выбора соответствующего наложения на изображении с камеры отобразятся 2 прямоугольника, визуализирующие минимальное и максимальное значения. При необходимости измените размер и положение прямоугольников, выделив их. Минимальное и максимальное значения изменятся соответствующим образом.

5. В поле **Соотношение сторон в/г** введите минимальное и максимальное значения. или

После установки фокуса на этом фильтре или выбора соответствующего наложения на изображении с камеры отобразятся 2 прямоугольника, визуализирующие минимальное и максимальное значения. При необходимости измените размер и положение прямоугольников, выделив их. Минимальное и максимальное значения изменятся соответствующим образом.

## **Страница Фильтрация по движению объекта**

Вы можете указать, какие свойства объекта будут формировать тревожное событие. Объекты, свойства которых не соответствуют определенным здесь, не формируют тревожное событие.

1. Выберите контрольный объект на изображении с камеры. Для этого в списке **Наложение** нажмите **Объект**, а затем щелкните в пределах контура объекта на изображении с камеры.

Все значения фильтра объекта отобразятся рядом с соответствующими фильтрами объектов.

- 2. В поле **Скорость (км/ч)** введите минимальное и максимальное значения для скорости.
- 3. В полях **Направление 1 (°)**/**Направление 2 (°)** введите основное направление и отклонение (угол), чтобы указать направления движения объекта. Тревожное событие сформируют только потоки, движущиеся в указанных направлениях. На изображении с камеры направления представлены желтыми круглыми сегментами.

Также вы можете задать направление следующим образом:

- Наведите указатель мыши на желтый круглый сегмент и, удерживая кнопку мыши, поверните сегмент.
- Наведите указатель мыши на один из краев желтого круглого сегмента и, удерживая кнопку мыши, переместите край.

#### **Страница Фильтрация по цветам объектов**

Определите цветовые характеристики целевого объекта напрямую или путем выбора контрольного объекта.

Чтобы определить цвета целевого объекта, выбрав контрольный объект, выполните следующие действия.

1. Выберите контрольный объект на изображении с камеры и щелкните в пределах контура объекта.

Цвета контрольного объекта отобразятся в поле **Выбрано**.

2. Нажмите кнопку **Применить**, чтобы использовать цвета контрольного объекта для фильтра по цвету.

Чтобы определить или изменить цвета целевого объекта напрямую, выполните следующие действия.

- 1. С помощью вертикального ползунка настройте степень яркости цветов.
- 2. Для поиска можно выбрать до пяти цветов. Для этого выберите квадрат, а затем нажмите требуемый цветовой сегмент.
- 3. С помощью ползунка **Отклонение** укажите, насколько точно цвета должны соответствовать цветам объекта.
- 4. При необходимости удалите выбранный цвет. Для этого выберите квадрат и нажмите **Очистить**. Если справа от удаленного цвета расположены другие цвета, они автоматически переместятся вверх и займут большую долю в цветовых характеристиках объекта.

### **Страница Определение дополнительного таймера**

На этой странице можно определить дополнительный таймер для включения сигнализации.

- 1. В поле **Время задержки фильтра объекта [с]** введите минимальное время, в течение которого должны быть удовлетворены все определенные свойства объекта, прежде чем объект активирует сигнал тревоги.
- 2. При необходимости в поле **Время продления тревоги [с]** введите значение для продления времени состояния тревоги, чтобы исключить срабатывание нескольких тревог в течение короткого промежутка времени.

#### **См.**

- *– [Триггеры объектов на основе линий, Страница 34](#page-33-0)*
- *– [Классификация объектов, Страница 36](#page-35-0)*
- *– [Линия, Страница 38](#page-37-0)*
- *– [Задачи, Страница 40](#page-39-0)*
- *– [Условия задач, Страница 41](#page-40-0)*
- *– [Цвет, Страница 43](#page-42-0)*

## **10.1.4 Настройка задачи для праздношатания**

## В Configuration Manager: вкладка **VCA** > **Профиль #1** или **Профиль #2** и IVA Pro Perimeter > вкладка **Задачи**

Эта задача формирует тревожное событие, если объект осуществляет незначительное перемещение в пределах определенной области в течение указанного периода времени. Эта область совпадает с полем на изображении с камеры.

**Примечание.** Эту задачу можно использовать для интеллектуального слежения. Чтобы выбрать эту задачу, выполните следующие действия.

- 1. На странице **Конфигурация задачи** нажмите кнопку **Создать**.
- 2. На странице **Создайте задачу** выберите **Праздношатание** и нажмите кнопку **Далее**.

### **Страница Определите поле**

1. Выберите поле из списка или создайте новое.

Чтобы создать поле, нажмите изображение с камеры — так будет создан первый угол поля. С каждым нажатием будет создан новый угол. Закончить создание поля можно двойным щелчком.

**Примечание.** Также вы можете выбрать **На весь экран**, либо отредактировать существующее поле.

- 2. В строке **Время задержки (с)** введите минимальный промежуток времени, в течение которого объект должен находиться в пределах поля до вызова тревоги. Для этого сначала выберите поле на изображении с камеры, а затем введите значение. При необходимости введите промежуток времени для каждого поля. **Примечание.** Если вы введете это значение, то объекты, которые постоянно приближаются и отдаляются от границы поля, не будут каждый раз формировать тревожные события.
- 3. В списке **Пусковой механизм пересечения** выберите триггер объекта.
- **Центр объекта**: объект формирует тревогу, когда центр объекта находится внутри чувствительной области.
- **Край рамки объекта**: объект формирует тревогу, когда одна из границ виртуальной рамки вокруг объекта находится внутри чувствительной области.
- **Вся рамка объекта**: объект формирует тревогу, когда вся виртуальная рамка вокруг объекта находится внутри чувствительной области.
- **Базовая точка объекта:** объект формирует тревогу, когда базовая точка объекта находится внутри чувствительной области.

## **Страница Определите пусковой механизм**

Задайте виртуальный круг вокруг объекта и промежуток времени. Если объект находится в пределах этого виртуального круга дольше допустимого промежутка времени, будет сформировано тревожное событие.

- 1. В поле **Радиус (м)** введите радиус праздношатания.
- 2. В поле **Время (с)** введите промежуток времени в секундах.

#### **Страница Фильтрация по классу объекта**

Вы можете указать, какие классы объектов не могут формировать тревогу.

Установите нужные флажки. Доступны следующие классы:

- IVA Pro Buildings: **Человек**, **Транспорт**
- IVA Pro Perimeter (с трехмерным отслеживанием): **Человек**, **Транспорт**, **Легковой автомобиль**, **Грузовик**, **Велосипед или мотоцикл**
- IVA Pro Traffic: **Человек**, **Транспорт**, **Легковой автомобиль**, **Грузовик**, **Автобус**, **Велосипед или мотоцикл**, **Мотоцикл**, **Велосипед**
- IVA Pro Visual Gun Detection: Человек, Оружие
- Все **Все классы объектов Camera Trainer** при наличии лицензии

**Примечание.** Чтобы можно было выбрать классы объектов, сначала необходимо откалибровать камеру и активировать режим **Трехмерное отслеживание**.

#### **Страница для фильтрации по размеру трехмерного объекта**

Вы можете указать, какие свойства объекта будут формировать тревожное событие. Объекты, свойства которых не соответствуют определенным здесь, не формируют тревожное событие.

1. Выберите контрольный объект на изображении с камеры. Для этого в списке **Наложение** нажмите **Объект**, а затем щелкните в пределах контура объекта на изображении с камеры.

Все значения фильтра объекта отобразятся рядом с соответствующими фильтрами объектов.

2. В поле **Высота [м]** введите минимальное и максимальное значения высоты. или

После установки фокуса на этом фильтре или выбора соответствующего наложения на изображении с камеры отобразятся 2 прямоугольника, визуализирующие минимальное и максимальное значения. При необходимости измените размер и положение прямоугольников, выделив их. Минимальное и максимальное значения изменятся соответствующим образом.

3. В поле **Ширина [м]** введите минимальное и максимальное значения ширины. или

После установки фокуса на этом фильтре или выбора соответствующего наложения на изображении с камеры отобразятся 2 прямоугольника, визуализирующие минимальное и максимальное значения. При необходимости измените размер и положение прямоугольников, выделив их. Минимальное и максимальное значения изменятся соответствующим образом.

4. В поле **Длина [м]** введите минимальное и максимальное значения высоты. или

После установки фокуса на этом фильтре или выбора соответствующего наложения на изображении с камеры отобразятся два прямоугольника, визуализирующие минимальное и максимальное значения. При необходимости измените размер и положение прямоугольников, выделив их. Минимальное и максимальное значения изменятся соответствующим образом.

5. В поле **Область объекта (м²)** введите минимальное и максимальное значения размера.

или

После установки фокуса на этом фильтре или выбора соответствующего наложения на изображении с камеры отобразятся 2 прямоугольника, визуализирующие минимальное и максимальное значения. При необходимости измените размер и положение прямоугольников, выделив их. Минимальное и максимальное значения изменятся соответствующим образом.

6. В поле **Соотношение сторон в/г** введите минимальное и максимальное значения. или

После установки фокуса на этом фильтре или выбора соответствующего наложения на изображении с камеры отобразятся 2 прямоугольника, визуализирующие минимальное и максимальное значения. При необходимости измените размер и положение прямоугольников, выделив их. Минимальное и максимальное значения изменятся соответствующим образом.

#### **Страница Фильтрация по размеру объекта**

Вы можете указать, какие свойства объекта будут формировать тревожное событие. Объекты, свойства которых не соответствуют определенным здесь, не формируют тревожное событие.

1. Выберите контрольный объект на изображении с камеры. Для этого в списке **Наложение** нажмите **Объект**, а затем щелкните в пределах контура объекта на изображении с камеры.

Все значения фильтра объекта отобразятся рядом с соответствующими фильтрами объектов.

2. В поле **Высота [м]** введите минимальное и максимальное значения высоты. или

После установки фокуса на этом фильтре или выбора соответствующего наложения на изображении с камеры отобразятся 2 прямоугольника, визуализирующие минимальное и максимальное значения. При необходимости измените размер и положение прямоугольников, выделив их. Минимальное и максимальное значения изменятся соответствующим образом.

3. В поле **Ширина [м]** введите минимальное и максимальное значения ширины. или

После установки фокуса на этом фильтре или выбора соответствующего наложения на изображении с камеры отобразятся 2 прямоугольника, визуализирующие минимальное и максимальное значения. При необходимости измените размер и положение прямоугольников, выделив их. Минимальное и максимальное значения изменятся соответствующим образом.

## 4. В поле **Область объекта (м²)** введите минимальное и максимальное значения размера.

#### или

После установки фокуса на этом фильтре или выбора соответствующего наложения на изображении с камеры отобразятся 2 прямоугольника, визуализирующие минимальное и максимальное значения. При необходимости измените размер и положение прямоугольников, выделив их. Минимальное и максимальное значения изменятся соответствующим образом.

5. В поле **Соотношение сторон в/г** введите минимальное и максимальное значения. или

После установки фокуса на этом фильтре или выбора соответствующего наложения на изображении с камеры отобразятся 2 прямоугольника, визуализирующие минимальное и максимальное значения. При необходимости измените размер и положение прямоугольников, выделив их. Минимальное и максимальное значения изменятся соответствующим образом.

## **Страница Фильтрация по движению объекта**

Вы можете указать, какие свойства объекта будут формировать тревожное событие. Объекты, свойства которых не соответствуют определенным здесь, не формируют тревожное событие.
1. Выберите контрольный объект на изображении с камеры. Для этого в списке **Наложение** нажмите **Объект**, а затем щелкните в пределах контура объекта на изображении с камеры.

Все значения фильтра объекта отобразятся рядом с соответствующими фильтрами объектов.

- 2. В поле **Скорость (км/ч)** введите минимальное и максимальное значения для скорости.
- 3. В полях **Направление 1 (°)**/**Направление 2 (°)** введите основное направление и отклонение (угол), чтобы указать направления движения объекта. Тревожное событие сформируют только потоки, движущиеся в указанных направлениях. На изображении с камеры направления представлены желтыми круглыми сегментами.

Также вы можете задать направление следующим образом:

- Наведите указатель мыши на желтый круглый сегмент и, удерживая кнопку мыши, поверните сегмент.
- Наведите указатель мыши на один из краев желтого круглого сегмента и, удерживая кнопку мыши, переместите край.

## **Страница Фильтрация по цветам объектов**

Определите цветовые характеристики целевого объекта напрямую или путем выбора контрольного объекта.

Чтобы определить цвета целевого объекта, выбрав контрольный объект, выполните следующие действия.

1. Выберите контрольный объект на изображении с камеры и щелкните в пределах контура объекта.

Цвета контрольного объекта отобразятся в поле **Выбрано**.

2. Нажмите кнопку **Применить**, чтобы использовать цвета контрольного объекта для фильтра по цвету.

Чтобы определить или изменить цвета целевого объекта напрямую, выполните следующие действия.

- 1. С помощью вертикального ползунка настройте степень яркости цветов.
- 2. Для поиска можно выбрать до пяти цветов. Для этого выберите квадрат, а затем нажмите требуемый цветовой сегмент.
- 3. С помощью ползунка **Отклонение** укажите, насколько точно цвета должны соответствовать цветам объекта.
- 4. При необходимости удалите выбранный цвет. Для этого выберите квадрат и нажмите **Очистить**. Если справа от удаленного цвета расположены другие цвета, они автоматически переместятся вверх и займут большую долю в цветовых характеристиках объекта.

## **Страница Определение дополнительного таймера**

На этой странице можно определить дополнительный таймер для включения сигнализации.

- 1. В поле **Время задержки фильтра объекта [с]** введите минимальное время, в течение которого должны быть удовлетворены все определенные свойства объекта, прежде чем объект активирует сигнал тревоги.
- 2. При необходимости в поле **Время продления тревоги [с]** введите значение для продления времени состояния тревоги, чтобы исключить срабатывание нескольких тревог в течение короткого промежутка времени.

## **См.**

- *– [Триггеры объектов на основе областей, Страница 33](#page-32-0)*
- *– [Классификация объектов, Страница 36](#page-35-0)*
- *– [Поле, Страница 37](#page-36-0)*
- *– [Задачи, Страница 40](#page-39-0)*
- *– [Условия задач, Страница 41](#page-40-0)*
- *– [Цвет, Страница 43](#page-42-0)*
- *– [Праздношатание, Страница 45](#page-44-0)*

# **10.1.5 Настройка задачи для изменения условий**

 В Configuration Manager: вкладка **VCA** > **Профиль #1** или **Профиль #2** и IVA Pro Perimeter > вкладка **Задачи**

Эта задача формирует тревожное событие, если в течение определенного промежутка времени меняются свойства отслеживаемого объекта.

**Примечание.** Эту задачу можно использовать для интеллектуального слежения. Чтобы выбрать эту задачу, выполните следующие действия.

- 1. На странице **Конфигурация задачи** нажмите кнопку **Создать**.
- 2. На странице **Создайте задачу** выберите **Изменение условий** и нажмите кнопку **Далее**.

### **Страница для фильтрации по размеру трехмерного объекта**

Вы можете указать, какие свойства объекта будут формировать тревожное событие. Объекты, свойства которых не соответствуют определенным здесь, не формируют тревожное событие.

1. Выберите контрольный объект на изображении с камеры. Для этого в списке **Наложение** нажмите **Объект**, а затем щелкните в пределах контура объекта на изображении с камеры.

Все значения фильтра объекта отобразятся рядом с соответствующими фильтрами объектов.

2. В поле **Высота [м]** введите минимальное и максимальное значения высоты. или

После установки фокуса на этом фильтре или выбора соответствующего наложения на изображении с камеры отобразятся 2 прямоугольника, визуализирующие минимальное и максимальное значения. При необходимости измените размер и положение прямоугольников, выделив их. Минимальное и максимальное значения изменятся соответствующим образом.

3. В поле **Ширина [м]** введите минимальное и максимальное значения ширины. или

После установки фокуса на этом фильтре или выбора соответствующего наложения на изображении с камеры отобразятся 2 прямоугольника, визуализирующие минимальное и максимальное значения. При необходимости измените размер и положение прямоугольников, выделив их. Минимальное и максимальное значения изменятся соответствующим образом.

4. В поле **Длина [м]** введите минимальное и максимальное значения высоты. или

После установки фокуса на этом фильтре или выбора соответствующего наложения на изображении с камеры отобразятся два прямоугольника, визуализирующие минимальное и максимальное значения. При необходимости измените размер и положение прямоугольников, выделив их. Минимальное и максимальное значения изменятся соответствующим образом.

5. В поле **Область объекта (м²)** введите минимальное и максимальное значения размера.

или

После установки фокуса на этом фильтре или выбора соответствующего наложения на изображении с камеры отобразятся 2 прямоугольника, визуализирующие минимальное и максимальное значения. При необходимости измените размер и положение прямоугольников, выделив их. Минимальное и максимальное значения изменятся соответствующим образом.

6. В поле **Соотношение сторон в/г** введите минимальное и максимальное значения. или

После установки фокуса на этом фильтре или выбора соответствующего наложения на изображении с камеры отобразятся 2 прямоугольника, визуализирующие минимальное и максимальное значения. При необходимости измените размер и положение прямоугольников, выделив их. Минимальное и максимальное значения изменятся соответствующим образом.

## **Страница Фильтрация по размеру объекта**

Вы можете указать, какие свойства объекта будут формировать тревожное событие. Объекты, свойства которых не соответствуют определенным здесь, не формируют тревожное событие.

1. Выберите контрольный объект на изображении с камеры. Для этого в списке **Наложение** нажмите **Объект**, а затем щелкните в пределах контура объекта на изображении с камеры.

Все значения фильтра объекта отобразятся рядом с соответствующими фильтрами объектов.

2. В поле **Высота [м]** введите минимальное и максимальное значения высоты. или

После установки фокуса на этом фильтре или выбора соответствующего наложения на изображении с камеры отобразятся 2 прямоугольника, визуализирующие минимальное и максимальное значения. При необходимости измените размер и положение прямоугольников, выделив их. Минимальное и максимальное значения изменятся соответствующим образом.

3. В поле **Ширина [м]** введите минимальное и максимальное значения ширины. или

После установки фокуса на этом фильтре или выбора соответствующего наложения на изображении с камеры отобразятся 2 прямоугольника, визуализирующие минимальное и максимальное значения. При необходимости измените размер и положение прямоугольников, выделив их. Минимальное и максимальное значения изменятся соответствующим образом.

- 4. В поле **Область объекта (м²)** введите минимальное и максимальное значения размера.
	- или

После установки фокуса на этом фильтре или выбора соответствующего наложения на изображении с камеры отобразятся 2 прямоугольника, визуализирующие минимальное и максимальное значения. При необходимости измените размер и положение прямоугольников, выделив их. Минимальное и максимальное значения изменятся соответствующим образом.

5. В поле **Соотношение сторон в/г** введите минимальное и максимальное значения. или

После установки фокуса на этом фильтре или выбора соответствующего наложения

на изображении с камеры отобразятся 2 прямоугольника, визуализирующие минимальное и максимальное значения. При необходимости измените размер и положение прямоугольников, выделив их. Минимальное и максимальное значения изменятся соответствующим образом.

### **Страница Фильтрация по движению объекта**

Вы можете указать, какие свойства объекта будут формировать тревожное событие. Объекты, свойства которых не соответствуют определенным здесь, не формируют тревожное событие.

1. Выберите контрольный объект на изображении с камеры. Для этого в списке **Наложение** нажмите **Объект**, а затем щелкните в пределах контура объекта на изображении с камеры.

Все значения фильтра объекта отобразятся рядом с соответствующими фильтрами объектов.

- 2. В поле **Скорость (км/ч)** введите минимальное и максимальное значения для скорости.
- 3. В полях **Направление 1 (°)**/**Направление 2 (°)** введите основное направление и отклонение (угол), чтобы указать направления движения объекта. Тревожное событие сформируют только потоки, движущиеся в указанных направлениях. На изображении с камеры направления представлены желтыми круглыми сегментами.

Также вы можете задать направление следующим образом:

- Наведите указатель мыши на желтый круглый сегмент и, удерживая кнопку мыши, поверните сегмент.
- Наведите указатель мыши на один из краев желтого круглого сегмента и, удерживая кнопку мыши, переместите край.

#### **Укажите страницу Изменение**

Выберите значения, которые формируют сигнал тревоги в случае изменения исходного состояния.

4 Введите значения для **Область объекта (м²)**, **Соотношение сторон в/г**, **Скорость (км/ч)**, **Направление 1 (°)** / **Направление 2 (°)**.

## **Страница Определите временной интервал**

Здесь можно указать временной промежуток, в течение которого должны измениться условия.

Промежуток времени будет учитываться при анализе только в случае активации данного параметра. Если параметр не активирован, соответствующие изменения свойств объекта сформируют тревожное событие независимо от периода времени.

- 1. Поставьте флажок **Условия должны измениться в пределах промежутка времени (с):**.
- 2. Введите минимальное и максимальное значения в секундах.

## **Страница Определите поле**

Здесь можно указать область, в которой могут быть обнаружены объекты. Эта область совпадает с полем на изображении с камеры.

1. Выберите поле из списка или создайте новое.

Чтобы создать поле, нажмите изображение с камеры — так будет создан первый угол поля. С каждым нажатием будет создан новый угол. Закончить создание поля можно двойным щелчком.

**Примечание.** Также вы можете выбрать **На весь экран**, либо отредактировать существующее поле.

- 2. В строке **Время задержки (с)** введите минимальный промежуток времени, в течение которого объект должен находиться в пределах поля до вызова тревоги. Для этого сначала выберите поле на изображении с камеры, а затем введите значение. При необходимости введите промежуток времени для каждого поля. **Примечание.** Если вы введете это значение, то объекты, которые постоянно приближаются и отдаляются от границы поля, не будут каждый раз формировать тревожные события.
- 3. В списке **Пусковой механизм пересечения** выберите триггер объекта.
- **Центр объекта**: объект формирует тревогу, когда центр объекта находится внутри чувствительной области.
- **Край рамки объекта**: объект формирует тревогу, когда одна из границ виртуальной рамки вокруг объекта находится внутри чувствительной области.
- **Вся рамка объекта**: объект формирует тревогу, когда вся виртуальная рамка вокруг объекта находится внутри чувствительной области.
- **Базовая точка объекта:** объект формирует тревогу, когда базовая точка объекта находится внутри чувствительной области.

### **Страница Фильтрация по классу объекта**

Вы можете указать, какие классы объектов не могут формировать тревогу. Установите нужные флажки. Доступны следующие классы:

- IVA Pro Buildings: **Человек**, **Транспорт**
- IVA Pro Perimeter (с трехмерным отслеживанием): **Человек**, **Транспорт**, **Легковой автомобиль**, **Грузовик**, **Велосипед или мотоцикл**
- IVA Pro Traffic: **Человек**, **Транспорт**, **Легковой автомобиль**, **Грузовик**, **Автобус**, **Велосипед или мотоцикл**, **Мотоцикл**, **Велосипед**
- IVA Pro Visual Gun Detection: Человек, Оружие
- Все **Все классы объектов Camera Trainer** при наличии лицензии

**Примечание.** Чтобы можно было выбрать классы объектов, сначала необходимо откалибровать камеру и активировать режим **Трехмерное отслеживание**.

#### **Страница Определение дополнительного таймера**

На этой странице можно определить дополнительный таймер для включения сигнализации.

- 1. В поле **Время задержки фильтра объекта [с]** введите минимальное время, в течение которого должны быть удовлетворены все определенные свойства объекта, прежде чем объект активирует сигнал тревоги.
- 2. При необходимости в поле **Время продления тревоги [с]** введите значение для продления времени состояния тревоги, чтобы исключить срабатывание нескольких тревог в течение короткого промежутка времени.

## **См.**

- *– [Триггеры объектов на основе областей, Страница 33](#page-32-0)*
- *– [Классификация объектов, Страница 36](#page-35-0)*
- *– [Поле, Страница 37](#page-36-0)*
- *– [Задачи, Страница 40](#page-39-0)*
- *– [Условия задач, Страница 41](#page-40-0)*
- *– [Цвет, Страница 43](#page-42-0)*

# **10.1.6 Настройка задачи для следования по маршруту** В Configuration Manager: вкладка **VCA** > **Профиль #1** или **Профиль #2** и IVA Pro Perimeter > вкладка **Задачи** Эта задача формирует тревожное событие, если объект перемещается по определенному маршруту. Маршрут окружен виртуальной областью допуска.

**Примечание.** Эту задачу можно использовать для интеллектуального слежения.

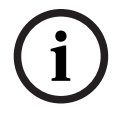

## **Замечание!**

Эта задача обычно используется в программе Video Client для аналитического поиска. Например, так можно обнаружить людей, перемещавшихся по определенному маршруту.

Чтобы выбрать эту задачу, выполните следующие действия.

- 1. На странице **Конфигурация задачи** нажмите кнопку **Создать**.
- 2. На странице **Создайте задачу** выберите **Следование по маршруту** и нажмите кнопку **Далее**.

## **Страница Определите маршрут**

1. В списке выберите один из ранее созданных маршрутов или нажмите маршрут на изображении с камеры.

**Примечание.** Также вы можете создать новый маршрут или отредактировать существующий.

2. В строке **Мин. совпадение (%)** введите процентное соотношение от общего расстояния, которое должен пройти объект по маршруту, чтобы сформировать сигнал тревоги.

Значение указывает общий процент от маршрута. Объект не обязательно должен покрыть указанное расстояние за один раз, чтобы сформировать тревожное событие.

- 3. В поле **Макс. отклонение (%)** введите процент максимального отклонения от маршрута. Благодаря этому отклонению тревожное событие будет сформировано, даже если объект отдаляется от маршрута и возвращается к нему. Объект может покинуть свой маршрут несколько раз.
- 4. В списке **Направление** выберите, в каком направлении должен двигаться объект, чтобы вызвать сигнал тревоги.

**Вперед**: формирует сигнал тревоги, если объект движется по маршруту в направлении стрелок на изображении с камеры.

**Назад**: формирует сигнал тревоги, если объект движется в направлении, противоположном стрелкам.

**Любой**: формирует сигнал тревоги, если объект движется в любом направлении.

- 5. В списке **Пусковой механизм пересечения** выберите триггер объекта.
- **Центр объекта**: объект формирует тревогу, когда центр объекта находится внутри маршрута.
- **Базовая точка объекта:** объект формирует тревогу, когда базовая точка объекта находится внутри маршрута.

#### **Страница Фильтрация по классу объекта**

Вы можете указать, какие классы объектов не могут формировать тревогу. Установите нужные флажки. Доступны следующие классы:

- IVA Pro Buildings: **Человек**, **Транспорт**
- IVA Pro Perimeter (с трехмерным отслеживанием): **Человек**, **Транспорт**, **Легковой автомобиль**, **Грузовик**, **Велосипед или мотоцикл**
- IVA Pro Traffic: **Человек**, **Транспорт**, **Легковой автомобиль**, **Грузовик**, **Автобус**, **Велосипед или мотоцикл**, **Мотоцикл**, **Велосипед**
- IVA Pro Visual Gun Detection: Человек, Оружие
- Все **Все классы объектов Camera Trainer** при наличии лицензии

**Примечание.** Чтобы можно было выбрать классы объектов, сначала необходимо откалибровать камеру и активировать режим **Трехмерное отслеживание**.

## **Страница для фильтрации по размеру трехмерного объекта**

Вы можете указать, какие свойства объекта будут формировать тревожное событие. Объекты, свойства которых не соответствуют определенным здесь, не формируют тревожное событие.

1. Выберите контрольный объект на изображении с камеры. Для этого в списке **Наложение** нажмите **Объект**, а затем щелкните в пределах контура объекта на изображении с камеры.

Все значения фильтра объекта отобразятся рядом с соответствующими фильтрами объектов.

2. В поле **Высота [м]** введите минимальное и максимальное значения высоты. или

После установки фокуса на этом фильтре или выбора соответствующего наложения на изображении с камеры отобразятся 2 прямоугольника, визуализирующие минимальное и максимальное значения. При необходимости измените размер и положение прямоугольников, выделив их. Минимальное и максимальное значения изменятся соответствующим образом.

3. В поле **Ширина [м]** введите минимальное и максимальное значения ширины. или

После установки фокуса на этом фильтре или выбора соответствующего наложения на изображении с камеры отобразятся 2 прямоугольника, визуализирующие минимальное и максимальное значения. При необходимости измените размер и положение прямоугольников, выделив их. Минимальное и максимальное значения изменятся соответствующим образом.

## 4. В поле **Длина [м]** введите минимальное и максимальное значения высоты. или

После установки фокуса на этом фильтре или выбора соответствующего наложения на изображении с камеры отобразятся два прямоугольника, визуализирующие минимальное и максимальное значения. При необходимости измените размер и положение прямоугольников, выделив их. Минимальное и максимальное значения изменятся соответствующим образом.

5. В поле **Область объекта (м²)** введите минимальное и максимальное значения размера.

или

После установки фокуса на этом фильтре или выбора соответствующего наложения на изображении с камеры отобразятся 2 прямоугольника, визуализирующие минимальное и максимальное значения. При необходимости измените размер и положение прямоугольников, выделив их. Минимальное и максимальное значения изменятся соответствующим образом.

6. В поле **Соотношение сторон в/г** введите минимальное и максимальное значения. или

После установки фокуса на этом фильтре или выбора соответствующего наложения на изображении с камеры отобразятся 2 прямоугольника, визуализирующие

минимальное и максимальное значения. При необходимости измените размер и положение прямоугольников, выделив их. Минимальное и максимальное значения изменятся соответствующим образом.

### **Страница Фильтрация по размеру объекта**

Вы можете указать, какие свойства объекта будут формировать тревожное событие. Объекты, свойства которых не соответствуют определенным здесь, не формируют тревожное событие.

1. Выберите контрольный объект на изображении с камеры. Для этого в списке **Наложение** нажмите **Объект**, а затем щелкните в пределах контура объекта на изображении с камеры.

Все значения фильтра объекта отобразятся рядом с соответствующими фильтрами объектов.

2. В поле **Высота [м]** введите минимальное и максимальное значения высоты. или

После установки фокуса на этом фильтре или выбора соответствующего наложения на изображении с камеры отобразятся 2 прямоугольника, визуализирующие минимальное и максимальное значения. При необходимости измените размер и положение прямоугольников, выделив их. Минимальное и максимальное значения изменятся соответствующим образом.

3. В поле **Ширина [м]** введите минимальное и максимальное значения ширины. или

После установки фокуса на этом фильтре или выбора соответствующего наложения на изображении с камеры отобразятся 2 прямоугольника, визуализирующие минимальное и максимальное значения. При необходимости измените размер и положение прямоугольников, выделив их. Минимальное и максимальное значения изменятся соответствующим образом.

4. В поле **Область объекта (м²)** введите минимальное и максимальное значения размера.

или

После установки фокуса на этом фильтре или выбора соответствующего наложения на изображении с камеры отобразятся 2 прямоугольника, визуализирующие минимальное и максимальное значения. При необходимости измените размер и положение прямоугольников, выделив их. Минимальное и максимальное значения изменятся соответствующим образом.

5. В поле **Соотношение сторон в/г** введите минимальное и максимальное значения. или

После установки фокуса на этом фильтре или выбора соответствующего наложения на изображении с камеры отобразятся 2 прямоугольника, визуализирующие минимальное и максимальное значения. При необходимости измените размер и положение прямоугольников, выделив их. Минимальное и максимальное значения изменятся соответствующим образом.

## **Страница Фильтрация по движению объекта**

Вы можете указать, какие свойства объекта будут формировать тревожное событие. Объекты, свойства которых не соответствуют определенным здесь, не формируют тревожное событие.

1. Выберите контрольный объект на изображении с камеры. Для этого в списке **Наложение** нажмите **Объект**, а затем щелкните в пределах контура объекта на изображении с камеры.

Все значения фильтра объекта отобразятся рядом с соответствующими фильтрами объектов.

- 2. В поле **Скорость (км/ч)** введите минимальное и максимальное значения для скорости.
- 3. В полях **Направление 1 (°)**/**Направление 2 (°)** введите основное направление и отклонение (угол), чтобы указать направления движения объекта. Тревожное событие сформируют только потоки, движущиеся в указанных направлениях. На изображении с камеры направления представлены желтыми круглыми сегментами.

Также вы можете задать направление следующим образом:

- Наведите указатель мыши на желтый круглый сегмент и, удерживая кнопку мыши, поверните сегмент.
- Наведите указатель мыши на один из краев желтого круглого сегмента и, удерживая кнопку мыши, переместите край.

## **Страница Фильтрация по цветам объектов**

Определите цветовые характеристики целевого объекта напрямую или путем выбора контрольного объекта.

Чтобы определить цвета целевого объекта, выбрав контрольный объект, выполните следующие действия.

1. Выберите контрольный объект на изображении с камеры и щелкните в пределах контура объекта.

Цвета контрольного объекта отобразятся в поле **Выбрано**.

2. Нажмите кнопку **Применить**, чтобы использовать цвета контрольного объекта для фильтра по цвету.

Чтобы определить или изменить цвета целевого объекта напрямую, выполните следующие действия.

- 1. С помощью вертикального ползунка настройте степень яркости цветов.
- 2. Для поиска можно выбрать до пяти цветов. Для этого выберите квадрат, а затем нажмите требуемый цветовой сегмент.
- 3. С помощью ползунка **Отклонение** укажите, насколько точно цвета должны соответствовать цветам объекта.
- 4. При необходимости удалите выбранный цвет. Для этого выберите квадрат и нажмите **Очистить**. Если справа от удаленного цвета расположены другие цвета, они автоматически переместятся вверх и займут большую долю в цветовых характеристиках объекта.

## **Страница Определение дополнительного таймера**

На этой странице можно определить дополнительный таймер для включения сигнализации.

- 1. В поле **Время задержки фильтра объекта [с]** введите минимальное время, в течение которого должны быть удовлетворены все определенные свойства объекта, прежде чем объект активирует сигнал тревоги.
- 2. При необходимости в поле **Время продления тревоги [с]** введите значение для продления времени состояния тревоги, чтобы исключить срабатывание нескольких тревог в течение короткого промежутка времени.

#### **См.**

- *– [Классификация объектов, Страница 36](#page-35-0)*
- *– [Маршрут, Страница 39](#page-38-0)*
- *– [Задачи, Страница 40](#page-39-0)*
- *– [Условия задач, Страница 41](#page-40-0)*
- *– [Цвет, Страница 43](#page-42-0)*

# **10.1.7 Настройка задачи для вмешательства**

# В Configuration Manager: вкладка **VCA** > **Профиль #1** или **Профиль #2** и IVA Pro Perimeter > вкладка **Задачи**

Эта задача формирует тревожное событие, если в видеоисточник (камеру) предположительно осуществлено вмешательство.

Здесь можно только активировать фильтр для соответствующих событий. Параметры определения вмешательства нельзя изменить. Здесь можно активировать только параметры, выбранные на главной странице VCA.

Чтобы выбрать эту задачу, выполните следующие действия.

- 1. На странице **Конфигурация задачи** нажмите кнопку **Создать**.
- 2. На странице **Создайте задачу** выберите **Несанкционированный доступ** и нажмите кнопку **Далее**.

#### **Страница Определите пусковой механизм**

Тревожное событие будет сформировано, если произойдет одно из активированных событий.

4 Выберите соответствующее событие.

## **Глобальное изменение**

Глобальное изменение, настроенное с помощью ползунка **Глобальное изменение** на стандартной странице конфигурации, сформирует сигнал тревоги.

#### **Слишком высокая яркость**

Вмешательство с использованием яркого света (например, свечение фонариком прямо на объектив) сформирует сигнал тревоги. В основе распознавания лежит средняя освещенность сцены.

#### **Слишком слабое освещение**

Несанкционированное закрытие объектива сформирует сигнал тревоги. В основе распознавания лежит средняя освещенность сцены.

#### **Перекрестная проверка**

Отклонение от контрольного изображения на главной странице VCA должно сформировать тревожное событие.

## **Страница Определение дополнительного таймера**

На этой странице можно определить дополнительный таймер для включения сигнализации.

4 При необходимости в поле **Время продления тревоги [с]** введите значение для продления времени состояния тревоги, чтобы исключить срабатывание нескольких тревог в течение короткого промежутка времени.

# **10.1.8 Настройка задачи для исчезнувшего объекта**

 В Configuration Manager: вкладка **VCA** > **Профиль #1** или **Профиль #2** и IVA Pro Perimeter > вкладка **Задачи**

Эта задача формирует тревожное событие, если какой-либо объект исчез из определенной области (например, украден). Эта область совпадает с полем на изображении с камеры.

## **Замечание!**

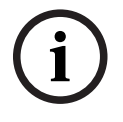

Для Intelligent Video Analytics обнаружение неподвижных и удаленных объектов отключено в областях с активным движением (например, если кусты и деревья сильно качаются на ветру). Если нужно обнаруживать неподвижные или исчезнувшие объекты в таких областях, отключите функцию **Подавление шума** в разделе **Отслеживание**. Это также увеличит количество ложных тревог.

Чтобы выбрать эту задачу, выполните следующие действия.

- 1. На странице **Конфигурация задачи** нажмите кнопку **Создать**.
- 2. На странице **Создайте задачу** выберите **Удаленный объект** и нажмите кнопку **Далее**.

### **Страница Определите поле**

1. Выберите поле из списка или создайте новое.

Чтобы создать поле, нажмите изображение с камеры — так будет создан первый угол поля. С каждым нажатием будет создан новый угол. Закончить создание поля можно двойным щелчком.

**Примечание.** Также вы можете выбрать **На весь экран**, либо отредактировать существующее поле.

- 2. В списке **Пусковой механизм пересечения** выберите триггер объекта.
- **Центр объекта**: объект формирует тревогу, когда центр объекта находится внутри чувствительной области.
- **Край рамки объекта**: объект формирует тревогу, когда одна из границ виртуальной рамки вокруг объекта находится внутри чувствительной области.
- **Вся рамка объекта**: объект формирует тревогу, когда вся виртуальная рамка вокруг объекта находится внутри чувствительной области.
- **Базовая точка объекта:** объект формирует тревогу, когда базовая точка объекта находится внутри чувствительной области.

#### **Страница Фильтрация по типу объектов**

Выберите тип объектов, в случае исчезновения которых будет сформировано тревожное событие.

- 1. Выберите тип объекта.
	- **Все удаленные объекты**: формирует тревожный сигнал для всех объектов, исчезнувших в чувствительной области на изображении с камеры (начавшие движение и унесенные объекты).

**Примечание.** Предполагается, что объект был унесен, если после движения в пределах изображения обнаружены изменения на фоне.

- **Только запущенные объекты**: формирует тревожный сигнал сразу после того, как неподвижный объект (например, машина) в чувствительной области начинает двигаться.
- erromentos cofinentes computer to interest the interest of the term is proposeded and the interest of the interest of the interest of the interest of the interest of the interest of the interest of the interest of the int – **Только взятые объекты**: формирует тревожное событие после того, как неподвижный объект (например, чемодан) в чувствительной области был унесен отслеживаемым движущимся объектом (например, человеком). **Примечание.** Промежуток времени, в течение которого объект должен быть вне поля зрения камеры, указан в строке **Взятые объекты**.

#### **Страница Фильтрация по классу объекта**

Вы можете указать, какие классы объектов не могут формировать тревогу. Установите нужные флажки. Доступны следующие классы:

– IVA Pro Buildings: **Человек**, **Транспорт**

- IVA Pro Perimeter (с трехмерным отслеживанием): **Человек**, **Транспорт**, **Легковой автомобиль**, **Грузовик**, **Велосипед или мотоцикл**
- IVA Pro Traffic: **Человек**, **Транспорт**, **Легковой автомобиль**, **Грузовик**, **Автобус**, **Велосипед или мотоцикл**, **Мотоцикл**, **Велосипед**
- IVA Pro Visual Gun Detection: Человек, Оружие
- Все **Все классы объектов Camera Trainer** при наличии лицензии

**Примечание.** Чтобы можно было выбрать классы объектов, сначала необходимо откалибровать камеру и активировать режим **Трехмерное отслеживание**.

## **Страница для фильтрации по размеру трехмерного объекта**

Вы можете указать, какие свойства объекта будут формировать тревожное событие. Объекты, свойства которых не соответствуют определенным здесь, не формируют тревожное событие.

1. Выберите контрольный объект на изображении с камеры. Для этого в списке **Наложение** нажмите **Объект**, а затем щелкните в пределах контура объекта на изображении с камеры.

Все значения фильтра объекта отобразятся рядом с соответствующими фильтрами объектов.

2. В поле **Высота [м]** введите минимальное и максимальное значения высоты. или

После установки фокуса на этом фильтре или выбора соответствующего наложения на изображении с камеры отобразятся 2 прямоугольника, визуализирующие минимальное и максимальное значения. При необходимости измените размер и положение прямоугольников, выделив их. Минимальное и максимальное значения изменятся соответствующим образом.

3. В поле **Ширина [м]** введите минимальное и максимальное значения ширины. или

После установки фокуса на этом фильтре или выбора соответствующего наложения на изображении с камеры отобразятся 2 прямоугольника, визуализирующие минимальное и максимальное значения. При необходимости измените размер и положение прямоугольников, выделив их. Минимальное и максимальное значения изменятся соответствующим образом.

4. В поле **Длина [м]** введите минимальное и максимальное значения высоты. или

После установки фокуса на этом фильтре или выбора соответствующего наложения на изображении с камеры отобразятся два прямоугольника, визуализирующие минимальное и максимальное значения. При необходимости измените размер и положение прямоугольников, выделив их. Минимальное и максимальное значения изменятся соответствующим образом.

5. В поле **Область объекта (м²)** введите минимальное и максимальное значения размера.

или

После установки фокуса на этом фильтре или выбора соответствующего наложения на изображении с камеры отобразятся 2 прямоугольника, визуализирующие минимальное и максимальное значения. При необходимости измените размер и положение прямоугольников, выделив их. Минимальное и максимальное значения изменятся соответствующим образом.

6. В поле **Соотношение сторон в/г** введите минимальное и максимальное значения. или

После установки фокуса на этом фильтре или выбора соответствующего наложения на изображении с камеры отобразятся 2 прямоугольника, визуализирующие минимальное и максимальное значения. При необходимости измените размер и положение прямоугольников, выделив их. Минимальное и максимальное значения изменятся соответствующим образом.

## **Страница Фильтрация по размеру объекта**

Вы можете указать, какие свойства объекта будут формировать тревожное событие. Объекты, свойства которых не соответствуют определенным здесь, не формируют тревожное событие.

1. Выберите контрольный объект на изображении с камеры. Для этого в списке **Наложение** нажмите **Объект**, а затем щелкните в пределах контура объекта на изображении с камеры.

Все значения фильтра объекта отобразятся рядом с соответствующими фильтрами объектов.

2. В поле **Высота [м]** введите минимальное и максимальное значения высоты. или

После установки фокуса на этом фильтре или выбора соответствующего наложения на изображении с камеры отобразятся 2 прямоугольника, визуализирующие минимальное и максимальное значения. При необходимости измените размер и положение прямоугольников, выделив их. Минимальное и максимальное значения изменятся соответствующим образом.

3. В поле **Ширина [м]** введите минимальное и максимальное значения ширины. или

После установки фокуса на этом фильтре или выбора соответствующего наложения на изображении с камеры отобразятся 2 прямоугольника, визуализирующие минимальное и максимальное значения. При необходимости измените размер и положение прямоугольников, выделив их. Минимальное и максимальное значения изменятся соответствующим образом.

# 4. В поле **Область объекта (м²)** введите минимальное и максимальное значения размера.

#### или

После установки фокуса на этом фильтре или выбора соответствующего наложения на изображении с камеры отобразятся 2 прямоугольника, визуализирующие минимальное и максимальное значения. При необходимости измените размер и положение прямоугольников, выделив их. Минимальное и максимальное значения изменятся соответствующим образом.

5. В поле **Соотношение сторон в/г** введите минимальное и максимальное значения. или

После установки фокуса на этом фильтре или выбора соответствующего наложения на изображении с камеры отобразятся 2 прямоугольника, визуализирующие минимальное и максимальное значения. При необходимости измените размер и положение прямоугольников, выделив их. Минимальное и максимальное значения изменятся соответствующим образом.

## **Страница Фильтрация по движению объекта**

Вы можете указать, какие свойства объекта будут формировать тревожное событие. Объекты, свойства которых не соответствуют определенным здесь, не формируют тревожное событие.

1. Выберите контрольный объект на изображении с камеры. Для этого в списке **Наложение** нажмите **Объект**, а затем щелкните в пределах контура объекта на изображении с камеры.

Все значения фильтра объекта отобразятся рядом с соответствующими фильтрами объектов.

- 2. В поле **Скорость (км/ч)** введите минимальное и максимальное значения для скорости.
- 3. В полях **Направление 1 (°)**/**Направление 2 (°)** введите основное направление и отклонение (угол), чтобы указать направления движения объекта. Тревожное событие сформируют только потоки, движущиеся в указанных направлениях. На изображении с камеры направления представлены желтыми круглыми сегментами.

Также вы можете задать направление следующим образом:

- Наведите указатель мыши на желтый круглый сегмент и, удерживая кнопку мыши, поверните сегмент.
- Наведите указатель мыши на один из краев желтого круглого сегмента и, удерживая кнопку мыши, переместите край.

### **Страница Фильтрация по цветам объектов**

Определите цветовые характеристики целевого объекта напрямую или путем выбора контрольного объекта.

Чтобы определить цвета целевого объекта, выбрав контрольный объект, выполните следующие действия.

1. Выберите контрольный объект на изображении с камеры и щелкните в пределах контура объекта.

Цвета контрольного объекта отобразятся в поле **Выбрано**.

2. Нажмите кнопку **Применить**, чтобы использовать цвета контрольного объекта для фильтра по цвету.

Чтобы определить или изменить цвета целевого объекта напрямую, выполните следующие действия.

- 1. С помощью вертикального ползунка настройте степень яркости цветов.
- 2. Для поиска можно выбрать до пяти цветов. Для этого выберите квадрат, а затем нажмите требуемый цветовой сегмент.
- 3. С помощью ползунка **Отклонение** укажите, насколько точно цвета должны соответствовать цветам объекта.
- 4. При необходимости удалите выбранный цвет. Для этого выберите квадрат и нажмите **Очистить**. Если справа от удаленного цвета расположены другие цвета, они автоматически переместятся вверх и займут большую долю в цветовых характеристиках объекта.

## **Страница Определение дополнительного таймера**

На этой странице можно определить дополнительный таймер для включения сигнализации.

- 1. В поле **Время задержки фильтра объекта [с]** введите минимальное время, в течение которого должны быть удовлетворены все определенные свойства объекта, прежде чем объект активирует сигнал тревоги.
- 2. При необходимости в поле **Время продления тревоги [с]** введите значение для продления времени состояния тревоги, чтобы исключить срабатывание нескольких тревог в течение короткого промежутка времени.

**См.**

- *– [Триггеры объектов на основе областей, Страница 33](#page-32-0)*
- *– [Классификация объектов, Страница 36](#page-35-0)*
- *– [Поле, Страница 37](#page-36-0)*
- *– [Задачи, Страница 40](#page-39-0)*
- *– [Условия задач, Страница 41](#page-40-0)*
- *– [Цвет, Страница 43](#page-42-0)*

# **10.1.9 Настройка задачи для неподвижного объекта**

## В Configuration Manager: вкладка **VCA** > **Профиль #1** или **Профиль #2** и IVA Pro Perimeter > вкладка **Задачи**

Эта задача формирует тревожное событие, если в определенной области обнаружен неподвижный или оставленный без присмотра объект (например, предмет багажа без владельца). На изображении с камеры эта область выделяется полем.

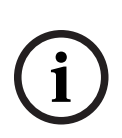

#### **Замечание!**

Для Intelligent Video Analytics обнаружение неподвижных и удаленных объектов отключено в областях с активным движением (например, если кусты и деревья сильно качаются на ветру). Если нужно обнаруживать неподвижные или исчезнувшие объекты в таких областях, отключите функцию **Подавление шума** в разделе **Отслеживание**. Это также увеличит количество ложных тревог.

Чтобы выбрать эту задачу, выполните следующие действия.

- 1. На странице **Конфигурация задачи** нажмите кнопку **Создать**.
- 2. На странице **Создайте задачу** выберите **Бездействующий объект** и нажмите кнопку **Далее**.

#### **Страница Определите поле**

1. Выберите поле из списка или создайте новое.

Чтобы создать поле, нажмите изображение с камеры — так будет создан первый угол поля. С каждым нажатием будет создан новый угол. Закончить создание поля можно двойным щелчком.

**Примечание.** Также вы можете выбрать **На весь экран**, либо отредактировать существующее поле.

- 2. В списке **Пусковой механизм пересечения** выберите триггер объекта.
- **Центр объекта**: объект формирует тревогу, когда центр объекта находится внутри чувствительной области.
- **Край рамки объекта**: объект формирует тревогу, когда одна из границ виртуальной рамки вокруг объекта находится внутри чувствительной области.
- **Вся рамка объекта**: объект формирует тревогу, когда вся виртуальная рамка вокруг объекта находится внутри чувствительной области.
- **Базовая точка объекта:** объект формирует тревогу, когда базовая точка объекта находится внутри чувствительной области.

### **Страница Фильтрация по типу объектов**

Выберите тип неподвижных объектов, в случае обнаружения которых будет сформировано тревожное событие.

- 1. Выберите тип объекта.
	- **Все бездействующие объекты**: формирует тревожный сигнал для всех неподвижных объектов в чувствительной области на изображении с камеры (остановившиеся или оставленные без присмотра объекты).

– **Только остановленные объекты**: формирует тревожное событие, если отслеживаемый или движущийся объект (например, машина) останавливается в чувствительной области.

**Примечание.** Промежуток времени, в течение которого объект должен оставаться неподвижным, указан в поле **Остановленные объекты**.

– **Только размещенные объекты**: формирует тревожное событие, если отслеживаемый объект (например, человек), оставляет объект (например, чемодан) в чувствительной области на изображении с камеры. **Примечание.** Промежуток времени, в течение которого объект должен оставаться неподвижным, указан в поле **Размещенные объекты**.

## **Страница Фильтрация по классу объекта**

Вы можете указать, какие классы объектов не могут формировать тревогу.

Установите нужные флажки. Доступны следующие классы:

- IVA Pro Buildings: **Человек**, **Транспорт**
- IVA Pro Perimeter (с трехмерным отслеживанием): **Человек**, **Транспорт**, **Легковой автомобиль**, **Грузовик**, **Велосипед или мотоцикл**
- IVA Pro Traffic: **Человек**, **Транспорт**, **Легковой автомобиль**, **Грузовик**, **Автобус**, **Велосипед или мотоцикл**, **Мотоцикл**, **Велосипед**
- IVA Pro Visual Gun Detection: Человек, Оружие
- Все **Все классы объектов Camera Trainer** при наличии лицензии

**Примечание.** Чтобы можно было выбрать классы объектов, сначала необходимо откалибровать камеру и активировать режим **Трехмерное отслеживание**.

## **Страница для фильтрации по размеру трехмерного объекта**

Вы можете указать, какие свойства объекта будут формировать тревожное событие. Объекты, свойства которых не соответствуют определенным здесь, не формируют тревожное событие.

1. Выберите контрольный объект на изображении с камеры. Для этого в списке **Наложение** нажмите **Объект**, а затем щелкните в пределах контура объекта на изображении с камеры.

Все значения фильтра объекта отобразятся рядом с соответствующими фильтрами объектов.

2. В поле **Высота [м]** введите минимальное и максимальное значения высоты. или

После установки фокуса на этом фильтре или выбора соответствующего наложения на изображении с камеры отобразятся 2 прямоугольника, визуализирующие минимальное и максимальное значения. При необходимости измените размер и положение прямоугольников, выделив их. Минимальное и максимальное значения изменятся соответствующим образом.

3. В поле **Ширина [м]** введите минимальное и максимальное значения ширины. или

После установки фокуса на этом фильтре или выбора соответствующего наложения на изображении с камеры отобразятся 2 прямоугольника, визуализирующие минимальное и максимальное значения. При необходимости измените размер и положение прямоугольников, выделив их. Минимальное и максимальное значения изменятся соответствующим образом.

4. В поле **Длина [м]** введите минимальное и максимальное значения высоты. или

После установки фокуса на этом фильтре или выбора соответствующего наложения

на изображении с камеры отобразятся два прямоугольника, визуализирующие минимальное и максимальное значения. При необходимости измените размер и положение прямоугольников, выделив их. Минимальное и максимальное значения изменятся соответствующим образом.

- 5. В поле **Область объекта (м²)** введите минимальное и максимальное значения размера.
	- или

После установки фокуса на этом фильтре или выбора соответствующего наложения на изображении с камеры отобразятся 2 прямоугольника, визуализирующие минимальное и максимальное значения. При необходимости измените размер и положение прямоугольников, выделив их. Минимальное и максимальное значения изменятся соответствующим образом.

6. В поле **Соотношение сторон в/г** введите минимальное и максимальное значения. или

После установки фокуса на этом фильтре или выбора соответствующего наложения на изображении с камеры отобразятся 2 прямоугольника, визуализирующие минимальное и максимальное значения. При необходимости измените размер и положение прямоугольников, выделив их. Минимальное и максимальное значения изменятся соответствующим образом.

### **Страница Фильтрация по размеру объекта**

Вы можете указать, какие свойства объекта будут формировать тревожное событие. Объекты, свойства которых не соответствуют определенным здесь, не формируют тревожное событие.

1. Выберите контрольный объект на изображении с камеры. Для этого в списке **Наложение** нажмите **Объект**, а затем щелкните в пределах контура объекта на изображении с камеры.

Все значения фильтра объекта отобразятся рядом с соответствующими фильтрами объектов.

2. В поле **Высота [м]** введите минимальное и максимальное значения высоты. или

После установки фокуса на этом фильтре или выбора соответствующего наложения на изображении с камеры отобразятся 2 прямоугольника, визуализирующие минимальное и максимальное значения. При необходимости измените размер и положение прямоугольников, выделив их. Минимальное и максимальное значения изменятся соответствующим образом.

3. В поле **Ширина [м]** введите минимальное и максимальное значения ширины. или

После установки фокуса на этом фильтре или выбора соответствующего наложения на изображении с камеры отобразятся 2 прямоугольника, визуализирующие минимальное и максимальное значения. При необходимости измените размер и положение прямоугольников, выделив их. Минимальное и максимальное значения изменятся соответствующим образом.

4. В поле **Область объекта (м²)** введите минимальное и максимальное значения размера.

или

После установки фокуса на этом фильтре или выбора соответствующего наложения на изображении с камеры отобразятся 2 прямоугольника, визуализирующие

минимальное и максимальное значения. При необходимости измените размер и положение прямоугольников, выделив их. Минимальное и максимальное значения изменятся соответствующим образом.

5. В поле **Соотношение сторон в/г** введите минимальное и максимальное значения. или

После установки фокуса на этом фильтре или выбора соответствующего наложения на изображении с камеры отобразятся 2 прямоугольника, визуализирующие минимальное и максимальное значения. При необходимости измените размер и положение прямоугольников, выделив их. Минимальное и максимальное значения изменятся соответствующим образом.

### **Страница Фильтрация по движению объекта**

Вы можете указать, какие свойства объекта будут формировать тревожное событие. Объекты, свойства которых не соответствуют определенным здесь, не формируют тревожное событие.

1. Выберите контрольный объект на изображении с камеры. Для этого в списке **Наложение** нажмите **Объект**, а затем щелкните в пределах контура объекта на изображении с камеры.

Все значения фильтра объекта отобразятся рядом с соответствующими фильтрами объектов.

- 2. В поле **Скорость (км/ч)** введите минимальное и максимальное значения для скорости.
- 3. В полях **Направление 1 (°)**/**Направление 2 (°)** введите основное направление и отклонение (угол), чтобы указать направления движения объекта. Тревожное событие сформируют только потоки, движущиеся в указанных направлениях. На изображении с камеры направления представлены желтыми круглыми сегментами.

Также вы можете задать направление следующим образом:

- Наведите указатель мыши на желтый круглый сегмент и, удерживая кнопку мыши, поверните сегмент.
- Наведите указатель мыши на один из краев желтого круглого сегмента и, удерживая кнопку мыши, переместите край.

## **Страница Фильтрация по цветам объектов**

Определите цветовые характеристики целевого объекта напрямую или путем выбора контрольного объекта.

Чтобы определить цвета целевого объекта, выбрав контрольный объект, выполните следующие действия.

1. Выберите контрольный объект на изображении с камеры и щелкните в пределах контура объекта.

Цвета контрольного объекта отобразятся в поле **Выбрано**.

2. Нажмите кнопку **Применить**, чтобы использовать цвета контрольного объекта для фильтра по цвету.

Чтобы определить или изменить цвета целевого объекта напрямую, выполните следующие действия.

- 1. С помощью вертикального ползунка настройте степень яркости цветов.
- 2. Для поиска можно выбрать до пяти цветов. Для этого выберите квадрат, а затем нажмите требуемый цветовой сегмент.
- 3. С помощью ползунка **Отклонение** укажите, насколько точно цвета должны соответствовать цветам объекта.

4. При необходимости удалите выбранный цвет. Для этого выберите квадрат и нажмите **Очистить**. Если справа от удаленного цвета расположены другие цвета, они автоматически переместятся вверх и займут большую долю в цветовых характеристиках объекта.

## **Страница Определение дополнительного таймера**

На этой странице можно определить дополнительный таймер для включения сигнализации.

- 1. В поле **Время задержки фильтра объекта [с]** введите минимальное время, в течение которого должны быть удовлетворены все определенные свойства объекта, прежде чем объект активирует сигнал тревоги.
- 2. При необходимости в поле **Время продления тревоги [с]** введите значение для продления времени состояния тревоги, чтобы исключить срабатывание нескольких тревог в течение короткого промежутка времени.

## **См.**

- *– [Триггеры объектов на основе областей, Страница 33](#page-32-0)*
- *– [Классификация объектов, Страница 36](#page-35-0)*
- *– [Поле, Страница 37](#page-36-0)*
- *– [Задачи, Страница 40](#page-39-0)*
- *– [Условия задач, Страница 41](#page-40-0)*
- *– [Цвет, Страница 43](#page-42-0)*

# **10.1.10 Настройка задачи для входа в поле**

 В Configuration Manager: вкладка **VCA** > **Профиль #1** или **Профиль #2** и IVA Pro Perimeter > вкладка **Задачи**

Эта задача формирует тревожное событие, если объект, ранее замеченный за пределами поля, пересекает границу и оказывается внутри него.

**Примечание.** Эту задачу можно использовать для интеллектуального слежения.

Чтобы выбрать эту задачу, выполните следующие действия.

- 1. На странице **Конфигурация задачи** нажмите кнопку **Создать**.
- 2. На странице **Создайте задачу** выберите **Вход в поле** и нажмите кнопку **Далее**.

## **Страница Определите поле**

1. Выберите область из списка или создайте новую.

Чтобы создать область, нажмите изображение с камеры — так будет создан первый угол области. С каждым нажатием будет создан новый угол. Дважды щелкните область, чтобы закончить работу с ней.

## **Примечание.**

- Вы также можете выбрать **На весь экран** или изменить существующее поле.
- Вы можете создать и объединить до трех областей.
- 2. В строке **Время задержки (с)** введите минимальный промежуток времени, в течение которого объект должен находиться в пределах поля до вызова тревоги. Для этого сначала выберите поле на изображении с камеры, а затем введите значение. При необходимости введите промежуток времени для каждого поля. **Примечание.** Если вы введете это значение, то объекты, которые постоянно приближаются и отдаляются от границы поля, не будут каждый раз формировать тревожные события.
- 3. В списке **Пусковой механизм пересечения** выберите триггер объекта.
- **Центр объекта**: объект формирует тревогу, когда центр объекта находится внутри чувствительной области.
- **Край рамки объекта**: объект формирует тревогу, когда одна из границ виртуальной рамки вокруг объекта находится внутри чувствительной области.
- **Вся рамка объекта**: объект формирует тревогу, когда вся виртуальная рамка вокруг объекта находится внутри чувствительной области.
- **Базовая точка объекта:** объект формирует тревогу, когда базовая точка объекта находится внутри чувствительной области.

#### **Страница Определите пусковой механизм**

Эта страница отображается, только если вы выбрали хотя бы две области на странице **Определите поле**.

Вы можете выбрать триггер для формирования тревоги, если объект находится в любой области или во всех областях в определенном порядке и в указанный период времени. Чтобы выбрать триггеры, выполните следующие действия.

- 1. Выберите один из следующих параметров в поле **Включить тревожное событие**:
	- **при попадании в одну из областей**

Это формирует тревогу, если объект попадает в любую область. или

- **при попадании во все поля в установленном порядке** Это формирует тревогу, если объект попадает во все области в заданном порядке.
- 2. Установите флажок **в пределах промежутка времени [с]** и введите минимальное и максимальное время. Этот позволяет определить период, в течение которого объект должен попасть во все области в указанном порядке.

### **Страница Фильтрация по классу объекта**

Вы можете указать, какие классы объектов не могут формировать тревогу. Установите нужные флажки. Доступны следующие классы:

- IVA Pro Buildings: **Человек**, **Транспорт**
- IVA Pro Perimeter (с трехмерным отслеживанием): **Человек**, **Транспорт**, **Легковой автомобиль**, **Грузовик**, **Велосипед или мотоцикл**
- IVA Pro Traffic: **Человек**, **Транспорт**, **Легковой автомобиль**, **Грузовик**, **Автобус**, **Велосипед или мотоцикл**, **Мотоцикл**, **Велосипед**
- IVA Pro Visual Gun Detection: Человек, Оружие
- Все **Все классы объектов Camera Trainer** при наличии лицензии

**Примечание.** Чтобы можно было выбрать классы объектов, сначала необходимо откалибровать камеру и активировать режим **Трехмерное отслеживание**.

## **Страница для фильтрации по размеру трехмерного объекта**

Вы можете указать, какие свойства объекта будут формировать тревожное событие. Объекты, свойства которых не соответствуют определенным здесь, не формируют тревожное событие.

1. Выберите контрольный объект на изображении с камеры. Для этого в списке **Наложение** нажмите **Объект**, а затем щелкните в пределах контура объекта на изображении с камеры.

Все значения фильтра объекта отобразятся рядом с соответствующими фильтрами объектов.

2. В поле **Высота [м]** введите минимальное и максимальное значения высоты. или

После установки фокуса на этом фильтре или выбора соответствующего наложения на изображении с камеры отобразятся 2 прямоугольника, визуализирующие

минимальное и максимальное значения. При необходимости измените размер и положение прямоугольников, выделив их. Минимальное и максимальное значения изменятся соответствующим образом.

3. В поле **Ширина [м]** введите минимальное и максимальное значения ширины. или

После установки фокуса на этом фильтре или выбора соответствующего наложения на изображении с камеры отобразятся 2 прямоугольника, визуализирующие минимальное и максимальное значения. При необходимости измените размер и положение прямоугольников, выделив их. Минимальное и максимальное значения изменятся соответствующим образом.

4. В поле **Длина [м]** введите минимальное и максимальное значения высоты. или

После установки фокуса на этом фильтре или выбора соответствующего наложения на изображении с камеры отобразятся два прямоугольника, визуализирующие минимальное и максимальное значения. При необходимости измените размер и положение прямоугольников, выделив их. Минимальное и максимальное значения изменятся соответствующим образом.

5. В поле **Область объекта (м²)** введите минимальное и максимальное значения размера.

или

После установки фокуса на этом фильтре или выбора соответствующего наложения на изображении с камеры отобразятся 2 прямоугольника, визуализирующие минимальное и максимальное значения. При необходимости измените размер и положение прямоугольников, выделив их. Минимальное и максимальное значения изменятся соответствующим образом.

6. В поле **Соотношение сторон в/г** введите минимальное и максимальное значения. или

После установки фокуса на этом фильтре или выбора соответствующего наложения на изображении с камеры отобразятся 2 прямоугольника, визуализирующие минимальное и максимальное значения. При необходимости измените размер и положение прямоугольников, выделив их. Минимальное и максимальное значения изменятся соответствующим образом.

## **Страница Фильтрация по размеру объекта**

Вы можете указать, какие свойства объекта будут формировать тревожное событие. Объекты, свойства которых не соответствуют определенным здесь, не формируют тревожное событие.

1. Выберите контрольный объект на изображении с камеры. Для этого в списке **Наложение** нажмите **Объект**, а затем щелкните в пределах контура объекта на изображении с камеры.

Все значения фильтра объекта отобразятся рядом с соответствующими фильтрами объектов.

2. В поле **Высота [м]** введите минимальное и максимальное значения высоты. или

После установки фокуса на этом фильтре или выбора соответствующего наложения на изображении с камеры отобразятся 2 прямоугольника, визуализирующие минимальное и максимальное значения. При необходимости измените размер и положение прямоугольников, выделив их. Минимальное и максимальное значения изменятся соответствующим образом.

3. В поле **Ширина [м]** введите минимальное и максимальное значения ширины. или

После установки фокуса на этом фильтре или выбора соответствующего наложения на изображении с камеры отобразятся 2 прямоугольника, визуализирующие минимальное и максимальное значения. При необходимости измените размер и положение прямоугольников, выделив их. Минимальное и максимальное значения изменятся соответствующим образом.

4. В поле **Область объекта (м²)** введите минимальное и максимальное значения размера.

или

После установки фокуса на этом фильтре или выбора соответствующего наложения на изображении с камеры отобразятся 2 прямоугольника, визуализирующие минимальное и максимальное значения. При необходимости измените размер и положение прямоугольников, выделив их. Минимальное и максимальное значения изменятся соответствующим образом.

5. В поле **Соотношение сторон в/г** введите минимальное и максимальное значения. или

После установки фокуса на этом фильтре или выбора соответствующего наложения на изображении с камеры отобразятся 2 прямоугольника, визуализирующие минимальное и максимальное значения. При необходимости измените размер и положение прямоугольников, выделив их. Минимальное и максимальное значения изменятся соответствующим образом.

## **Страница Фильтрация по движению объекта**

Вы можете указать, какие свойства объекта будут формировать тревожное событие. Объекты, свойства которых не соответствуют определенным здесь, не формируют тревожное событие.

1. Выберите контрольный объект на изображении с камеры. Для этого в списке **Наложение** нажмите **Объект**, а затем щелкните в пределах контура объекта на изображении с камеры.

Все значения фильтра объекта отобразятся рядом с соответствующими фильтрами объектов.

- 2. В поле **Скорость (км/ч)** введите минимальное и максимальное значения для скорости.
- 3. В полях **Направление 1 (°)**/**Направление 2 (°)** введите основное направление и отклонение (угол), чтобы указать направления движения объекта. Тревожное событие сформируют только потоки, движущиеся в указанных направлениях. На изображении с камеры направления представлены желтыми круглыми сегментами.

Также вы можете задать направление следующим образом:

- Наведите указатель мыши на желтый круглый сегмент и, удерживая кнопку мыши, поверните сегмент.
- Наведите указатель мыши на один из краев желтого круглого сегмента и, удерживая кнопку мыши, переместите край.

## **Страница Фильтрация по цветам объектов**

Определите цветовые характеристики целевого объекта напрямую или путем выбора контрольного объекта.

Чтобы определить цвета целевого объекта, выбрав контрольный объект, выполните следующие действия.

1. Выберите контрольный объект на изображении с камеры и щелкните в пределах контура объекта.

Цвета контрольного объекта отобразятся в поле **Выбрано**.

2. Нажмите кнопку **Применить**, чтобы использовать цвета контрольного объекта для фильтра по цвету.

Чтобы определить или изменить цвета целевого объекта напрямую, выполните следующие действия.

- 1. С помощью вертикального ползунка настройте степень яркости цветов.
- 2. Для поиска можно выбрать до пяти цветов. Для этого выберите квадрат, а затем нажмите требуемый цветовой сегмент.
- 3. С помощью ползунка **Отклонение** укажите, насколько точно цвета должны соответствовать цветам объекта.
- 4. При необходимости удалите выбранный цвет. Для этого выберите квадрат и нажмите **Очистить**. Если справа от удаленного цвета расположены другие цвета, они автоматически переместятся вверх и займут большую долю в цветовых характеристиках объекта.

## **Страница Определение дополнительного таймера**

На этой странице можно определить дополнительный таймер для включения сигнализации.

- 1. В поле **Время задержки фильтра объекта [с]** введите минимальное время, в течение которого должны быть удовлетворены все определенные свойства объекта, прежде чем объект активирует сигнал тревоги.
- 2. При необходимости в поле **Время продления тревоги [с]** введите значение для продления времени состояния тревоги, чтобы исключить срабатывание нескольких тревог в течение короткого промежутка времени.

## **См.**

- *– [Триггеры объектов на основе областей, Страница 33](#page-32-0)*
- *– [Классификация объектов, Страница 36](#page-35-0)*
- *– [Поле, Страница 37](#page-36-0)*
- *– [Задачи, Страница 40](#page-39-0)*
- *– [Условия задач, Страница 41](#page-40-0)*
- *– [Цвет, Страница 43](#page-42-0)*

# **10.1.11 Настройка задачи для выхода из поля**

# В Configuration Manager: вкладка **VCA** > **Профиль #1** или **Профиль #2** и IVA Pro Perimeter > вкладка **Задачи**

Эта задача формирует тревожное событие, если объект, ранее замеченный в пределах поля, пересекает границу и выходит из него.

**Примечание.** Эту задачу можно использовать для интеллектуального слежения.

Чтобы выбрать эту задачу, выполните следующие действия.

- 1. На странице **Конфигурация задачи** нажмите кнопку **Создать**.
- 2. На странице **Создайте задачу** выберите **Выход из поля** и нажмите кнопку **Далее**.

## **Страница Определите поле**

1. Выберите область из списка или создайте новую.

Чтобы создать область, нажмите изображение с камеры — так будет создан первый угол области. С каждым нажатием будет создан новый угол. Дважды щелкните область, чтобы закончить работу с ней.

#### **Примечание.**

- Вы также можете выбрать **На весь экран** или изменить существующее поле.
- Вы можете создать и объединить до трех областей.
- 2. В строке **Время задержки (с)** введите минимальный промежуток времени, в течение которого объект должен находиться в пределах поля до вызова тревоги. Для этого сначала выберите поле на изображении с камеры, а затем введите значение. При необходимости введите промежуток времени для каждого поля. **Примечание.** Если вы введете это значение, то объекты, которые постоянно приближаются и отдаляются от границы поля, не будут каждый раз формировать тревожные события.
- 3. В списке **Пусковой механизм пересечения** выберите триггер объекта.
- **Центр объекта**: объект формирует тревогу, когда центр объекта находится внутри чувствительной области.
- **Край рамки объекта**: объект формирует тревогу, когда одна из границ виртуальной рамки вокруг объекта находится внутри чувствительной области.
- **Вся рамка объекта**: объект формирует тревогу, когда вся виртуальная рамка вокруг объекта находится внутри чувствительной области.
- **Базовая точка объекта:** объект формирует тревогу, когда базовая точка объекта находится внутри чувствительной области.

#### **Замечание!**

Выбирая задачу **Выход из поля**, помните, что при действии данной задачи тревога формируется после того, как объект покинет поле. Поэтому другие триггеры объектов будут действовать следующим образом:

Триггер объекта **Край рамки объекта** формирует тревожное событие, когда в поле нет ни одной границы объекта, что значит, объект полностью покинул поле.

Триггер объекта **Вся рамка объекта** формирует тревожное событие, когда какая-либо часть виртуальной рамки вокруг объекта оказывается вне поля.

#### **Страница Определите пусковой механизм**

Эта страница отображается, только если вы выбрали хотя бы две области на странице **Определите поле**.

Вы можете выбрать триггер для формирования тревоги, если объект покидает любую область или все области в определенном порядке и за указанный период времени. Чтобы выбрать триггеры, выполните следующие действия.

- 1. Выберите один из следующих параметров в поле **Включить тревожное событие**:
	- **при выходе из одной из областей**

Это формирует тревогу, если объект покидает любую область. или

– **при выходе из всех областей в установленном порядке**

Это формирует тревогу, если объект покидает все области в заданном порядке.

2. Установите флажок **в пределах промежутка времени [с]** и введите минимальное и максимальное время. Этот позволяет определить период, в течение которого объект должен выйти из всех областей в указанном порядке.

## **Страница Фильтрация по классу объекта**

Вы можете указать, какие классы объектов не могут формировать тревогу.

Установите нужные флажки. Доступны следующие классы:

- IVA Pro Buildings: **Человек**, **Транспорт**
- IVA Pro Perimeter (с трехмерным отслеживанием): **Человек**, **Транспорт**, **Легковой автомобиль**, **Грузовик**, **Велосипед или мотоцикл**

**i**

- IVA Pro Traffic: **Человек**, **Транспорт**, **Легковой автомобиль**, **Грузовик**, **Автобус**, **Велосипед или мотоцикл**, **Мотоцикл**, **Велосипед**
- IVA Pro Visual Gun Detection: Человек, Оружие
- Все **Все классы объектов Camera Trainer** при наличии лицензии

**Примечание.** Чтобы можно было выбрать классы объектов, сначала необходимо откалибровать камеру и активировать режим **Трехмерное отслеживание**.

## **Страница для фильтрации по размеру трехмерного объекта**

Вы можете указать, какие свойства объекта будут формировать тревожное событие. Объекты, свойства которых не соответствуют определенным здесь, не формируют тревожное событие.

1. Выберите контрольный объект на изображении с камеры. Для этого в списке **Наложение** нажмите **Объект**, а затем щелкните в пределах контура объекта на изображении с камеры.

Все значения фильтра объекта отобразятся рядом с соответствующими фильтрами объектов.

2. В поле **Высота [м]** введите минимальное и максимальное значения высоты. или

После установки фокуса на этом фильтре или выбора соответствующего наложения на изображении с камеры отобразятся 2 прямоугольника, визуализирующие минимальное и максимальное значения. При необходимости измените размер и положение прямоугольников, выделив их. Минимальное и максимальное значения изменятся соответствующим образом.

3. В поле **Ширина [м]** введите минимальное и максимальное значения ширины. или

После установки фокуса на этом фильтре или выбора соответствующего наложения на изображении с камеры отобразятся 2 прямоугольника, визуализирующие минимальное и максимальное значения. При необходимости измените размер и положение прямоугольников, выделив их. Минимальное и максимальное значения изменятся соответствующим образом.

## 4. В поле **Длина [м]** введите минимальное и максимальное значения высоты. или

После установки фокуса на этом фильтре или выбора соответствующего наложения на изображении с камеры отобразятся два прямоугольника, визуализирующие минимальное и максимальное значения. При необходимости измените размер и положение прямоугольников, выделив их. Минимальное и максимальное значения изменятся соответствующим образом.

5. В поле **Область объекта (м²)** введите минимальное и максимальное значения размера.

или

После установки фокуса на этом фильтре или выбора соответствующего наложения на изображении с камеры отобразятся 2 прямоугольника, визуализирующие минимальное и максимальное значения. При необходимости измените размер и положение прямоугольников, выделив их. Минимальное и максимальное значения изменятся соответствующим образом.

6. В поле **Соотношение сторон в/г** введите минимальное и максимальное значения. или

После установки фокуса на этом фильтре или выбора соответствующего наложения на изображении с камеры отобразятся 2 прямоугольника, визуализирующие

минимальное и максимальное значения. При необходимости измените размер и положение прямоугольников, выделив их. Минимальное и максимальное значения изменятся соответствующим образом.

#### **Страница Фильтрация по размеру объекта**

Вы можете указать, какие свойства объекта будут формировать тревожное событие. Объекты, свойства которых не соответствуют определенным здесь, не формируют тревожное событие.

1. Выберите контрольный объект на изображении с камеры. Для этого в списке **Наложение** нажмите **Объект**, а затем щелкните в пределах контура объекта на изображении с камеры.

Все значения фильтра объекта отобразятся рядом с соответствующими фильтрами объектов.

2. В поле **Высота [м]** введите минимальное и максимальное значения высоты. или

После установки фокуса на этом фильтре или выбора соответствующего наложения на изображении с камеры отобразятся 2 прямоугольника, визуализирующие минимальное и максимальное значения. При необходимости измените размер и положение прямоугольников, выделив их. Минимальное и максимальное значения изменятся соответствующим образом.

3. В поле **Ширина [м]** введите минимальное и максимальное значения ширины. или

После установки фокуса на этом фильтре или выбора соответствующего наложения на изображении с камеры отобразятся 2 прямоугольника, визуализирующие минимальное и максимальное значения. При необходимости измените размер и положение прямоугольников, выделив их. Минимальное и максимальное значения изменятся соответствующим образом.

4. В поле **Область объекта (м²)** введите минимальное и максимальное значения размера.

или

После установки фокуса на этом фильтре или выбора соответствующего наложения на изображении с камеры отобразятся 2 прямоугольника, визуализирующие минимальное и максимальное значения. При необходимости измените размер и положение прямоугольников, выделив их. Минимальное и максимальное значения изменятся соответствующим образом.

5. В поле **Соотношение сторон в/г** введите минимальное и максимальное значения. или

После установки фокуса на этом фильтре или выбора соответствующего наложения на изображении с камеры отобразятся 2 прямоугольника, визуализирующие минимальное и максимальное значения. При необходимости измените размер и положение прямоугольников, выделив их. Минимальное и максимальное значения изменятся соответствующим образом.

## **Страница Фильтрация по движению объекта**

Вы можете указать, какие свойства объекта будут формировать тревожное событие. Объекты, свойства которых не соответствуют определенным здесь, не формируют тревожное событие.

1. Выберите контрольный объект на изображении с камеры. Для этого в списке **Наложение** нажмите **Объект**, а затем щелкните в пределах контура объекта на изображении с камеры.

Все значения фильтра объекта отобразятся рядом с соответствующими фильтрами объектов.

- 2. В поле **Скорость (км/ч)** введите минимальное и максимальное значения для скорости.
- 3. В полях **Направление 1 (°)**/**Направление 2 (°)** введите основное направление и отклонение (угол), чтобы указать направления движения объекта. Тревожное событие сформируют только потоки, движущиеся в указанных направлениях. На изображении с камеры направления представлены желтыми круглыми сегментами.

Также вы можете задать направление следующим образом:

- Наведите указатель мыши на желтый круглый сегмент и, удерживая кнопку мыши, поверните сегмент.
- Наведите указатель мыши на один из краев желтого круглого сегмента и, удерживая кнопку мыши, переместите край.

## **Страница Фильтрация по цветам объектов**

Определите цветовые характеристики целевого объекта напрямую или путем выбора контрольного объекта.

Чтобы определить цвета целевого объекта, выбрав контрольный объект, выполните следующие действия.

1. Выберите контрольный объект на изображении с камеры и щелкните в пределах контура объекта.

Цвета контрольного объекта отобразятся в поле **Выбрано**.

2. Нажмите кнопку **Применить**, чтобы использовать цвета контрольного объекта для фильтра по цвету.

Чтобы определить или изменить цвета целевого объекта напрямую, выполните следующие действия.

- 1. С помощью вертикального ползунка настройте степень яркости цветов.
- 2. Для поиска можно выбрать до пяти цветов. Для этого выберите квадрат, а затем нажмите требуемый цветовой сегмент.
- 3. С помощью ползунка **Отклонение** укажите, насколько точно цвета должны соответствовать цветам объекта.
- 4. При необходимости удалите выбранный цвет. Для этого выберите квадрат и нажмите **Очистить**. Если справа от удаленного цвета расположены другие цвета, они автоматически переместятся вверх и займут большую долю в цветовых характеристиках объекта.

## **Страница Определение дополнительного таймера**

На этой странице можно определить дополнительный таймер для включения сигнализации.

- 1. В поле **Время задержки фильтра объекта [с]** введите минимальное время, в течение которого должны быть удовлетворены все определенные свойства объекта, прежде чем объект активирует сигнал тревоги.
- 2. При необходимости в поле **Время продления тревоги [с]** введите значение для продления времени состояния тревоги, чтобы исключить срабатывание нескольких тревог в течение короткого промежутка времени.

**См.**

- *– [Триггеры объектов на основе областей, Страница 33](#page-32-0)*
- *– [Классификация объектов, Страница 36](#page-35-0)*
- *– [Поле, Страница 37](#page-36-0)*
- *– [Задачи, Страница 40](#page-39-0)*
- *– [Условия задач, Страница 41](#page-40-0)*
- *– [Цвет, Страница 43](#page-42-0)*

# **10.1.12 Настройка задачи для поиска схожих объектов**

 В Configuration Manager: вкладка **VCA** > **Профиль #1** или **Профиль #2** и IVA Pro Perimeter > вкладка **Задачи**

Эта задача формирует тревожное событие, если обнаруженный объект похож на ранее классифицированный объект.

**Примечание.** Эту задачу можно использовать для интеллектуального слежения.

**i**

#### **Замечание!**

Эта задача обычно используется в программе Bosch Video Client для аналитического поиска. Например, таким образом можно обнаружить людей, похожих на конкретного человека.

Чтобы выбрать эту задачу, выполните следующие действия.

- 1. На странице **Конфигурация задачи** нажмите кнопку **Создать**.
- 2. На странице **Создайте задачу** выберите **Поиск сходства** и нажмите кнопку **Далее**.

## **Страница Приближение**

- 1. Нажмите движущийся объект на изображении с камеры. Вы увидите размер, соотношение сторон, скорость и направление движения отмеченного объекта. Также отображаются цвета объекта. Объект отмечен желтым треугольником. **Примечание.** Свойства объекта постоянно меняются. Принимаются свойства объекта, действительные на момент нажатия мышью.
- 2. Введите отклонение для каждого выбранного значения.

#### **См.**

*– [Условия задач, Страница 41](#page-40-0)*

# **10.1.13 Настройка задачи для счетчика**

 В Configuration Manager: вкладка **VCA** > **Профиль #1** или **Профиль #2** и IVA Pro Perimeter > вкладка **Задачи**

Эта задача позволяет подсчитывать количество людей, пересекающих одну или несколько линий.

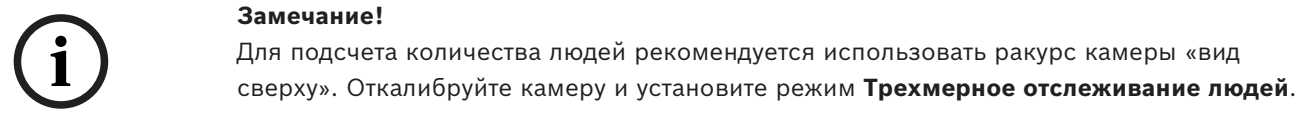

Чтобы выбрать эту задачу, выполните следующие действия.

- 1. На странице **Конфигурация задачи** нажмите кнопку **Создать**.
- 2. На странице **Создайте задачу** выберите **Счетчик** и нажмите кнопку **Далее**.

#### **Страница Определите линии**

1. В списке выберите одну из созданных линий, либо нажмите линию на изображении с камеры.

**Примечание.** Также вы можете создать новую линию, либо отредактировать существующую.

- 2. При необходимости выберите вторую и третью линии.
- 3. В поле **Время задержки (с)** введите минимальное время наблюдения за объектом перед пересечением линии и после пересечения линии для активации тревоги. Для этого сначала выберите линию на изображении с камеры, а затем введите значение. При необходимости введите промежуток времени для каждой линии. **Примечание.** Если вы введете эти значения, то объекты, которые все время движутся в направлении к линии и от нее, не будут каждый раз формировать тревожные события.
- 4. В списке **Направление** выберите направление, в котором объект должен пересечь линию, чтобы сформировать тревожное событие. Для этого сначала выберите линию на изображении с камеры, а затем нажмите один из следующих пунктов: **Вперед**: объект формирует сигнал тревоги, если линия пересечена в направлении стрелки на рисунке.

**Назад**: объект формирует сигнал тревоги, если линия пересечена в направлении, противоположном стрелке на рисунке.

**Любой**: объект формирует сигнал тревоги, если линия пересечена в любом направлении.

При необходимости введите промежуток времени для каждой линии.

- 5. В списке **Пусковой механизм пересечения** выберите триггер объекта.
- **Центр объекта**: объект формирует тревогу, когда центр объекта пересекает линию.
- **Базовая точка объекта:** объект формирует тревогу, когда базовая точка объекта пересекает линию.

#### **Определение страницы Лимит счетчика и тревожный сигнал**

- 1. В поле **Лимит** введите максимальное значение.
- 2. Нажмите **Начать подсчет заново** или **Остановить счет**.
	- **Начать подсчет заново**: после достижения максимального значения система перезапустит счетчик.
	- **Остановить счет**: после достижения максимального значения система остановит счетчик.
- 3. Установите **Тревожный сигнал при переполнении** флажок, чтобы формировать тревогу при достижении ограничения.

#### **Страница Фильтрация по классу объекта**

Вы можете указать, какие классы объектов не могут формировать тревогу. Установите нужные флажки. Доступны следующие классы:

- IVA Pro Buildings: **Человек**, **Транспорт**
- IVA Pro Perimeter (с трехмерным отслеживанием): **Человек**, **Транспорт**, **Легковой автомобиль**, **Грузовик**, **Велосипед или мотоцикл**
- IVA Pro Traffic: **Человек**, **Транспорт**, **Легковой автомобиль**, **Грузовик**, **Автобус**, **Велосипед или мотоцикл**, **Мотоцикл**, **Велосипед**
- IVA Pro Visual Gun Detection: Человек, Оружие
- Все **Все классы объектов Camera Trainer** при наличии лицензии

**Примечание.** Чтобы можно было выбрать классы объектов, сначала необходимо откалибровать камеру и активировать режим **Трехмерное отслеживание**.

## **Страница для фильтрации по размеру трехмерного объекта**

Вы можете указать, какие свойства объекта будут формировать тревожное событие. Объекты, свойства которых не соответствуют определенным здесь, не формируют тревожное событие.

1. Выберите контрольный объект на изображении с камеры. Для этого в списке **Наложение** нажмите **Объект**, а затем щелкните в пределах контура объекта на изображении с камеры.

Все значения фильтра объекта отобразятся рядом с соответствующими фильтрами объектов.

2. В поле **Высота [м]** введите минимальное и максимальное значения высоты. или

После установки фокуса на этом фильтре или выбора соответствующего наложения на изображении с камеры отобразятся 2 прямоугольника, визуализирующие минимальное и максимальное значения. При необходимости измените размер и положение прямоугольников, выделив их. Минимальное и максимальное значения изменятся соответствующим образом.

3. В поле **Ширина [м]** введите минимальное и максимальное значения ширины. или

После установки фокуса на этом фильтре или выбора соответствующего наложения на изображении с камеры отобразятся 2 прямоугольника, визуализирующие минимальное и максимальное значения. При необходимости измените размер и положение прямоугольников, выделив их. Минимальное и максимальное значения изменятся соответствующим образом.

4. В поле **Длина [м]** введите минимальное и максимальное значения высоты. или

После установки фокуса на этом фильтре или выбора соответствующего наложения на изображении с камеры отобразятся два прямоугольника, визуализирующие минимальное и максимальное значения. При необходимости измените размер и положение прямоугольников, выделив их. Минимальное и максимальное значения изменятся соответствующим образом.

5. В поле **Область объекта (м²)** введите минимальное и максимальное значения размера.

## или

После установки фокуса на этом фильтре или выбора соответствующего наложения на изображении с камеры отобразятся 2 прямоугольника, визуализирующие минимальное и максимальное значения. При необходимости измените размер и положение прямоугольников, выделив их. Минимальное и максимальное значения изменятся соответствующим образом.

6. В поле **Соотношение сторон в/г** введите минимальное и максимальное значения. или

После установки фокуса на этом фильтре или выбора соответствующего наложения на изображении с камеры отобразятся 2 прямоугольника, визуализирующие минимальное и максимальное значения. При необходимости измените размер и положение прямоугольников, выделив их. Минимальное и максимальное значения изменятся соответствующим образом.

## **Страница Фильтрация по размеру объекта**

Вы можете указать, какие свойства объекта будут формировать тревожное событие. Объекты, свойства которых не соответствуют определенным здесь, не формируют тревожное событие.

1. Выберите контрольный объект на изображении с камеры. Для этого в списке **Наложение** нажмите **Объект**, а затем щелкните в пределах контура объекта на изображении с камеры.

Все значения фильтра объекта отобразятся рядом с соответствующими фильтрами объектов.

2. В поле **Высота [м]** введите минимальное и максимальное значения высоты. или

После установки фокуса на этом фильтре или выбора соответствующего наложения на изображении с камеры отобразятся 2 прямоугольника, визуализирующие минимальное и максимальное значения. При необходимости измените размер и положение прямоугольников, выделив их. Минимальное и максимальное значения изменятся соответствующим образом.

3. В поле **Ширина [м]** введите минимальное и максимальное значения ширины. или

После установки фокуса на этом фильтре или выбора соответствующего наложения на изображении с камеры отобразятся 2 прямоугольника, визуализирующие минимальное и максимальное значения. При необходимости измените размер и положение прямоугольников, выделив их. Минимальное и максимальное значения изменятся соответствующим образом.

4. В поле **Область объекта (м²)** введите минимальное и максимальное значения размера.

или

После установки фокуса на этом фильтре или выбора соответствующего наложения на изображении с камеры отобразятся 2 прямоугольника, визуализирующие минимальное и максимальное значения. При необходимости измените размер и положение прямоугольников, выделив их. Минимальное и максимальное значения изменятся соответствующим образом.

5. В поле **Соотношение сторон в/г** введите минимальное и максимальное значения. или

После установки фокуса на этом фильтре или выбора соответствующего наложения на изображении с камеры отобразятся 2 прямоугольника, визуализирующие минимальное и максимальное значения. При необходимости измените размер и положение прямоугольников, выделив их. Минимальное и максимальное значения изменятся соответствующим образом.

## **Страница Фильтрация по движению объекта**

Вы можете указать, какие свойства объекта будут формировать тревожное событие. Объекты, свойства которых не соответствуют определенным здесь, не формируют тревожное событие.

- 1. Выберите контрольный объект на изображении с камеры. Для этого в списке **Наложение** нажмите **Объект**, а затем щелкните в пределах контура объекта на изображении с камеры. Все значения фильтра объекта отобразятся рядом с соответствующими фильтрами объектов.
- 2. В поле **Скорость (км/ч)** введите минимальное и максимальное значения для скорости.
- 3. В полях **Направление 1 (°)**/**Направление 2 (°)** введите основное направление и отклонение (угол), чтобы указать направления движения объекта. Тревожное событие сформируют только потоки, движущиеся в указанных направлениях.

На изображении с камеры направления представлены желтыми круглыми сегментами.

Также вы можете задать направление следующим образом:

- Наведите указатель мыши на желтый круглый сегмент и, удерживая кнопку мыши, поверните сегмент.
- Наведите указатель мыши на один из краев желтого круглого сегмента и, удерживая кнопку мыши, переместите край.

### **Страница Фильтрация по цветам объектов**

Определите цветовые характеристики целевого объекта напрямую или путем выбора контрольного объекта.

Чтобы определить цвета целевого объекта, выбрав контрольный объект, выполните следующие действия.

1. Выберите контрольный объект на изображении с камеры и щелкните в пределах контура объекта.

Цвета контрольного объекта отобразятся в поле **Выбрано**.

2. Нажмите кнопку **Применить**, чтобы использовать цвета контрольного объекта для фильтра по цвету.

Чтобы определить или изменить цвета целевого объекта напрямую, выполните следующие действия.

- 1. С помощью вертикального ползунка настройте степень яркости цветов.
- 2. Для поиска можно выбрать до пяти цветов. Для этого выберите квадрат, а затем нажмите требуемый цветовой сегмент.
- 3. С помощью ползунка **Отклонение** укажите, насколько точно цвета должны соответствовать цветам объекта.
- 4. При необходимости удалите выбранный цвет. Для этого выберите квадрат и нажмите **Очистить**. Если справа от удаленного цвета расположены другие цвета, они автоматически переместятся вверх и займут большую долю в цветовых характеристиках объекта.

#### **Страница Определение дополнительного таймера**

На этой странице можно определить дополнительный таймер для включения сигнализации.

- 1. В поле **Время задержки фильтра объекта [с]** введите минимальное время, в течение которого должны быть удовлетворены все определенные свойства объекта, прежде чем объект активирует сигнал тревоги.
- 2. При необходимости в поле **Время продления тревоги [с]** введите значение для продления времени состояния тревоги, чтобы исключить срабатывание нескольких тревог в течение короткого промежутка времени.

## **См.**

- *– [Триггеры объектов на основе линий, Страница 34](#page-33-0)*
- *– [Классификация объектов, Страница 36](#page-35-0)*
- *– [Поле, Страница 37](#page-36-0)*
- *– [Задачи, Страница 40](#page-39-0)*
- *– [Условия задач, Страница 41](#page-40-0)*
- *– [Цвет, Страница 43](#page-42-0)*

**i**

# **10.1.14 Настройка задачи для загруженности**

 В Configuration Manager: вкладка **VCA** > **Профиль #1** или **Профиль #2** и IVA Pro Perimeter > вкладка **Задачи**

Эта задача создает событие тревоги, если в поле скапливается определенное количество людей. Кроме того, эта задача настраивает счетчик с текущим числом объектов в поле.

# **Замечание!**

Эта задача полезна для управления очередями.

Чтобы выбрать эту задачу, выполните следующие действия.

- 1. На странице **Конфигурация задачи** нажмите кнопку **Создать**.
- 2. На странице **Создайте задачу** выберите **Загруженность** и нажмите кнопку **Далее**.

### **Страница Определите поле**

1. Выберите поле из списка или создайте новое.

Чтобы создать поле, нажмите изображение с камеры — так будет создан первый угол поля. С каждым нажатием будет создан новый угол. Закончить создание поля можно двойным щелчком.

**Примечание.** Также вы можете выбрать **На весь экран**, либо отредактировать существующее поле.

- 2. В строке **Время задержки (с)** введите минимальный промежуток времени, в течение которого объект должен находиться в пределах поля до вызова тревоги. Для этого сначала выберите поле на изображении с камеры, а затем введите значение. При необходимости введите промежуток времени для каждого поля. **Примечание.** Если вы введете это значение, то объекты, которые постоянно приближаются и отдаляются от границы поля, не будут каждый раз формировать тревожные события.
- 3. В списке **Пусковой механизм пересечения** выберите триггер объекта.
- **Центр объекта**: объект формирует тревогу, когда центр объекта находится внутри чувствительной области.
- **Край рамки объекта**: объект формирует тревогу, когда одна из границ виртуальной рамки вокруг объекта находится внутри чувствительной области.
- **Вся рамка объекта**: объект формирует тревогу, когда вся виртуальная рамка вокруг объекта находится внутри чувствительной области.
- **Базовая точка объекта:** объект формирует тревогу, когда базовая точка объекта находится внутри чувствительной области.

### **Страница Тревожный сигнал занятости**

- 1. Установите флажок **Тревожный сигнал при переполнении**, если система должна формировать тревожное событие, когда в области находится слишком много объектов.
- 2. В поле **Критическое значение** введите количество объектов, которые должны находиться по крайней мере в пределах области для формирования тревоги.
- 3. Установите флажок **Тревога при отсутствующих объектах**, если система должна формировать тревожное событие, когда в области недостаточно объектов.
- 4. В поле **Критическое значение** введите количество объектов, которые должны находиться в пределах области для формирования тревоги.
- 5. Установите флажок **Задержка тревоги** и в поле **Время задержки (с)** введите минимальное время задержки.

### **Страница Фильтрация по классу объекта**

Вы можете указать, какие классы объектов не могут формировать тревогу. Установите нужные флажки. Доступны следующие классы:

- IVA Pro Buildings: **Человек**, **Транспорт**
- IVA Pro Perimeter (с трехмерным отслеживанием): **Человек**, **Транспорт**, **Легковой автомобиль**, **Грузовик**, **Велосипед или мотоцикл**
- IVA Pro Traffic: **Человек**, **Транспорт**, **Легковой автомобиль**, **Грузовик**, **Автобус**, **Велосипед или мотоцикл**, **Мотоцикл**, **Велосипед**
- IVA Pro Visual Gun Detection: Человек, Оружие
- Все **Все классы объектов Camera Trainer** при наличии лицензии

**Примечание.** Чтобы можно было выбрать классы объектов, сначала необходимо откалибровать камеру и активировать режим **Трехмерное отслеживание**.

#### **Страница для фильтрации по размеру трехмерного объекта**

Вы можете указать, какие свойства объекта будут формировать тревожное событие. Объекты, свойства которых не соответствуют определенным здесь, не формируют тревожное событие.

1. Выберите контрольный объект на изображении с камеры. Для этого в списке **Наложение** нажмите **Объект**, а затем щелкните в пределах контура объекта на изображении с камеры.

Все значения фильтра объекта отобразятся рядом с соответствующими фильтрами объектов.

2. В поле **Высота [м]** введите минимальное и максимальное значения высоты. или

После установки фокуса на этом фильтре или выбора соответствующего наложения на изображении с камеры отобразятся 2 прямоугольника, визуализирующие минимальное и максимальное значения. При необходимости измените размер и положение прямоугольников, выделив их. Минимальное и максимальное значения изменятся соответствующим образом.

3. В поле **Ширина [м]** введите минимальное и максимальное значения ширины. или

После установки фокуса на этом фильтре или выбора соответствующего наложения на изображении с камеры отобразятся 2 прямоугольника, визуализирующие минимальное и максимальное значения. При необходимости измените размер и положение прямоугольников, выделив их. Минимальное и максимальное значения изменятся соответствующим образом.

4. В поле **Длина [м]** введите минимальное и максимальное значения высоты. или

После установки фокуса на этом фильтре или выбора соответствующего наложения на изображении с камеры отобразятся два прямоугольника, визуализирующие минимальное и максимальное значения. При необходимости измените размер и положение прямоугольников, выделив их. Минимальное и максимальное значения изменятся соответствующим образом.

5. В поле **Область объекта (м²)** введите минимальное и максимальное значения размера. или

После установки фокуса на этом фильтре или выбора соответствующего наложения на изображении с камеры отобразятся 2 прямоугольника, визуализирующие

минимальное и максимальное значения. При необходимости измените размер и положение прямоугольников, выделив их. Минимальное и максимальное значения изменятся соответствующим образом.

6. В поле **Соотношение сторон в/г** введите минимальное и максимальное значения. или

После установки фокуса на этом фильтре или выбора соответствующего наложения на изображении с камеры отобразятся 2 прямоугольника, визуализирующие минимальное и максимальное значения. При необходимости измените размер и положение прямоугольников, выделив их. Минимальное и максимальное значения изменятся соответствующим образом.

### **Страница Фильтрация по размеру объекта**

Вы можете указать, какие свойства объекта будут формировать тревожное событие. Объекты, свойства которых не соответствуют определенным здесь, не формируют тревожное событие.

1. Выберите контрольный объект на изображении с камеры. Для этого в списке **Наложение** нажмите **Объект**, а затем щелкните в пределах контура объекта на изображении с камеры.

Все значения фильтра объекта отобразятся рядом с соответствующими фильтрами объектов.

2. В поле **Высота [м]** введите минимальное и максимальное значения высоты. или

После установки фокуса на этом фильтре или выбора соответствующего наложения на изображении с камеры отобразятся 2 прямоугольника, визуализирующие минимальное и максимальное значения. При необходимости измените размер и положение прямоугольников, выделив их. Минимальное и максимальное значения изменятся соответствующим образом.

3. В поле **Ширина [м]** введите минимальное и максимальное значения ширины. или

После установки фокуса на этом фильтре или выбора соответствующего наложения на изображении с камеры отобразятся 2 прямоугольника, визуализирующие минимальное и максимальное значения. При необходимости измените размер и положение прямоугольников, выделив их. Минимальное и максимальное значения изменятся соответствующим образом.

4. В поле **Область объекта (м²)** введите минимальное и максимальное значения размера.

или

После установки фокуса на этом фильтре или выбора соответствующего наложения на изображении с камеры отобразятся 2 прямоугольника, визуализирующие минимальное и максимальное значения. При необходимости измените размер и положение прямоугольников, выделив их. Минимальное и максимальное значения изменятся соответствующим образом.

5. В поле **Соотношение сторон в/г** введите минимальное и максимальное значения. или

После установки фокуса на этом фильтре или выбора соответствующего наложения на изображении с камеры отобразятся 2 прямоугольника, визуализирующие минимальное и максимальное значения. При необходимости измените размер и положение прямоугольников, выделив их. Минимальное и максимальное значения изменятся соответствующим образом.

## **Страница Фильтрация по движению объекта**

Вы можете указать, какие свойства объекта будут формировать тревожное событие. Объекты, свойства которых не соответствуют определенным здесь, не формируют тревожное событие.

1. Выберите контрольный объект на изображении с камеры. Для этого в списке **Наложение** нажмите **Объект**, а затем щелкните в пределах контура объекта на изображении с камеры.

Все значения фильтра объекта отобразятся рядом с соответствующими фильтрами объектов.

- 2. В поле **Скорость (км/ч)** введите минимальное и максимальное значения для скорости.
- 3. В полях **Направление 1 (°)**/**Направление 2 (°)** введите основное направление и отклонение (угол), чтобы указать направления движения объекта. Тревожное событие сформируют только потоки, движущиеся в указанных направлениях. На изображении с камеры направления представлены желтыми круглыми сегментами.

Также вы можете задать направление следующим образом:

- Наведите указатель мыши на желтый круглый сегмент и, удерживая кнопку мыши, поверните сегмент.
- Наведите указатель мыши на один из краев желтого круглого сегмента и, удерживая кнопку мыши, переместите край.

### **Страница Фильтрация по цветам объектов**

Определите цветовые характеристики целевого объекта напрямую или путем выбора контрольного объекта.

Чтобы определить цвета целевого объекта, выбрав контрольный объект, выполните следующие действия.

1. Выберите контрольный объект на изображении с камеры и щелкните в пределах контура объекта.

Цвета контрольного объекта отобразятся в поле **Выбрано**.

2. Нажмите кнопку **Применить**, чтобы использовать цвета контрольного объекта для фильтра по цвету.

Чтобы определить или изменить цвета целевого объекта напрямую, выполните следующие действия.

- 1. С помощью вертикального ползунка настройте степень яркости цветов.
- 2. Для поиска можно выбрать до пяти цветов. Для этого выберите квадрат, а затем нажмите требуемый цветовой сегмент.
- 3. С помощью ползунка **Отклонение** укажите, насколько точно цвета должны соответствовать цветам объекта.
- 4. При необходимости удалите выбранный цвет. Для этого выберите квадрат и нажмите **Очистить**. Если справа от удаленного цвета расположены другие цвета, они автоматически переместятся вверх и займут большую долю в цветовых характеристиках объекта.

## **Страница Определение дополнительного таймера**

На этой странице можно определить дополнительный таймер для включения сигнализации.

1. В поле **Время задержки фильтра объекта [с]** введите минимальное время, в течение которого должны быть удовлетворены все определенные свойства объекта, прежде чем объект активирует сигнал тревоги.
2. При необходимости в поле **Время продления тревоги [с]** введите значение для продления времени состояния тревоги, чтобы исключить срабатывание нескольких тревог в течение короткого промежутка времени.

### **См.**

- *– [Триггеры объектов на основе линий, Страница 34](#page-33-0)*
- *– [Классификация объектов, Страница 36](#page-35-0)*
- *– [Поле, Страница 37](#page-36-0)*
- *– [Условия задач, Страница 41](#page-40-0)*
- *– [Цвет, Страница 43](#page-42-0)*

**10.2 Метаданные i Замечание!** На этой вкладке расположены основные параметры, с помощью которых вы можете оптимизировать производительность. Устанавливаемые здесь параметры и значения действительны для всех задач. **10.2.1 Калибровка камеры** в Configuration Manager: вкладка **Общие** > вкладка **Калибровка камеры i Замечание!**

Панорамные камеры имеют только ограниченную функциональность.

IP-камеры Bosch помогают вам в их калибровке, предоставляя всю информацию, которая доступа самой камере. Вы можете импортировать значения всех датчиков для калибровки одновременно или использовать отдельные значения каждого из датчиков. При калибровке камеры предполагается, что земля является горизонтальной и полностью плоской, при этом камера изучает положение и зону обзора относительно плоскости земли. Размер датчика камеры и фокусное расстояние объектива определяют ширину зоны обзора и расстояние с достаточным разрешением. Высота над плоскостью земли и относительные углы камеры к горизонтальной плоскости (углы наклона и поворота) определяют фактическую область обзора камеры. В камерах IVA Pro углы обзора камеры определяются дополнительными датчиками.

Таким образом, следующие значения настроек камеры, необходимые для калибровки, доступны для камер различных типов:

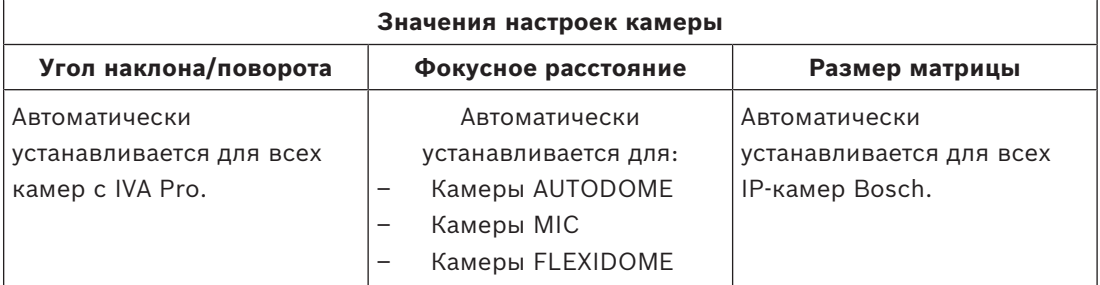

Для некоторых камер вручную необходимо устанавливать только высоту камеры над землей. Если необходимо, можно вручную изменить углы наклона и поворота, а также фокусное расстояние.

### **Замечание!**

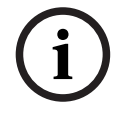

Перед калибровкой камеры установите камеру в ее конечное положение и настройте коэффициент масштабирования объектива.

После любого изменения положения камеры или фокусного расстояния объектива необходимо снова загрузить значения датчика.

Существуют различные методы калибровки:

- Автоматическая калибровка. Требуется IVA Pro Traffic. Самый быстрый способ калибровки среди возможных.
- Калибровка на основе карты. Необходимы карта и хорошие ориентиры на местности (дорожная разметка, края зданий). Включает в себя вычисление географического местоположения.
- Сопровождаемая калибровка с измерениями. Самый медленный и трудоемкий, но всегда применимый метод.
- Базовая калибровка, выполняемая на веб-странице устройства

**Примечание.** Мы рекомендуем всегда производить калибровку с помощью Configuration Manager или Project Assistant, так как это намного удобнее, чем выполнять базовую калибровку на веб-странице устройства.

Подробную информацию о различных методах калибровки см. в соответствующем техническом документе.

### **Автокалибровка с помощью IVA Pro Traffic**

IVA Pro Traffic обеспечивает автоматическую калибровку на некоторых камерах. Эти камеры используют ИИ для обнаружения и анализа автомобилей в сцене с целью определения параметров калибровки. Благодаря этому для калибровки достаточно одного нажатия кнопки с последующей ручной проверкой.

Автокалибровка является одной из функций IVA Pro Traffic и доступна на некоторых камерах CPP14. Полный список поддерживаемых камер можно найти в примечаниях к выпуску IVA.

### **Чтобы начать настройку:**

- 1. Откройте Configuration Manager.
- 2. Выберите камеру и перейдите на вкладку **Общие** > вкладка **Калибровка камеры**. Если на камере доступна автокалибровка, на этой странице доступен дополнительный пункт меню.
- 3. Выберите **Автокалибровка** и продолжайте.

(**λ** (*D*) (*D*) (*D*) (*D*) (*D*) (*D*) (*D*) (*D*) (*D*) (*D*) (*D*) (*D*) (*D*) (*D*) (*D*) (*D*) (*D*) (*D*) (*D*) (*D*) (*D*) (*D*) (*D*) (*D*) (*D*) (*D*) (*D*) (*D*) (*D*) (*D*) (*D*) (*D*) (*D*) (*D*) (*D*) (*D*) Камера автоматически обнаружит все автомобили и передаст эту информацию клиенту (в данном случае Configuration Manager). Как только будет получено достаточное количество образцов автомобилей, на основе этой информации будет произведена калибровка. Должно быть обнаружено более 25 объектов, распределенных по всему изображению. При отсутствии достаточного количества надлежащих вводных данных будет отображено предупреждение.

4. Закончив, нажмите **Готово** и запишите параметры в камеру. На последней странице будет представлена сводная информация о калибровке.

**Примечание.** Рекомендуем проверить результаты. Для этого предусмотрена панель инструментов с несколькими инструментами проверки.

### **Калибровка на основе карты**

Калибровка на основе карты выполняется быстро и легко: нужно лишь отметить 4-5 наземных точек на карте и изображении. Калибровка на основе карты также включает в себя расчет географического местоположения камеры.

### **Чтобы начать калибровку:**

1. Откройте Configuration Manager, выберите камеру и перейдите в раздел **Общие** > **Калибровка камеры**.

Вместо Configuration Manager можно также использовать Project Assistant, выбрать там камеру и перейти в раздел **Калибровка**.

- 2. Выберите **На основе карты**.
- 3. Выберите на карте мира область, в которой находится камера, указав адрес или воспользовавшись поиском.
- 4. Чтобы рассчитать искажение, отметьте линии, которые в реальности прямые, но на изображении искривлены. Обеспечьте, чтобы линии повторяли кривую на изображении.

**Примечание.** Этот шаг не является обязательным, и его можно пропустить.

- 5. С помощью колесика мыши или кнопок внизу карты поворачивайте и масштабируйте карту до совмещения с изображением с камеры.
- 6. Щелкайте по цифрам, находящимся между изображением с камеры и картой, и перетаскивайте их на изображение и на карту. Это ваши маркеры.
- 7. Чтобы добиться максимальной точности, по возможности выбирайте углы для размещения маркеров.

Следите за тем, чтобы каждый маркер располагался в одном и том же месте на изображении с камеры и на карте. Постарайтесь равномерно распределить маркеры по изображению.

- 8. После того как будет размещено достаточное количество маркеров, будет автоматически выполнена калибровка и изображение с камеры будет спроецировано на карту. Отрегулируйте прозрачность проекции с помощью ползунка «Наложение» и посмотрите, насколько хорошо проекция согласуется с картой.
- 9. Чтобы это проверить, поместите человека или автомобиль одновременно на изображение с камеры и на карту, чтобы убедиться в правильности его размера и положения.

Вы также можете измерить расстояния на земле или высоту над уровнем плоскости земли — результаты отобразятся одновременно на изображении с камеры и на карте.

10. Если точность недостаточна, вернитесь к **Карте** и скорректируйте маркеры. В противном случае нажмите **Готово** и запишите параметры в камеру.

### **Сопровождаемая калибровка с измерением**

При калибровке данного типа используются внутренние датчики камеры и введенные пользователем данные. Кроме того, пользователь может вводить данные, измеряя высоты и расстояния на поверхности, например отмечая человека, идущего в сцене. Инструмент калибровки помогает пользователям выполнить все необходимые действия. Он поддерживает калибровку по записям, например человек проходит в сцене и впоследствии запись используется в качестве контрольного изображения в процессе калибровки.

Сопровождаемая калибровка доступна, начиная с Configuration Manager 7.70 и Project Assistant 2.3.

В зависимости от камеры и типа объектива могут быть доступны следующие датчики камеры:

- Угол наклона
- Угол поворота
- Фокусное расстояние

**Примечание.** Для некоторых камер искажение объектива указывается автоматически.

Доступны следующие элементы измерения:

- Расстояние на земле
- Высота над землей (вертикальный элемент, проведенный от земли до соответствующей высоты)
- Человек (вертикальный элемент, проведенный от земли до соответствующей высоты)
- Угол 90° на поверхности земли

#### **Подготовка:**

Обязательно измерьте как минимум одно расстояние на земле, обращенное вдаль, и 2-3 высоты над землей, например, пройдя по месту съемки и сделав снимки или записав короткое видео. Проследите, чтобы хотя бы один из вертикальных элементов находился в самом удаленном месте, которое нужно контролировать, а остальные были хорошо распределены по изображению, в том числе слева и справа.

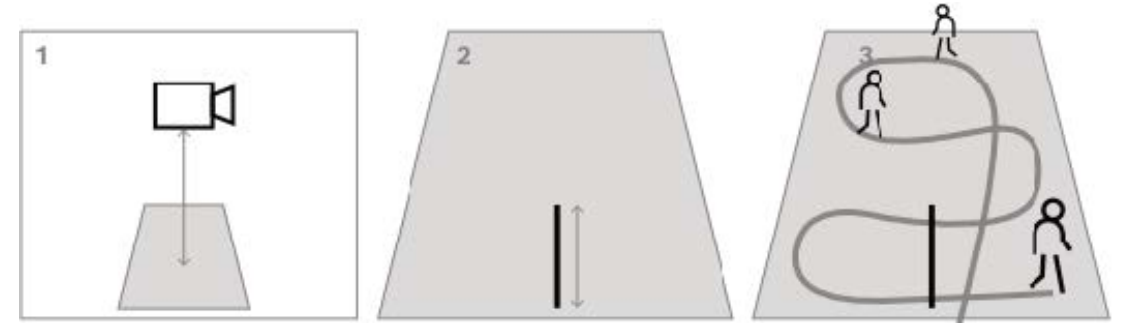

В случае съемки сверху вниз или с высоты птичьего полета полезно измерить два расстояния на земле, расположенных перпендикулярно друг другу, а также получить два примера изображения человека, идущего в месте съемки: одно в центре изображения с камеры, а другое ближе к границе.

**Примечание.** Калибровка данного типа не поддерживается для панорамных камер: для них достаточно измерить высоту и ввести ее вручную.

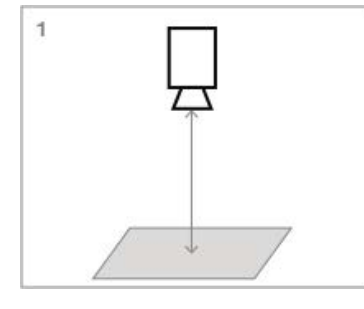

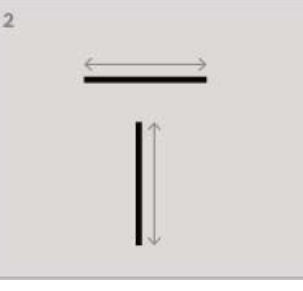

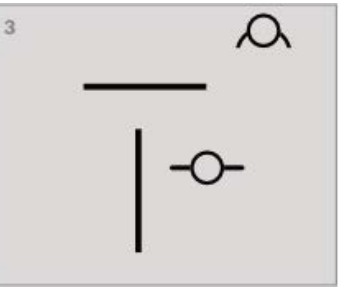

**Чтобы начать калибровку:**

1. Откройте Configuration Manager, выберите камеру и перейдите в раздел **Общие** > **Калибровка камеры**.

Вместо Configuration Manager можно также использовать Project Assistant, выбрать там камеру и перейти в раздел **Калибровка**.

- 2. Выберите **Измерить** и продолжайте.
- 3. Вид под крутым углом, сверху вниз или с высоты птичьего полета: угол наклона обычно устанавливается равным 90°, угол поворота вокруг оси — 0°; фокусное расстояние часто известно и может быть взято с камеры; нужно ввести только высоту установки камеры над землей.

Ближняя зона до 50 м: точность внутренних датчиков камеры достаточно высока, так что их следует использовать для калибровки; если также известно фокусное расстояние камеры, необходимо ввести только высоту установки камеры над землей или использовать 1-2 измерения в месте съемки.

На расстоянии более 50 м: точности внутренних датчиков поворота и наклона часто не хватает; выполните калибровку вручную по результатам измерений в месте съемки.

4. Для устранения искажений посмотрите, не искривляются ли на изображении с камеры линии, которые в реальности являются прямыми. Если да, отметьте эти линии и, используя средний узел линии, искривите ее так, чтобы она совпала с линией на изображении.

**Примечание.** Линии не обязательно должны находиться на земле, они могут быть вертикальными или горизонтальными. Лучше всего отмечать линии, расположенные у границ изображения.

5. Чтобы откалибровать перспективу камеры, перейдите в раздел **Перспектива** и отметьте расстояние на земле.

**Примечание.** Предпочтительнее указывать расстояние отрезка, направленного вдаль (от камеры), так как расстояния, измеряемые на земле слева направо, менее стабильны для проведения калибровки.

Для каждого вычисляемого значения можно выбрать один из следующих вариантов - Вычисление значения по измеренным элементам сцены, нарисованным на изображении с камеры.

- Непосредственное измерение и ввод значений. Часто используется для высоты установки камеры над землей.

- Использование датчиков камеры, если таковые имеются. Рекомендуется в основном для ближних видов.

6. Затем отметьте людей на изображении.

**Примечание.** Нарисованных элементов должно быть не меньше, чем калибровочных параметров для оценки. Для более точного рисования можно увеличить изображение с камеры с помощью колесика мыши.

- 7. После получения достаточного количества разных калибровочных элементов, распределенных по изображению, производятся расчеты для калибровки, а результаты отображаются слева в столбце рабочего процесса. Кроме того, все калибровочные элементы начинают отображаться с «тенью», которая является их задней проекцией в соответствии с калибровочными вычислениями. Чем лучше «тень» совмещается с исходным калибровочным элементом, тем точнее выполнена калибровка.
- 8. Если калибровка недостаточно хороша, вернитесь в раздел **Перспектива**. В противном случае продолжайте и запишите параметры в камеру.

**Примечание.** Рекомендуем проверить результаты. Для этого можно снова отметить расстояние на земле или любые вертикальные элементы, например людей. Убедитесь, что размер наиболее удаленного объекта хорошо подходит, так как это окажет наибольшее влияние на калибровку.

### **Калибровка вручную**

Также можно выполнить калибровку вручную на веб-странице устройства. Можно непосредственно ввести значения или использовать функцию эскиза, чтобы отметить длину на земле, высоту над землей и углы на земле аналогично сопровождаемой калибровке с измерениями.

### **Чтобы начать калибровку:**

- 1. Круглые стрелки указывают на наличие значений от датчиков камеры. Щелкните по ним для использования при калибровке.
- 2. Для значений, которые должны быть определены по нарисованным элементам и измеренным значениям длины на земле, высоты над землей или углам, установите флажок **Рассчитать**. В противном случае значения необходимо ввести вручную.

**Примечание.** Для PTZ-камер можно выбрать препозицию, к которой будет применяться калибровка. Также возможна глобальная калибровка, предполагающая, что камера идеально выровнена по вертикали,

### **См.**

*– [Калибровка, Страница 35](#page-34-0)*

### **10.2.2 Настройка параметров метаданных**

 в Configuration Manager: **VCA** > вкладка **Метаданные** Параметры на этой странице зависят от пакета IVA Pro:

### **IVA Pro Buildings / IVA Pro Traffic:**

- 1. Снимите флажок **Включить**, чтобы отключить формирование метаданных IVA Pro.
- 2. Снимите флажок **Многоугольник**, если не требуются точные формы объектов, но требуется минимизировать полосу пропускания метаданных. Рамки объектов отправляются всегда.
- 3. Снимите флажок **Цвет**, если цвет не требуется, но требуется минимизировать полосу пропускания метаданных. Цветовой фильтр объекта больше недоступен.
- 4. В поле **Мин. площадь объекта [м²]** введите минимальный размер для всех объектов, при обнаружении которых должно активироваться тревожное событие.
- 5. Включите **Неподвижный автомобиль** для обнаружения и отслеживания припаркованных автомобилей.
- 6. Включите **Неподвижный человек** для обнаружения и отслеживания неподвижных людей.
- 7. В поле **Время ожидания неподвижности [с]** введите промежуток времени, в течение которого отслеживаемый и движущийся объект должен оставаться в состоянии покоя, чтобы он был классифицирован как неподвижный.
- 8. Установите флажок **Создавать метаданные «начато/остановлено»** для создания метаданных следующим образом: Начавшие движение объекты: метаданные формируются, когда неподвижный объект (например, автомобиль) в чувствительной области трогается с места.

Остановившиеся объекты: формирует метаданные, если отслеживаемый или движущийся объект (например, автомобиль) стоит в чувствительной области в течение указанного промежутка времени.

- 9. Чтобы определить **маски VCA**, щелкните значок плюса. На изображение с камеры будет добавлена нечувствительная область. **Примечание.** Маску VCA можно также определить непосредственно на изображении с камеры. Для этого нажмите изображение с камеры. При каждом нажатии создается новый угол нечувствительной области. Двойной щелчок завершает создание нечувствительной области. При необходимости вы можете отрегулировать положение и размер нечувствительной области на изображении с камеры.
- 10. Чтобы удалить нечувствительные области, выберите маску VCA из списка или на изображении с камеры, затем щелкните значок с изображением корзины.

### **IVA Pro Perimeter:**

- 1. Снимите флажок **Включить**, чтобы отключить формирование метаданных IVA Pro.
- 2. Снимите флажок **Многоугольник**, если не требуются точные формы объектов, но требуется минимизировать полосу пропускания метаданных. Рамки объектов отправляются всегда.
- 3. Снимите флажок **Цвет**, если цвет не требуется, но требуется минимизировать полосу пропускания метаданных. Цветовой фильтр объекта больше недоступен.
- 4. В поле **Мин. площадь объекта [м²]** введите минимальный размер для всех объектов, при обнаружении которых должно активироваться тревожное событие.
- 5. Задайте чувствительность, перемещая ползунок **Чувствительность**. **Примечание.** Когда появляется новый объект, Video Analytics анализирует пройденное им расстояние и время, в течение которого он находился в поле зрения. Это позволяет системе решить, реальный ли это объект, который необходимо добавить в метаданные, или же это помеха, которую нужно проигнорировать. Решение может быть отсрочено, если активировано подавление помех, а часть изображения содержит помехи.

Если система замечает слишком много ложных объектов, вы можете снизить чувствительность либо наоборот увеличить ее, если система игнорирует или вовсе не замечает объекты.

- 6. В списке **Подавление шума** выберите нужный пункт (**Выкл., Средний, Сильный**) для улучшения подавления ложных тревог. Например, тревожных сигналов, вызванных:
	- деревьями и кустарниками, колышущимися на ветру;
	- любым стационарным объектом, который движется в плоскости камеры;
	- низкоконтрастными тенями, отражениями и изменениями освещенности.
- 7. Включите **Гибкая форма**, если вы хотите, чтобы отображались не трехмерные модели людей, а контуры вокруг обнаруженных объектов.
- 8. В поле **Время ожидания неподвижности** [с] введите промежуток времени, в течение которого отслеживаемый и движущийся объект должен оставаться в состоянии покоя, чтобы он был классифицирован как неподвижный.
- 9. Установите флажок **Создавать метаданные «начато/остановлено»** для создания метаданных следующим образом: Начавшие движение объекты: метаданные формируются, когда неподвижный объект (например, автомобиль) в чувствительной

области трогается с места. Остановившиеся объекты: формирует метаданные, если отслеживаемый или движущийся объект (например, автомобиль) стоит в чувствительной области в течение указанного промежутка времени.

- 10. Установите флажок **Создавать метаданные «оставлено/унесено»**для создания метаданных следующим образом: Оставленные объекты: метаданные формируются, если объект (например, чемодан) оставлен в чувствительной области отслеживаемым движущимся объектом (например, человеком) на указанный промежуток времени. Унесенные объекты: метаданные формируются, если неподвижный объект (например, чемодан) в чувствительной области был унесен отслеживаемым движущимся объектом (например, человеком) после указанного промежутка времени.
- 11. В поле **Время ожидания оставления/забирания** введите промежуток времени в секундах, в течение которого объект должен оставаться неподвижным, чтобы быть классифицированным соответственно.
- 12. В поле **Максимальная площадь неподвижного объекта** введите максимальный размер для всех объектов, для которых должно активироваться тревожное событие. Объекты, размеры которых больше указанного, будут игнорироваться. Убедитесь в том, что интервал между минимальным и максимальным размерами не является слишком малым; в противном случае соответствующие объекты могут быть случайно исключены из диапазона, формирующего тревожное событие.
- 13. В поле **Минимальная площадь неподвижного объекта** введите минимальный размер для всех объектов, для которых должно активироваться тревожное событие. Объекты, размер которых меньше указанного, будут игнорироваться. Убедитесь в том, что интервал между минимальным и максимальным размерами не является слишком малым; в противном случае соответствующие объекты могут быть случайно исключены из диапазона, формирующего тревожное событие.
- 14. Чтобы определить **маски VCA**, щелкните значок плюса. На изображение с камеры будет добавлена нечувствительная область.

**Примечание.** Маску VCA можно также определить непосредственно на изображении с камеры. Для этого нажмите изображение с камеры. При каждом нажатии создается новый угол нечувствительной области. Двойной щелчок завершает создание нечувствительной области.

При необходимости вы можете отрегулировать положение и размер нечувствительной области на изображении с камеры.

15. Чтобы удалить нечувствительные области, выберите маску VCA из списка или на изображении с камеры, затем щелкните значок с изображением корзины.

### **IVA Pro Visual Gun Detection:**

- 1. Снимите флажок **Включить**, чтобы отключить формирование метаданных IVA Pro.
- 2. В поле **Мин. площадь объекта [м²]** введите минимальный размер для всех объектов, при обнаружении которых должно активироваться тревожное событие.
- 3. В поле **Время ожидания неподвижности [с]** введите промежуток времени, в течение которого отслеживаемый и движущийся объект должен оставаться в состоянии покоя, чтобы он был классифицирован как неподвижный.
- 4. Установите флажок **Создавать метаданные «начато/остановлено»** для создания метаданных следующим образом:

Начавшие движение объекты: метаданные формируются, когда неподвижный объект (например, автомобиль) в чувствительной области трогается с места.

Остановившиеся объекты: формирует метаданные, если отслеживаемый или движущийся объект (например, автомобиль) стоит в чувствительной области в течение указанного промежутка времени.

- 5. Чтобы определить **маски VCA**, щелкните значок плюса. На изображение с камеры будет добавлена нечувствительная область. **Примечание.** Маску VCA можно также определить непосредственно на изображении с камеры. Для этого нажмите изображение с камеры. При каждом нажатии создается новый угол нечувствительной области. Двойной щелчок завершает создание нечувствительной области. При необходимости вы можете отрегулировать положение и размер нечувствительной области на изображении с камеры.
- 6. Чтобы удалить нечувствительные области, выберите маску VCA из списка или на изображении с камеры, затем щелкните значок с изображением корзины.

### **См.**

- *– [Чувствительная область, Страница 44](#page-43-0)*
- *– [Настройка задачи для исчезнувшего объекта, Страница 82](#page-81-0)*
- *– [Настройка задачи для неподвижного объекта, Страница 87](#page-86-0)*

### **10.3 Проверка метаданных — статистика**

С помощью отображаемых здесь значений можно оценить, какие максимальные и минимальные значения следует вводить при создании задачи, чтобы обеспечить обнаружение нужных объектов.

Чтобы просмотреть статистику, выполните следующие действия:

4 Нажмите на объект на изображении с камеры.

Объект отмечен желтым флажком, а его свойства отображены. Линии указывают процентное соотношение объектов, у которых было обнаружено соответствующее значение. Чем выше линия, тем больше объектов соответствуют конкретным критериям.

Ось Х на гистограммах (например, область или скорость) регулируется автоматически.

На гистограммах выделены объекты, которые формируют тревожный сигнал (красная линия) и те, которые игнорируются (синяя линия). Синие линии: объекты, не формирующие тревожный сигнал Красные линии: объекты, формирующие тревожный сигнал

### **Примечание:**

- Если отмеченный объект покидает чувствительную область, свойства перестают отслеживаться. Это также касается объектов, которые не движутся в течение длительного периода времени. В этом случае отображение значений не изменяется. При необходимости выберите другой объект.
- На графике отображается изменение значений каждого свойства в течение предшествующих 30 секунд.
- Свойства движущегося объекта все время изменяются. Автомобиль не всегда едет с постоянной скоростью. Человек садится и встает или изменяет направление движения.
- Невозможно определить цвета очень маленьких объектов.
- Цвет объекта может зависеть от условий освещения. На ярком свету и в тени цвета определяются по-разному.
- Цветовые характеристики отмеченного объекта отображаются при помощи цветных столбцов, расположенных в соответствии с их нагрузкой. Чем левее расположен столбец, тем выше его доля в цветовых характеристиках объекта.
- Цветные столбцы также обновляются каждую секунду. Столбец меняется, если изменяются цветовые характеристики отмеченного объекта.
- Цвета, занимающие менее 5 %, не отображаются.
- Если навести указатель мыши на любой цветной столбец, появится подсказка со значениями цветового тона, насыщенности и интенсивности (HSV), а также весового коэффициента данного цвета.

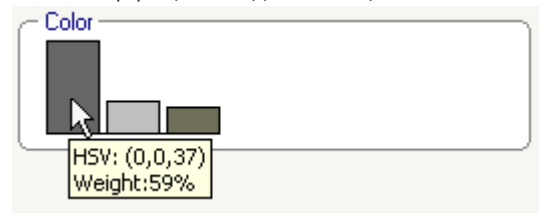

Чтобы перезапустить статистику, выполните следующие действия:

4 Нажмите **Сброс**.

# **11 Настройка модуля Camera Trainer**

 в Configuration Manager: выберите камеру > вкладка **VCA** > вкладка Camera Trainer

### **11.1 Настройка детектора**

Чтобы настроить детектор, выполните следующие действия.

1. Введите имя детектора. Для этого нажмите поле **Имя класса** и введите понятное имя.

### **Примечание.**

**x:** удаление детектора.

**+:** добавление нового детектора.

**1** Цветовой код и номер детектора (используется в качестве классифицирующего признака при отображении метаданных IVA Pro Perimeter, содержащих объекты данной сцены).

2. Нажмите значок **Пауза** 

**Примечание.** В режиме **Пауза** вы можете определить только зону наблюдения (ROI) и примеры.

- 3. Нажмите кнопку **Изменить ROI**, чтобы определить зону наблюдения (ROI). **Примечание.** Метка кнопки изменится на **Изменить примеры**. Если нажать **Изменить примеры**, вы сможете изменить примеры.
- 4. Поместите прямоугольник вокруг соответствующей области на изображении с камеры.

Для этого нажмите изображение с камеры и отрегулируйте размер и положение автоматически вставленного прямоугольника. Прямоугольник отображается с синими линиями границ.

**Чтобы изменить положение:** наведите указатель мыши на прямоугольник, нажмите и удерживайте кнопку мыши, а затем переместите прямоугольник в требуемое положение.

**Чтобы изменить размер:** наведите указатель мыши на линию границы или один из углов прямоугольника, нажмите и удерживайте кнопку мыши, а затем переместите прямоугольник или угол в желаемое положение.

**Примечание.** Рекомендуется определить минимально возможную область интереса. Чем меньше эта область, тем меньше требуется примеров и тем эффективнее будет детектор. Малый размер области интереса улучшает результаты детектора из-за меньшего размера фона и меньшего числа изменений перспективы в области зрения.

### 5. Нажмите кнопку **Изменить примеры** для определения объектов.

### **Примечание.**

- Количество необходимых примеров зависит от области. Для различных условий освещения, времен года, структур, объектов, большей области интереса и большей зоны обзора требуется больше примеров.
- Чтобы определить примеры, используйте объекты с очевидными контурами в стабильных областях и минимальным числом потенциальных препятствий, например ветровое стекло автомобиля, а не весь автомобиль.
- Метка кнопки изменится на **Изменить ROI**. Если нажать кнопку **Изменить ROI**, вы сможете изменить область наблюдения (ROI).

6. Поместите прямоугольник вокруг положительного примера (объект) на изображении с камеры.

Для этого нажмите изображение с камеры и отрегулируйте размер и положение автоматически вставленного прямоугольника. Прямоугольник вокруг примера отображается с зелеными линиями границ.

**Чтобы изменить положение:** наведите указатель мыши на прямоугольник, нажмите и удерживайте кнопку мыши, а затем переместите прямоугольник в требуемое положение.

**Чтобы изменить размер:** наведите указатель мыши на линию границы или один из углов прямоугольника, нажмите и удерживайте кнопку мыши, а затем переместите прямоугольник или угол в желаемое положение.

### **Примечание.**

- Вы можете изменить только размер первого примера. Размер и соотношение сторон всех других добавленных примеров будут такими же. Если необходимо изменить размер после добавления второго примера, нажмите **Сбросить**, а затем повторно настройте детектор.
- Для добавления дополнительных примеров (после первого) нажмите в центре нужной области, чтобы автоматически разместить положительный пример. Если при этом удерживать клавишу SHIFT, будет создан отрицательный пример.
- Из-за более низкого разрешения модуля Camera Trainer отображаемые положение и размер области интереса и примеров могут различаться от положения и размера, нарисованных с помощью мыши. Ближайшее возможное положение устанавливается системой автоматически.
- Дважды щелкните пример, чтобы изменить положительный пример на отрицательный.
- 7. Убедитесь, что указаны правильные положительные примеры. В противном случае щелкните правой кнопкой мыши все неправильные примеры, а затем выберите **Удалить** или **Преобразовать** в контекстном меню.

**Примечание.** Команда **Преобразовать** позволяет превратить положительный пример в отрицательный.

8. Нажмите **Добавить отрицательные**, чтобы автоматически добавить отрицательные примеры. Все отрицательное примеры отображаются в виде прямоугольников с красными линиями границ.

### **Примечание.**

- Функцию **Добавить отрицательные** можно выполнять несколько раз. Новые примеры добавляются, если доступно достаточно места.
- Вы также можете вручную разместить прямоугольники на отрицательных примерах, удерживая клавишу SHIFT и щелкнув нужные примеры.
- 9. Убедитесь, что указаны правильные отрицательные примеры. В противном случае щелкните прямоугольник правой кнопкой мыши и выберите **Удалить** или **Преобразовать** в контекстном меню.

### **Примечание.**

- Команда **Преобразовать** позволяет превратить отрицательный пример в положительный.
- Если дважды щелкнуть отрицательный пример, он изменится на положительный.
- 10. Нажмите кнопку **Обучение**. Примеры используются для обучения детектора и добавляются в список **Примеры**.

Поэтому если вы удалите уже сохраненный пример, но прямоугольник по-прежнему

будет вокруг этой области изображении с камеры, другой пример с таким же содержимым будет сохранен.

**Примечание.** Будьте внимательны при изменении группы **Примеры**. При каждом нажатии кнопку **Обучение** примеры на изображении с камеры и уже оцененные примеры, сохраненные в памяти, будут проанализированы снова.

11. Щелкните группу **Примеры**, чтобы отобразить и настроить положительные и отрицательные примеры.

**Чтобы удалить пример:** щелкните образец, а затем нажмите клавишу DELETE. **Чтобы скопировать пример:** перетащите пример из области **Положительные примеры** в область **Отрицательные примеры** или наоборот.

**Чтобы сохранить или загрузить пример:** перетащите пример из области **Положительные примеры** или **Отрицательные примеры** в проводник Windows или наоборот.

**Примечание.** Копирование примера из проводника Windows в область примеров Camera Trainer доступно, только если размер примера совпадает с заданным размером примера детектора.

- 12. Дополнительно: нажмите **Сжать** для удаления похожих примеров. **Примечание.** Вы можете использовать эту функцию, если у вас есть много примеров и вы хотите одинаковые образцы. Это не обязательно, если число положительных примеров и число отрицательных примеров не превышает 1024 каждое.
- 13. Повторите предыдущие действия для улучшения процесса. **Примечание.** Не рекомендуется изменять область интереса. Используйте обратную связь детектора, чтобы проверить и скорректировать примеры.

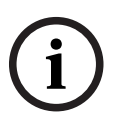

### **Замечание!**

После настройки детектора необходимо настроить соответствующие задачи **Тревога** и **Счетчик**.

### **См.**

*– [Настройка задач, Страница 61](#page-60-0)*

### **11.2 Действия мыши**

Используйте действия мыши для выбора, удаление, изменения размера и перемещения примера, а также для изменения положительных примеров на отрицательные. Выбранные примеры отображаются с пунктирными линиями границ.

#### **Чтобы выбрать примеры, выполните следующие действия.**

Один пример

4 Щелкните пример.

Несколько примеров

4 Нажмите и удерживайте клавишу CTRL и щелкните каждый пример.

или

4 Удерживайте клавишу CTRL и нарисуйте прямоугольник вокруг примеров с помощью указателя. Прямоугольник отображается серым цветом.

### **Чтобы отменить выбор примера, выполните следующие действия.**

4 Выберите новый пример для отмены выбора других примеров.

#### **Чтобы переместить ROI или пример, выполните следующие действия.**

4 Наведите указатель мыши на прямоугольник, нажмите и удерживайте кнопку мыши, а затем переместите прямоугольник в требуемое положение.

### **Чтобы изменить размер ROI или примера, выполните следующие действия.**

**Примечание.** Вы можете изменить размер только первого примера. Если необходимо изменить размер после добавления второго примера, нажмите **Сбросить**, а затем повторно настройте детектор.

4 Наведите указатель мыши на линию границы прямоугольника, нажмите и удерживайте кнопку мыши, а затем переместите прямоугольник в требуемое положение.

или

Наведите указатель мыши на один из углов прямоугольник, нажмите и удерживайте кнопку мыши, а затем переместите угол в желаемое положение.

#### **Чтобы добавить положительные примеры, выполните следующие действия.**

4 Щелкните в любой точке прямоугольника области интереса, чтобы разместить дополнительный пример.

### **Чтобы удалить примеры, выполните следующие действия.**

Один пример

4 Выберите пример, щелкните правой кнопкой мыши в любой точке изображения с камеры, а затем выберите **Удалить**.

или

4 Выберите пример и нажмите клавишу DEL.

Все примеры

4 Щелкните правой кнопкой мыши на изображении с камеры и выберите **Удалить все**.

### **Чтобы изменить состояния примера, выполните следующие действия.**

4 Дважды щелкните пример, чтобы изменить отрицательный пример на положительный, и наоборот.

или

4 Выберите пример, щелкните правой кнопкой мыши в любой точке изображения с камеры, а затем выберите **Переключить**.

или

4 Щелкните в любой точке изображения с камеры и выберите **Пометить все как отрицательные** или **Пометить все как положительные**.

## **12 Настройка MOTION+**

В этой главе описаны порядок настройки и различные параметры для MOTION+.

### **12.1 Настройка задач, общие сведения**

 В Configuration Manager: вкладка **VCA** > **Профиль #1** или **Профиль #2** и MOTION+ > вкладка **Задачи**

<span id="page-122-2"></span>Задачи всегда создаются или редактируются с помощью мастера. При использовании мастера для этих целей вы можете просматривать изображение с камеры и применять команды, например, для создания, редактирования или удаления полей. С помощью VCA Task Script Editor опытные пользователи могут точнее настраивать задачи в соответствии со своими индивидуальными целями.

По цвету контура объекта можно определить, будет ли объект формировать тревожное событие при данных настройках.

### **12.1.1 Настройка задачи обнаружения любого движения**

 В Configuration Manager: вкладка **VCA** > **Профиль #1** или **Профиль #2** и MOTION+ > вкладка **Задачи**

<span id="page-122-1"></span>При первом запуске MOTION+ задача по умолчанию **Определение движения** уже настроена. В рамках этой задачи будут обнаружены все движущиеся объекты на всем изображении с камеры. Первоначально даже общие параметры установлены таким образом, что ни один объект не исключается.

Эта первая предустановленная задача в конфигурации соответствует типу задачи **Движение в поле**.

### **12.1.2 Настройка задачи движения в поле**

 В Configuration Manager: вкладка **VCA** > **Профиль #1** или **Профиль #2** и MOTION+ > вкладка **Задачи**

<span id="page-122-0"></span>Эта задача формирует тревожное событие, если объект движется в пределах определенной области. Эта область совпадает с полем на изображении с камеры. Чтобы выбрать эту задачу, выполните следующие действия.

- 1. На странице **Конфигурация задачи** нажмите кнопку **Создать**.
- 2. На странице **Создайте задачу** выберите **Движение в поле** и нажмите кнопку **Далее**.
- 3. В поле **Имя задачи:** введите имя задачи.

### **Страница Определите поле**

1. Выберите поле из списка или создайте новое.

Чтобы создать поле, нажмите изображение с камеры — так будет создан первый угол поля. С каждым нажатием будет создан новый угол. Закончить создание поля можно двойным щелчком.

**Примечание.** Также вы можете выбрать **На весь экран**, либо отредактировать существующее поле.

2. В строке **Время задержки (с)** введите минимальный промежуток времени, в течение которого объект должен находиться в пределах поля до вызова тревоги. Для этого сначала выберите поле на изображении с камеры, а затем введите значение. При необходимости введите промежуток времени для каждого поля. **Примечание.** Если вы введете это значение, то объекты, которые постоянно приближаются и отдаляются от границы поля, не будут каждый раз формировать тревожные события.

### **Страница Фильтрация по свойствам движения**

1. Установите флажок **Активность (% области)**, чтобы фильтровать движение, формирующее тревожное событие, исходя из его активности. Это позволяет задать минимальное количество указывающих на изменения независимых и, возможно, не связанных блоков обнаружения в поле.

В этом контексте активность представляет собой процент наблюдаемой области камеры, в которой обнаружено движение.

2. В полях **Активность (% области)** введите минимальное и максимальное значения для активности. Во время ввода выбранные значения отображаются в контролируемой области

изображения с камеры соответствующим количеством желтых точек.

- 3. Установите флажок **Размер кластера ячеек (% от всего экрана)**, чтобы фильтровать движение, формирующее тревожное событие на основании размера.
- 4. В полях **Размер кластера ячеек (% от всего экрана)** введите минимальный и максимальный размеры кластеров ячеек в процентах от всего экрана. При вводе минимальное значение отображается на изображении с камеры желтым заштрихованным прямоугольником, а максимальное значение — желтой рамкой.

### **Страница Определение дополнительного таймера**

На этой странице можно определить дополнительный таймер для включения сигнализации.

4 При необходимости в поле **Время продления тревоги [с]** введите значение для продления времени состояния тревоги, чтобы исключить срабатывание нескольких тревог в течение короткого промежутка времени.

### **См.**

*– [Поле, Страница 52](#page-51-0)*

### **12.2 Создание метаданных**

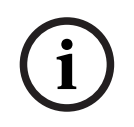

### **Замечание!**

На этой вкладке расположены основные параметры, с помощью которых вы можете оптимизировать производительность. Устанавливаемые здесь параметры и значения действительны для всех задач.

### **12.2.1 Настройка чувствительной области**

 в Configuration Manager: вкладка **VCA** > **Профиль #1** или **Профиль #2** и IVA Pro Perimeter > вкладка **Создание метаданных** > вкладка **Чувствительная область** На этой странице вы можете настроить нечувствительные области.

Чтобы настроить нечувствительную область, выполните следующие действия:

1. На странице **Маскировка VCA** нажмите **Добавить**. Нечувствительная область добавлена на изображение с камеры.

**Примечание.** Также нечувствительную область можно настроить прямо на изображении с камеры. Для этого нажмите изображение с камеры. При каждом нажатии создается новый угол нечувствительной области. Двойным щелчком вы можете завершить создание области.

- 2. При необходимости вы можете отрегулировать положение и размер нечувствительной области на изображении с камеры.
- 3. Переместите ползунок **Чувствительность**, чтобы настроить чувствительность.

**Мин.**: обнаруживается даже небольшая активность. Этот параметр полезен, если камера имеет небольшой угол наклона и при условиях, в которых объекты часто скрыты. Однако из-за этого параметра помехи камеры (особенно в условиях плохой видимости) также могут быть обнаружены как движение.

**Макс.**: этот параметр полезен в простых условиях, когда объекты движутся по прямой линии и не скрываются при движении через наблюдаемую область. Чтобы удалить нечувствительную область, выполните следующие действия.

4 На странице **Маскировка VCA** выберите нечувствительную область в списке или на изображении с камеры и нажмите **Удалить**.

### **См.**

*– [Чувствительная область, Страница 53](#page-52-0)*

### **12.3 Проверка метаданных**

С помощью отображаемых здесь значений можно оценить, какие максимальные и минимальные значения следует вводить при создании задачи, чтобы обеспечить обнаружение нужных объектов.

### **См.**

*– [Проверка метаданных — статистика, Страница 54](#page-53-0)*

### **13 Настройка обнаружения несанкционированного вмешательства**

### в Configuration Manager: вкладка **VCA** > вкладка **Регистрация**

### **несанкционированного доступа**

Эта функция позволяет регистрировать несанкционированный доступ к камерам и видеокабелям, используя различные параметры. Проведите серию тестов в разное время дня и ночи, чтобы удостовериться в том, что видеодатчик функционирует правильно.

Чтобы настроить обнаружение несанкционированного вмешательства, выполните следующие действия.

- 1. Нажмите кнопку **Set reference image** (Установить контрольное изображение) для сохранения текущего отображаемого видеоизображения в качестве контрольного.
- 2. Щелкните изображение. или

Щелкните изображение правой кнопкой мыши, затем выберите пункт **Создать маску VCA** (Создать маску VCA).

Появится угол (узел), который позволяет нарисовать область **Маска VCA** (исключенную из мониторинга).

- 3. Задайте области, не подлежащие мониторингу. Для этого переместите указатель в соответствующие углы маски. При каждом щелчке мыши создается угол. Двойной щелчок завершает ввод. **Примечание.** Область внутри маски исключается из мониторинга.
- 4. При необходимости отрегулируйте маску.
	- Чтобы изменить размер маски: выберите маску, а затем перетащите линию или углы (узлы) маски в необходимое положение на изображении с камеры.
	- Чтобы переместить маску: выберите маску, а затем перетащите маску целиком в необходимое положение на изображении с камеры.
	- Чтобы вставить угол (узел):
		- выберите маску, а затем дважды щелкните линию.
	- Чтобы удалить угол (узел): выберите маску, щелкните угол правой кнопкой мыши и выберите пункт **Удалить узел** (Удалить узел).
	- Чтобы удалить маску: выберите маску, а затем нажмите Del.
- 5. Установите флажок **Reference image check** (Проверка контрольного изображения) для активации проверки. Сохраненное контрольное изображение с исключенными областями отображается под текущим видеоизображением.
- 6. Переместите ползунок **Чувствительность** (Чувствительность) влево, чтобы уменьшить чувствительность, или вправо, чтобы увеличить. **Примечание.** Чувствительность регистрации несанкционированного доступа необходимо регулировать в соответствии с условиями окружающей среды. Алгоритм реагирует на различия между контрольным изображением и текущим видеоизображением. Чем темнее область наблюдения, тем выше должно быть выбранное значение.
- 7. Переместите ползунок **Задержка срабатывания (с)** влево, чтобы уменьшить задержку, или вправо, чтобы увеличить.

**Примечание.** Здесь можно настроить задержку срабатывания тревоги. Тревога

срабатывает только по истечении указанного интервала времени в секундах и только в том случае, если условие, необходимое для срабатывания тревоги, все еще существует. Тревога не срабатывает, если до истечения указанного времени восстанавливается исходное условие. Это позволяет избежать ложных срабатываний тревог, вызванных кратковременными изменениями, например работами по очистке, проводимыми непосредственно в зоне обзора камеры.

- 8. В списке **Edge check** (Проверка контура) выберите вариант **Исчезающие края** (Исчезающие контуры) или **Появляющиеся края** (Появляющиеся контуры) для повторного обозначения перекрестной проверки.
	- **Исчезающие края**

Выделенная область на контрольном изображении должна содержать рельефную структуру. Если эта структура будет скрыта или перемещена, перекрестная проверка вызовет срабатывание тревоги. Если выбранная область настолько однородная, что скрытие и перемещение структуры не приведет к срабатыванию тревоги, тревога включится немедленно, чтобы обозначить несоответствующее контрольное изображение.

– **Появляющиеся края**

Выберите данный параметр, если выделенная область контрольного изображения главным образом содержит однородную поверхность. Если в данной области появляются структуры, срабатывает тревога.

- 9. Установите флажок **Global scene change** (Глобальное изменение сцены), если глобальное изменение видеоизображения, заданное ползунком **Global scene change**, должно вызывать тревогу.
- 10. Переместите ползунок **Global scene change** для настройки количества глобальных изменений в видеоизображении, которые должны вызывать тревогу. Установите высокое значение, если для срабатывания тревоги требуется изменение небольшого числа областей датчика. При низком значении для срабатывания тревоги необходимо, чтобы изменения одновременно произошли в большом количестве областей датчика.
- 11. Установите флажок **Слишком высокая яркость**, если условия слишком яркой освещенности должны вызывать тревогу.
- 12. Переместите ползунок **Порог** в нужное положение.
- 13. Установите флажок **Слишком слабое освещение**, если вам необходимо, например, обнаружение накрывания камеры.
- 14. Переместите ползунок **Порог** в нужное положение.
- 15. Установите флажок **Camera moved** (Камера изменила положение) если вам необходимо обнаруживать движение камеры с помощью функции **Camera moved**. **Примечание.** Эта функция доступна на всех камерах DINION и FLEXIDOME CPP7 / CPP7.3 (кроме серии 3000), а также камерах MIC IP fusion 9000i в препозициях, настроенных с помощью программы Intelligent Video Analytics.
- 16. Настройте контрольное положение камеры. Отобразится текущее отклонение от контрольной точки.
- 17. Переместите ползунок **Порог** в нужное положение.

## **14 Использование камер AUTODOME и MIC**

<span id="page-127-1"></span>При использовании Intelligent Video Analytics или Intelligent Video Analytics Flow с камерами AUTODOME и MIC необходимо учитывать следующее.

- <span id="page-127-0"></span>– Вы можете настроить до 16 различных профилей VCA для Intelligent Video Analytics.
- Каждый профиль можно назначить отдельной препозиции. Каждой предустановке можно присвоить отдельную конфигурацию Intelligent Video Analytics. Прежде чем приступать к настройке Intelligent Video Analytics, задайте положения камеры для каждой отдельной препозиции.
- Модуль Camera Trainer доступен для обнаружения объектов в заданной области в каждом профиле VCA.
- Анализ данных изображения Intelligent Video Analytics запускается приблизительно через две секунды после вызова препозиции камерой AUTODOME. Причине вызова (часть маршрута или вызов вручную) не имеет значения. При вызове препозиции как части маршрута патрулирования минимальный период задержки для препозиции должно составлять не менее 1 минуты.
- Если вы переместите камеру AUTODOME или измените настройки трансфокатора, диафрагмы или фокуса, Intelligent Video Analytics перестает быть активной для данной сцены.
- Когда на изображении с камеры появляется сообщение AUTODOME, Intelligent Video Analytics перестает быть активной для данной препозиции. Воспроизведите данную предустановку, чтобы заново активировать Intelligent Video Analytics для этой сцены.
- Воспользуйтесь функцией **Бездействие**, чтобы камера автоматически воспроизводила предустановку после перехода в режим бездействия. Это особенно важно при использовании камер AUTODOME, когда изображения просматриваются не сразу. Более подробные сведения содержатся в документации к камере.
- Некоторые камеры AUTODOME позволяют повторно использовать тревожное событие, вызванное системой Intelligent Video Analytics в виде тревожного входа. Например, событие, обнаруженное на предустановке 1, может вызвать воспроизведение другой предустановки.

## **Глоссарий**

### **MOTION+**

Алгоритм, который обнаруживает и анализирует изменения видеоизображений, сравнивая текущее изображения с более ранними изображениями.

### **высота**

Вертикальное расстояние от камеры до плоскости основания изображения. Обычно это расстояние от земли до места установки камеры.

### **географическое местоположение**

Положение отслеживаемых объектов в координатах на карте.

### **задача**

Описание пространственных, временных и других свойств объектов, которые должны быть соблюдены для формирования тревоги или обновления статистических данных.

### **зона**

Многоугольник, созданный пользователем и определяющий определенную области в пределах изображения с камеры, например вход или открытое пространство перед ограждением.

### **Калибровка камеры**

Обучение камеры области обзора и перспективе для получения трехмерных данных с двухмерного изображения с камеры.

#### **классификация объектов**

Назначение типов объекта (человек, машина, велосипед, грузовик или неизвестно) отслеживаемым объектам.

#### **линия**

Тонкая отметка на изображении с камеры, созданная пользователя, которая содержит начальную и конечную точку. Линия может состоять из нескольких сегментов.

### **маршрут**

Приблизительный путь в пределах изображения с камеры, который нужно пройти объекту для формирования тревоги.

### **Метаданные**

Сведения в потоке данных, описывающие содержимое анализируемой области, в частности информация о местоположении и свойства всех отслеживаемых объектов.

### **объект**

Обычно это люди или транспортные средства, движущиеся в пределах поля обзора камеры.

#### **праздношатание**

Процесс, в течение которого объект остается в определенной в течение указанного периода времени. Объект может оставаться неподвижным или двигаться по заданной области.

### **состояние**

Ограничение тревоги или статистической задачи объектами с определенными свойствами, такими как тип объекта, область, скорость и направление движения.

### **Угол наклона**

Угол между камерой и горизонталью.

### **угол поворота**

Угол между осью вращения и горизонтальной плоскостью.

#### **фокусное расстояние**

Расстояние от оптического центра объектива до изображения объекта, расположенного на бесконечном расстоянии от объектива. При больших фокусных расстояниях зона обзора меньше (эффект телеобъектива), а при малых фокусных расстояниях - наоборот, шире.

### **Чувствительная область**

Это часть изображения с камеры, где может быть обнаружено движение.

## **Указатель**

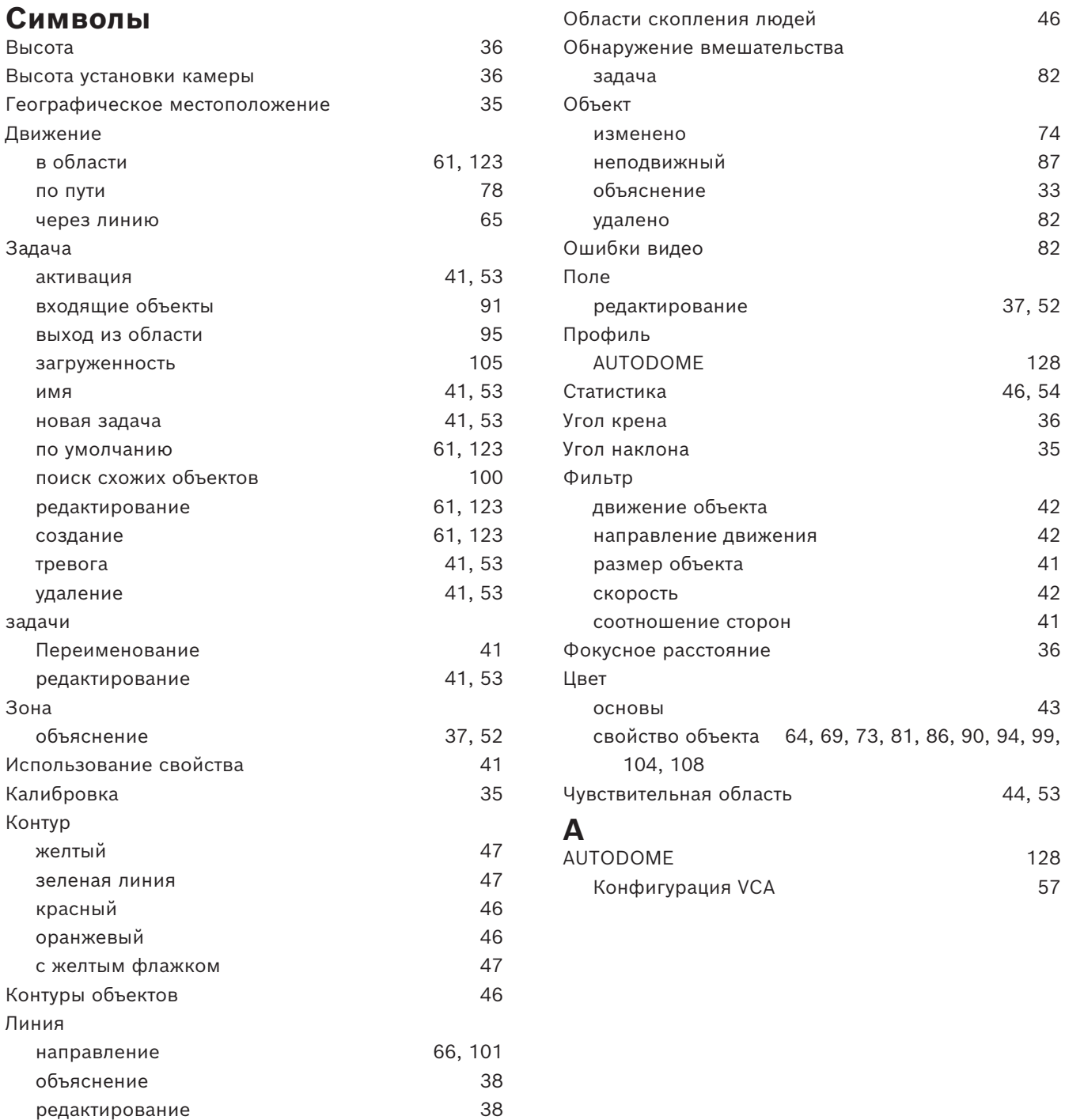

Маршрут

объяснение [39](#page-38-0) редактирование [39](#page-38-1) Метаданные [58](#page-57-0)

**Bosch Security Systems B.V.** Torenallee 49 5617 BA Eindhoven Netherlands **www.boschsecurity.com**  © Bosch Security Systems B.V., 2023

202405061226